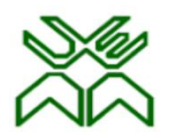

## UNIVERSIDADE EDUARDO MONDLANE FACULDADE DE ENGENHARIA CURSO DE ENGENHARIA CIVIL

## ANÁLISE COMPARATIVA DO DIMENSIONAMENTO DE UMA ESTRUTURA DE BETÃO ARMADO, COM A UTILIZAÇÃO DE PROGRAMAS DE CÁLCULO ESTRUTURAL (CYPECAD 2018, ROBOT STRUCTURAL ANALYSES E SAP 2000)

Trabalho de Licenciatura submetido ao Departamento de Engenharia Civil para obtenção do grau de Licenciatura em Engenharia Civil

> Autor: Donaldo Francisco José de Jesus Supervisora: Eng<sup>ª</sup>. Alexandra Neves

> > Maputo, Novembro de 2022

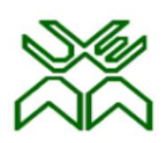

## UNIVERSIDADE EDUARDO MONDLANE FACULDADE DE ENGENHARIA CURSO DE ENGENHARIA CIVIL

## ANÁLISE COMPARATIVA DO DIMENSIONAMENTO DE UMA ESTRUTURA DE BETÃO ARMADO, COM A UTILIZAÇÃO DE PROGRAMAS DE CÁLCULO ESTRUTURAL (CYPECAD 2018, ROBOT STRUCTURAL ANALYSES E SAP 2000)

Trabalho de Licenciatura submetido ao Departamento de Engenharia Civil para obtenção do grau de Licenciatura em Engenharia Civil

Autor: Donaldo Francisco José de Jesus

Aprovado por:

\_\_\_\_\_\_\_\_\_\_\_\_\_\_\_\_\_\_\_\_\_\_\_\_\_\_\_\_\_\_\_\_\_\_\_\_\_\_\_\_\_\_\_\_\_\_

Supervisora: Eng<sup>ª</sup>. Alexandra Neves

Maputo, Novembro de 2022

### Termo de entrega do trabalho

Eu, Donaldo Francisco José De Jesus, estudante da Faculdade de Engenharia da Universidade Eduardo Mondlane, no curso de Licenciatura em Engenharia Civil, declaro, por minha honra, que o trabalho que submeto, como requisito para aquisição do grau de Licenciatura na Universidade Eduardo Mondlane, é original, exclusivamente da minha autoria, e nunca antes foi apresentado em nenhuma instituição de ensino superior para qualquer que seja o efeito. Todas as fontes consultadas estão convenientemente identificadas ao longo do mesmo.

Maputo, Novembro de 2022

.

(Donaldo Francisco José De Jesus)

\_\_\_\_\_\_\_\_\_\_\_\_\_\_\_\_\_\_\_\_\_\_\_\_\_\_\_\_\_\_\_\_\_\_\_\_\_\_\_\_\_\_\_\_\_\_

## Dedicatórias

Dedico este trabalho:

Ao meu Deus, pois acredito que, sem ele não chegaria até aqui.

Agradecer à minha maravilhosa família, por todo apoio directo e indirecto, por nunca deixarem de acreditar no meu potencial, e por disporem de recursos para que tal se concretizasse.

A todos meus amigos, por estarem sempre presentes para partilhar cada momento, as alegrias e as tristezas, sem vocês não chegaria até aqui.

# Agradecimentos

A execução deste trabalho, contou com apoio directo e indirecto de várias individualidades, que seria imprescindível deixar ficar os meus solenes agradecimentos.

- A Deus em primeiro lugar pela vida;
- À minha família, que sempre esteve presente, apoiando directamente e indirectamente, em especial ao meu pai por ter sempre acreditado em mim.
- Aos meus amigos e colegas, por estarem presentes durante todo o meu percurso académico.
- Aos meus professores, desde a escola primária até à universidade. Obrigado por me terem dado as bases necessárias, para que pudesse chegar onde cheguei. Em especial à minha supervisora Alexandra Neves, que, com muita paciência e disponibilidade me acompanhou.

Muito obrigado!

## Resumo

O presente trabalho de licenciatura, tem como objectivo, fazer a comparação dos resultados do dimensionamento de uma estrutura de betão armado, obtidos com recurso a três programas de cálculo estruturais, nomeadamente Cypecad, Robot Structural Analyses e Sap2000.

Considerou-se para o caso de estudo, um edifício residencial de quatro pisos, onde para as mesmas secções dos elementos estruturais, e as mesmas condições de carregamento, foram feitas a modelação, o cálculo estrutural, e análise dos resultados, de forma a comparar os três programas de cálculo automático.

Foi feita a análise comparativa dos resultados de cálculo, com base na selecção de alguns elementos estruturais, nomeadamente, uma sapata, um pilar, uma viga, uma laje, caixa de escadas e caixa de elevador. Foram comparados aspectos relacionados com, o processamento de dados, comportamento estrutural, consumo de materias e detalhamento do projecto.

# Índice

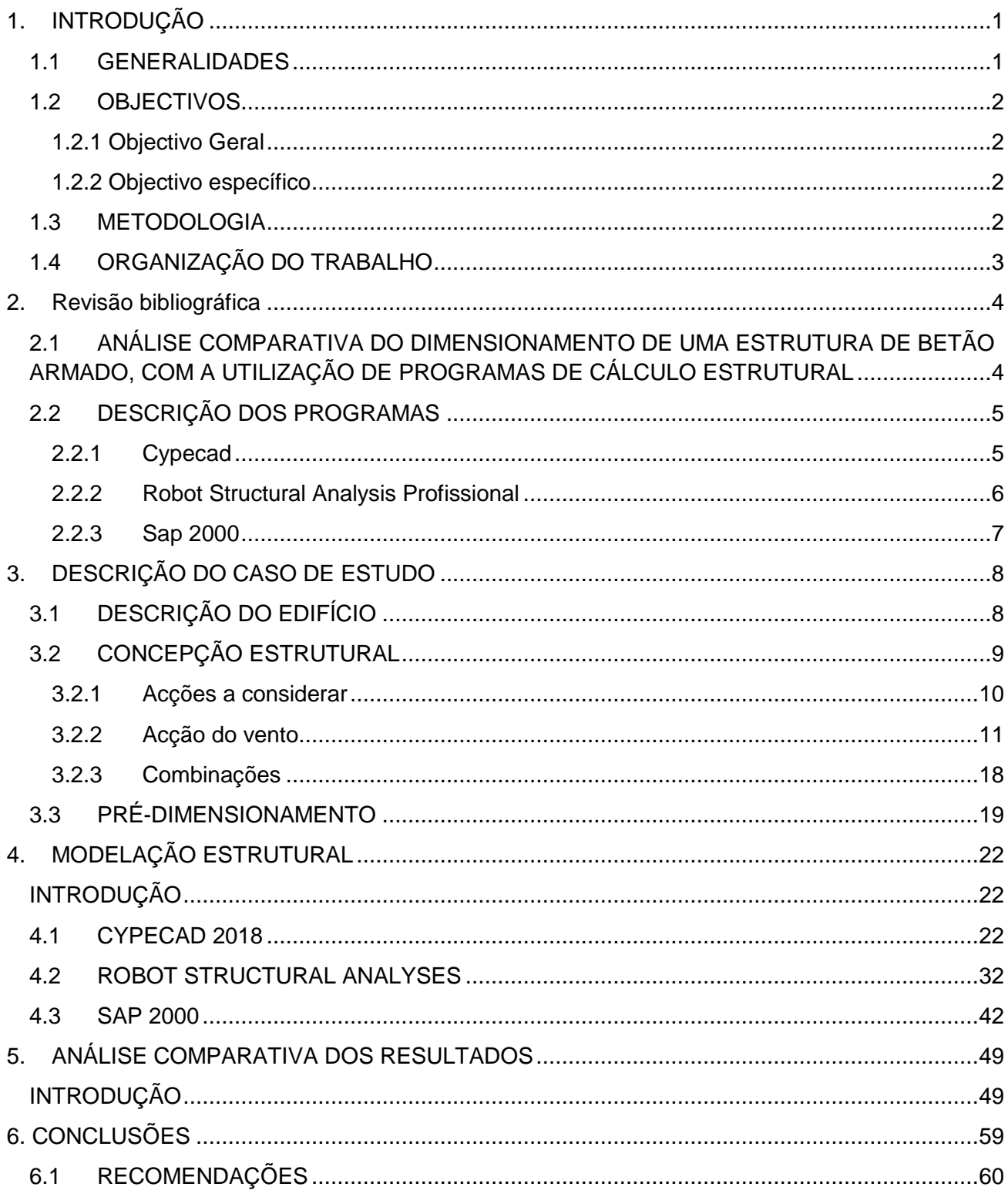

# Lista de figuras

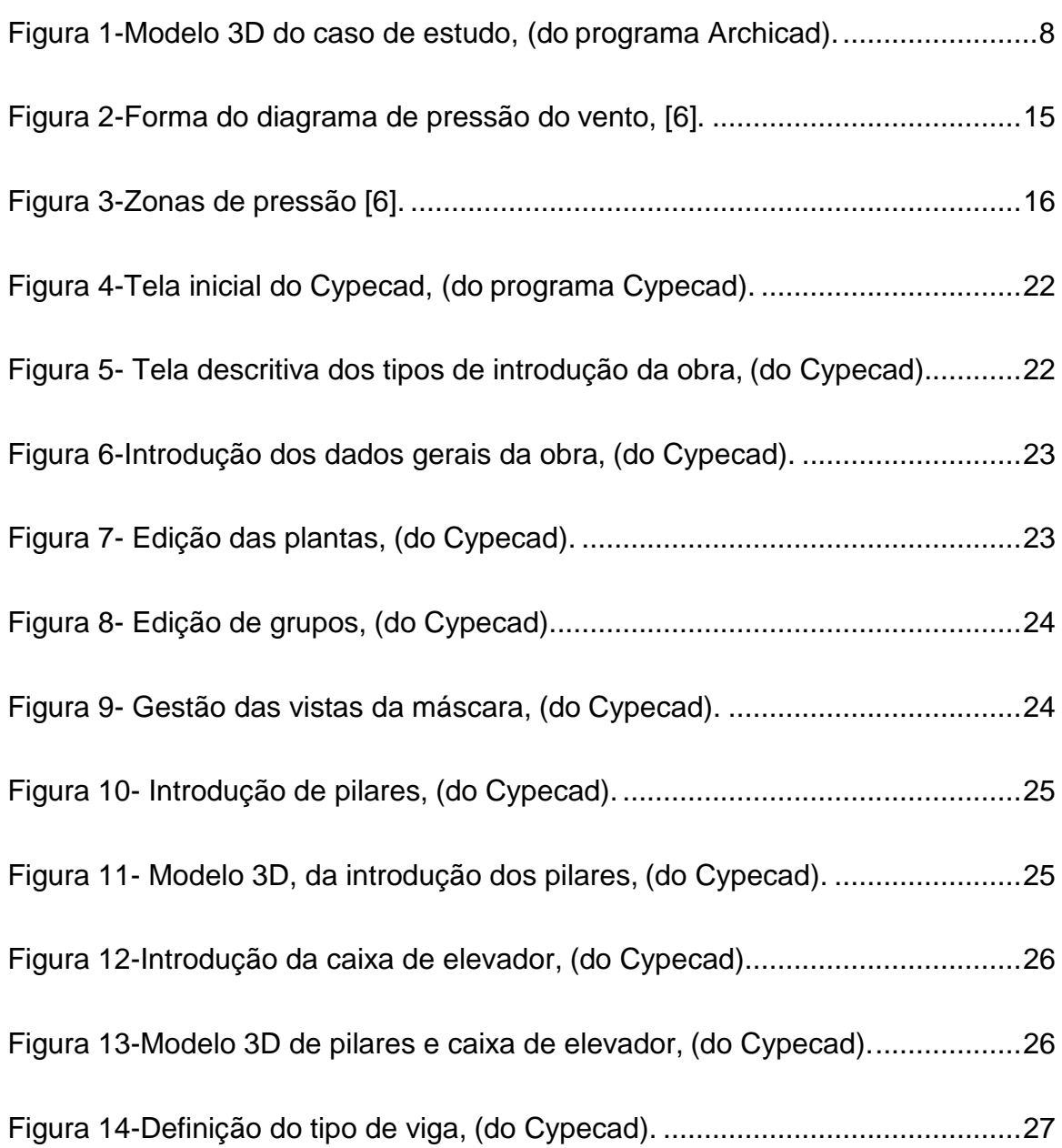

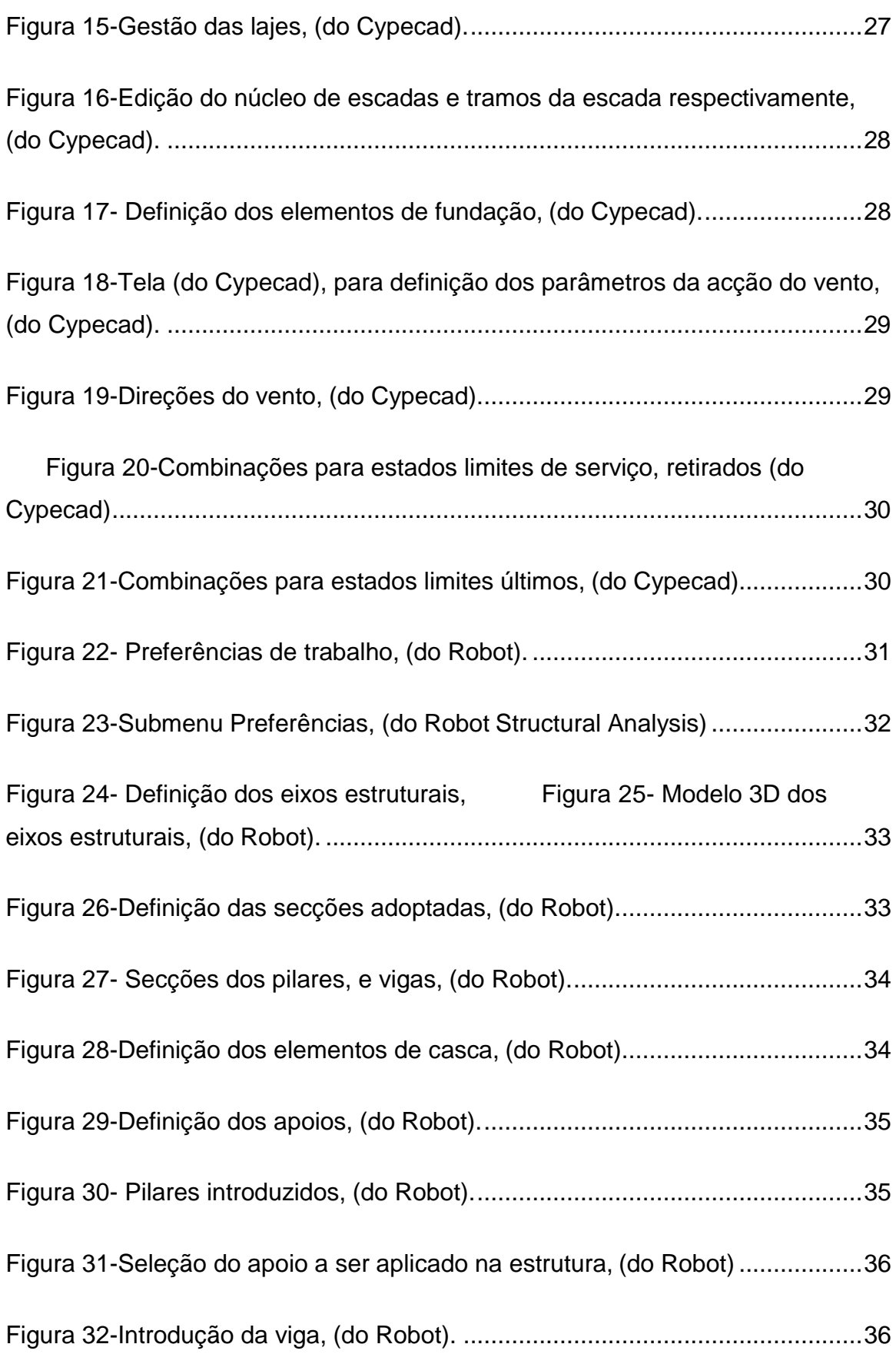

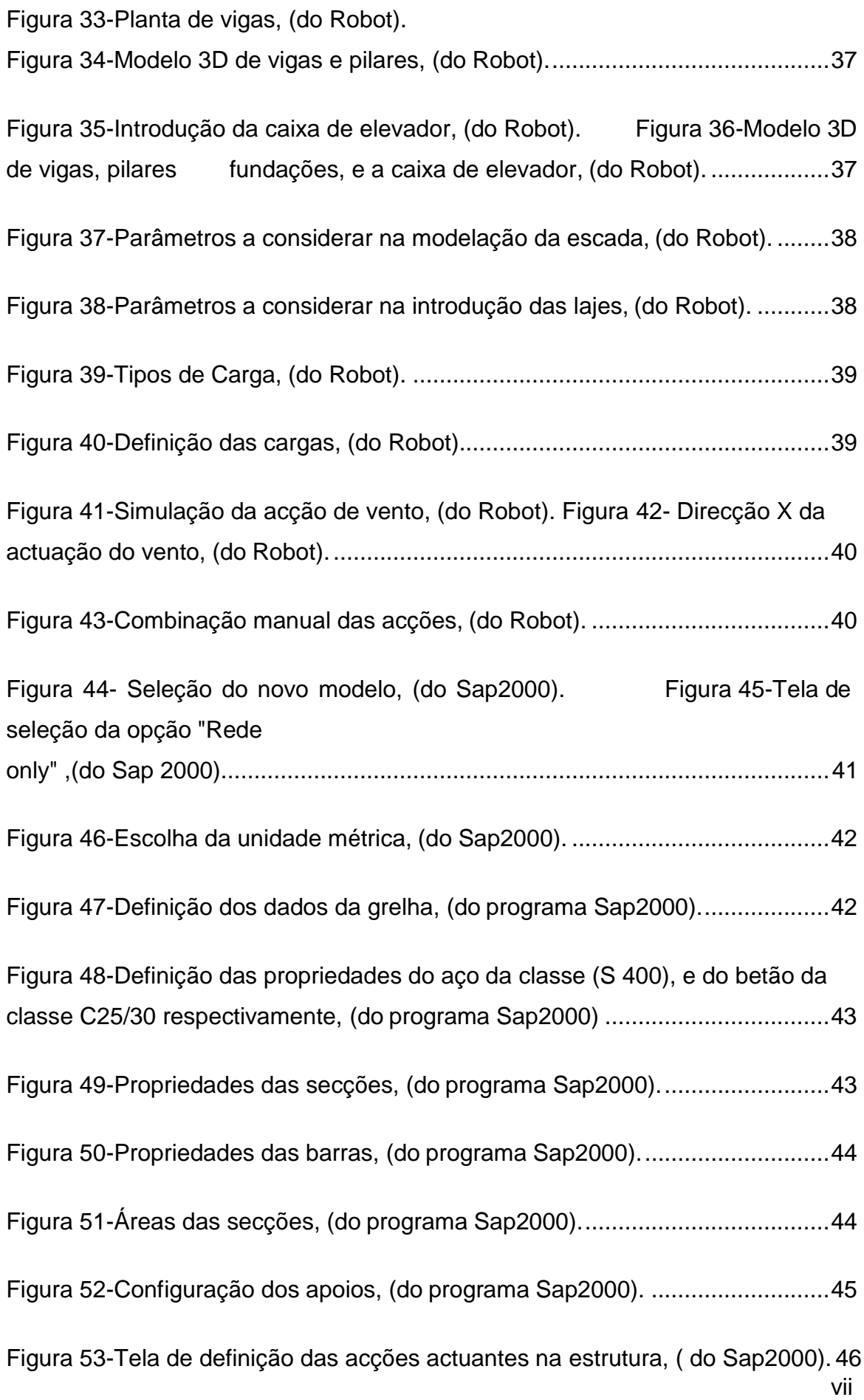

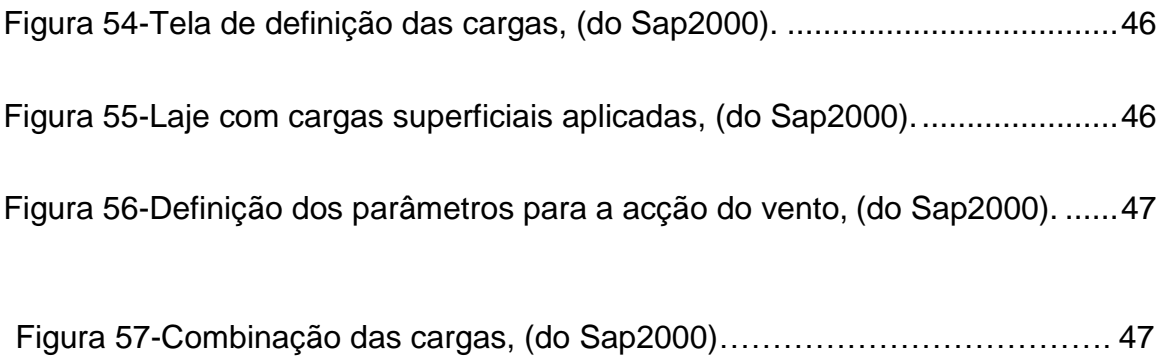

## Lista de tabelas

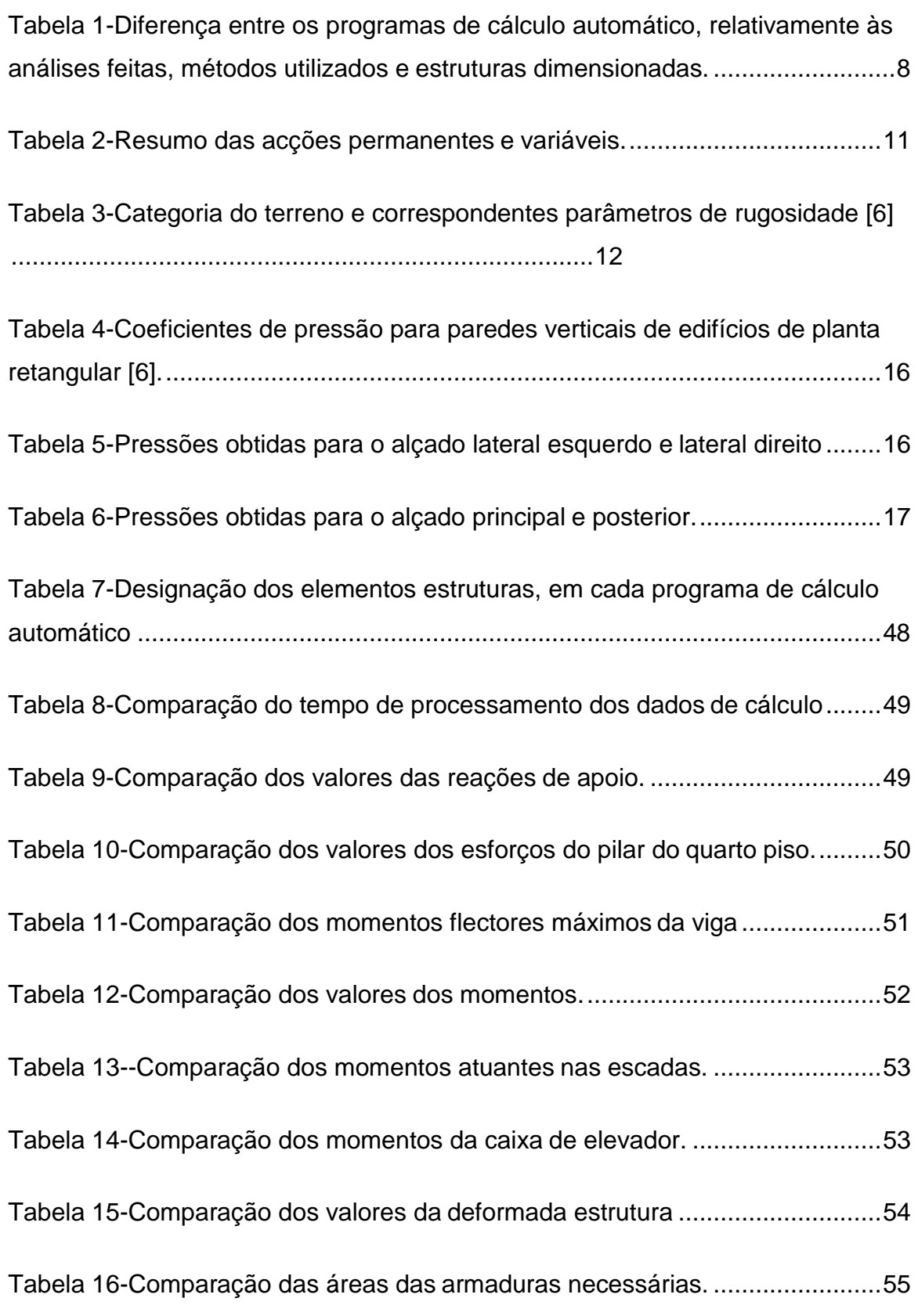

## **1. INTRODUÇÃO**

## <span id="page-12-0"></span>1.1 GENERALIDADES

<span id="page-12-1"></span>O avanço tecnológico dos computadores, potencializados sobre tudo na década 90, é proporcional à evolução de programas de cálculo automático de estruturas. Para tal, é necessário alguma atenção no uso destes programas e grande atenção na análise dos resultados obtidos. [1]

O mau conhecimento do funcionamento e das aplicações do programa de cálculo automático pode levar, muitas vezes, ao erro nos resultados obtidos, resultando numa estrutura mal dimensionada, que não esteja preparada para absorver as cargas nela aplicadas, ou seja uma estrutura subdimensionada, e noutros casos pode induzir a uma estrutura sobredimensionada, tornando o projecto antieconómico.

É assim, imprescindível ao engenheiro projetista, bem como os engenheiros recémformados que almejem abraçar a área, que conheçam bem o funcionamento dos programas de cálculo, suas aplicações, suas funções, capacidades, vantagens e desvantagens relativas entre si.

Assim sendo, o presente trabalho, realizado para obtenção do grau de licenciatura em engenharia civil, aborda o tema que incide na comparação dos resultados obtidos no dimensionamento de uma estrutura de betão armado, recorrendo a diferentes programas de cálculo, nomeadamente Cypecad, Robot Structural Analyses e Sap2000.

## 1.2 OBJECTIVOS

## <span id="page-13-0"></span>1.2.1 Objectivo Geral

<span id="page-13-1"></span>O presente trabalho tem como objectivo geral, comparar os resultados obtidos no dimensionamento de uma estrutura de betão armado, com utilização de programas de cálculo (Cypecad 2018, Robot Structural Analyses e Sap 2000),com vista a identificar as possíveis causas da disparidade nos resultados obtidos.

#### 1.2.2 Objectivo específico

- <span id="page-13-2"></span> Modelação e dimensionamento de um edifício de betão armado, de quatro pisos, mediante o uso de Cypecad 2018, Robot Structural Analyses e Sap 2000;
- Apresentação dos resultados;
- Comparação de aspectos relacionados com:

-Processamento de Dados;

-Comportamento estrutural, (Esforços e deformações);

- -Consumo de materiais;
- -Detalhamento do Projecto.

## 1.3 METODOLOGIA

<span id="page-13-3"></span>No presente trabalho, para poder-se comparar os resultados e chegar-se as conclusões apresentadas, recorreu-se a três programas de cálculo estrutural automático, Cypecad 2018, Robot Structural Analyses, e Sap 2000, para poder fazer a modelação e o dimensionamento da estrutura. Para o auxílio da modelação recorreu-se a vídeos aulas. A revisão bibliográfica, foi baseada em pesquisas bibliográficas sendo elas, dissertações e artigos de internet.

## 1.4 ORGANIZAÇÃO DO TRABALHO

<span id="page-14-0"></span>O trabalho está organizado em 6 capítulos, de forma a alcançar os objectivos previstos. O primeiro capítulo corresponde a introdução, definição dos objectivos, metodologia e organização do trabalho, de seguida, os restantes capítulos são do desenvolvimento e conclusões do trabalho, com enfoque a responder os objectivos previstos no presente trabalho.

No capítulo 2, são descritos e caracterizados os programas de cálculo automático em questão. Serão apresentadas suas principais características.

No capítulo 3, é descrito o caso de estudo, é apresentada a solução estrutural adoptada, é feita a escolha dos materiais, o pré-dimensionamento dos elementos estruturais, a definição das cargas e as combinações das acções usadas.

No capítulo 4, é feita apresentação das hipóteses de modelação, em cada um dos programas ilustrando-se, de forma mais clara possível, o passo a passo da modelação em cada um dos programas.

No capítulo 5, é feita a análise comparativa dos resultados obtidos com base nos parâmetros de modelação, processamento de dados, comportamento estrutural, consumo de materiais, e o detalhamento do projecto.

O capítulo 6, foi feita a discussão dos resultados obtidos no dimensionamento da estrutura, as conclusões e as recomendações.

O trabalho inclui, na parte final, a apresentação da bibliografia usada para realização do trabalho. E por fim, são apresentados os anexos do trabalho.

## **2. REVISÃO BIBLIOGRÁFICA**

## <span id="page-15-0"></span>2.1 ANÁLISE COMPARATIVA DO DIMENSIONAMENTO DE UMA ESTRUTURA DE BETÃO ARMADO, COM A UTILIZAÇÃO DE PROGRAMAS DE CÁLCULO ESTRUTURAL

<span id="page-15-1"></span>Uma análise comparativa, é um método de pesquisa, colecta e análise de informações que envolve a comparação de dois ou mais processos, documentos, conjunto de dados ou outros objectos para obter razões validas na explicação de diferenças ou semelhanças. (18)

No cenário atual, a maioria dos engenheiros civis utilizam programas que contemplam o método das grelhas, pois existem alguns fatores que o tornam mais favorável no mercado, por exemplo: facilidade de manuseio do programa e custo para aquisição. Vale ressaltar que o engenheiro deverá conhecer suas particularidades, bem como aceitar que as soluções oriundas de outros métodos e programas podem ser mais eficazes. [8]

O surgimento da evolução de programas de cálculo automático de estruturas permite economia de tempo na análise estrutural, onde a rapidez e qualidade são decisivos e indispensáveis nos dias de hoje. Quanto aos programas utilizados, estes permitem aos projetistas de estruturas uma economia de tempo enorme no estudo e análise de estruturas, em outras palavras, estes tipos de programas permitem fazer pequenas alterações de modo a otimizar soluções de uma forma prática e rápida. [9]

## 2.2 DESCRIÇÃO DOS PROGRAMAS

#### <span id="page-16-0"></span>2.2.1 Cypecad

<span id="page-16-1"></span>O Cypecad é um programa de cálculo automático, que foi concebido pela empresa "Cypecad Engenieros S.A", a primeira versão do programa apareceu no ano de 1983, e funcionava apenas em ambiente MS-DOS (Microsoft disk operating system). Em 1997 apareceu a primeira versão em ambiente Windows, e tem sido melhorado continuamente.[1]

Este programa foi concebido para projectos de betão armado e misto. A introdução dos dados é simples, o programa apresenta os menus de forma sequencial e intuitiva, proporcionando uma fluidez na introdução dos dados

Com o Cypecad podem-se obter desenhos das dimensões das armaduras de laje, vigas, pilares, paredes, muros, fundações e escadas, bem como as listagens de dados e resultados do cálculo.

A análise das solicitações, acontece através de um cálculo espacial em 3d, por métodos matriciais de rigidez, considerando todos elementos que definem a estrutura: pilares, paredes, vigas e lajes. [2]

Para todos os estados de carga, realiza-se um cálculo estático (excepto quando se considerarem acções dinâmicas de sismo, em cujo caso se utiliza a análise modal espectral) e supõe-se um comportamento linear dos materiais, isto é, um cálculo de primeira ordem, com vista à obtenção de deslocamentos e esforços.

O programa permite, efectuar a análise sísmica através do método dinâmico modal espectral. A estrutura discretiza-se em elementos tipo barra (pilares e vigas), grelha (lajes) e elementos finitos triangulares (muros).

Os elementos finitos são constituídos por seis nós, localizados nos vértices e nos pontos médios dos lados, com seis graus de liberdade, cada um. A sua forma é triangular. O programa cria automaticamente a malha do muro, em função das suas dimensões, geometria, aberturas, com refinamento em zonas críticas, o que reduz a dimensão dos elementos nas proximidades de ângulos, bordos e singularidades.

O programa apresenta como resultados os diagramas de esforços, os deslocamentos verticais, as quantidades de armaduras e a pormenorização das armaduras. Relativamente aos diagramas de esforços, o programa apresenta o diagrama de momentos flectores, de momentos torsores, de esforço transverso e de esforço transverso total. [1]

#### 2.2.2 Robot Structural Analysis Profissional

<span id="page-17-0"></span>Inicialmente designado de Robot Millenium, este programa foi criado durante a tese de doutoramento de André Niznik, em 1983 no Instituto Francês de Engenharia Civil de Toulouse, França. Em 1985 começou a ser comercializado pela empresa Francesa "Robot Diffusion" tendo sido criado em 2000 a versão em ambiente Windows - Robot Millenium.[3]

A Autodesk Robot Structural Analysis é um programa de cálculo automático, destinado à análise estrutural com interface tridimensional. Utiliza o método dos elementos finitos, e permite efetuar análises lineares e não-lineares estáticas e dinâmicas. Possibilita ainda, a realização de verificações regulamentares, com base nos vários códigos de construção que dispõe na sua base de dados, dos quais se podem destacar os Eurocódigos, bem como, o fornecimento de informações para o dimensionamento das estruturas, como por exemplo, quantidades de armadura a dispor nos elementos.

A modelação estrutural, é então caracterizada principalmente por três tipos de objectos: "Bars" (barras), "Panels" (painéis) e "Nodes" (nós). Nos elementos "Bars" (pilares ou vigas) é possível definir a geometria e o material (betão, aço, madeira, etc…).

Os elementos "Panels", podem ser divididos em vários elementos finitos, no qual a malha e o nível de refinamento podem ser efectuados automaticamente pelo programa, em função de inputs do utilizador, ou personalizada pelo utilizador. [3]

#### 2.2.3 Sap 2000

<span id="page-18-0"></span>O programa foi desenvolvido na Universidade da Califórnia, em Berkeley, através do trabalho de pesquisa de Edward L. Wilson. Em 1975 Ashraf Habibullah criou a "CSi Computers & Structures, inc.", empresa que viria a comercializar o programa. O Sap 2000 é um programa de análise estrutural com interface tridimensional. [1]

Utiliza o método dos elementos finitos, permitindo efetuar análises lineares e não-lineares estáticas e dinâmicas. Possibilita ainda a realização de verificações regulamentares com base nos vários códigos de construção que dispõe na sua base de dados, dos quais se podem destacar os Eurocódigos, bem como o fornecimento de informações para o dimensionamento das estruturas, como por exemplo, quantidades de armadura a dispor nos elementos.

É caracterizada principalmente por três tipos de objetos: "Frame" (barras), "Area" (áreas) e "Joint" (nós),nos elementos "Frame" (pilares ou vigas) é possível definir a geometria e o material (betão, aço, madeira, etc…). Os elementos "Area" podem ser divididos em vários elementos finitos.

Os resultados da análise, são apresentados através de mapas ou através de diagramas. Porém estes podem ser consultados através de tabelas com a descrição detalhada dos valores nodais. O sap 2000 permite a visualização da deformada da estrutura em 3D. [1]

Na tabela 1, são mostradas as diferenças desses programas, relativamente as análises possíveis em cada um deles, o método que cada programa utiliza e as estruturas dimensionadas em cada um dos programas.

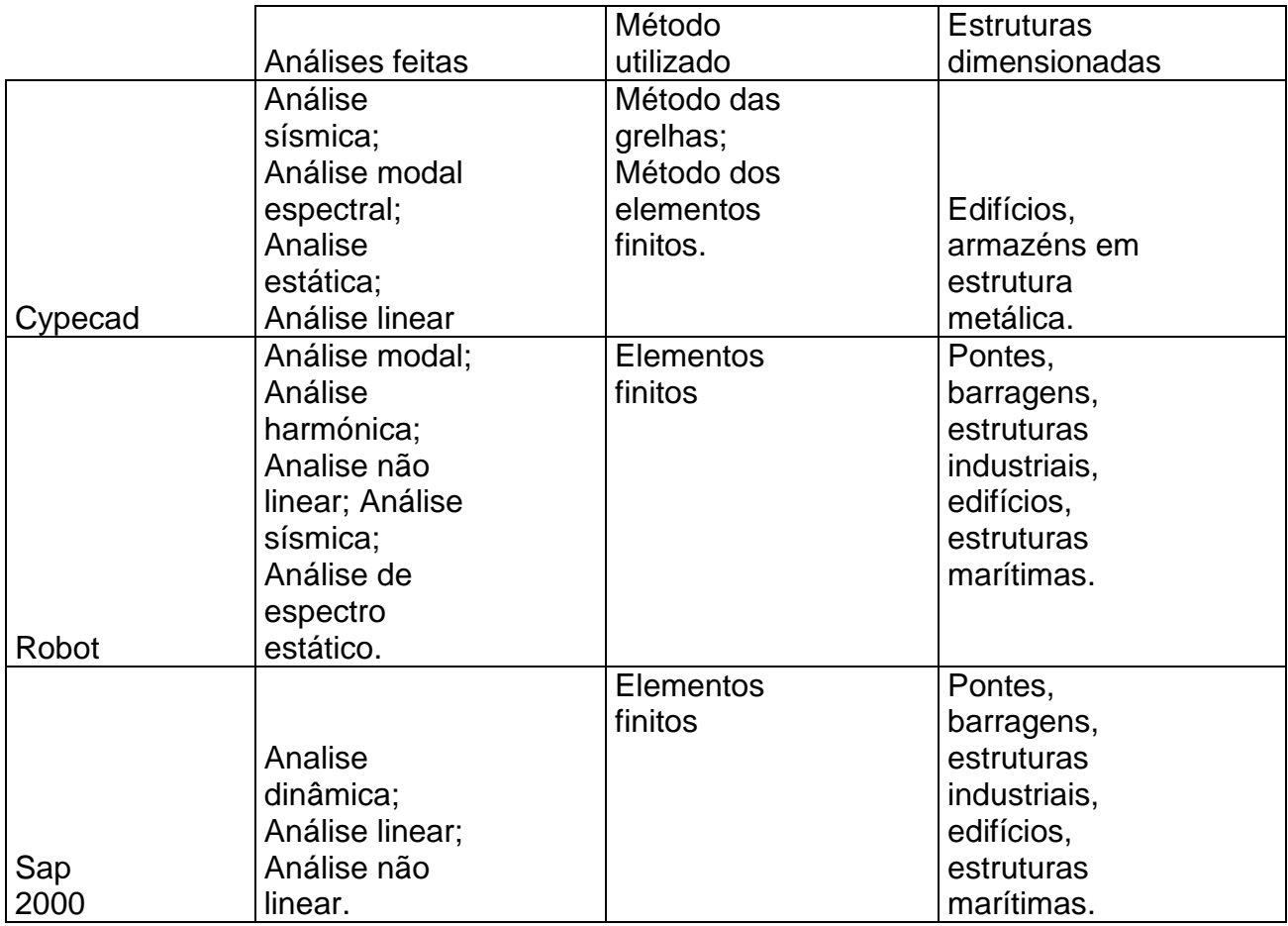

*Tabela 1-Diferença entre os programas de cálculo automático, relativamente às análises feitas, métodos utilizados e estruturas dimensionadas.*

## **3. DESCRIÇÃO DO CASO DE ESTUDO**

## 3.1DESCRIÇÃO DO EDIFÍCIO

<span id="page-19-1"></span><span id="page-19-0"></span>O caso de estudo é projecto de um edifício residencial com 4 pisos, fruto de um trabalho didático efectuado. Sendo que, possui a arquitetura necessária para análise que se pretende fazer. O projecto está previsto para uma zona urbana. O projecto de arquitetura é composto pelo primeiro piso com uma área de 134.67 m2 que é mesma área dos restantes pisos. Como ilustra a figura 1.

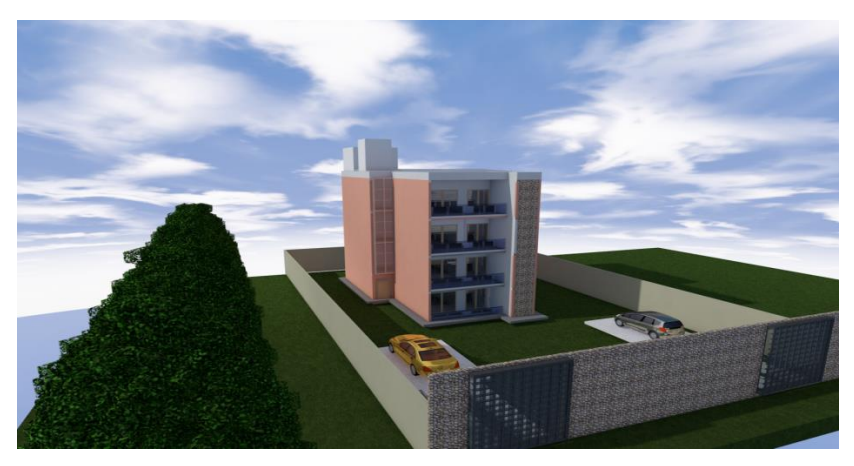

*Figura 1-Modelo 3D do caso de estudo, (do programa Archicad).*

O edifício residencial compõe-se de 4 pisos tipos, no anexo A 1.1, apresentam-se os compartimentos. O edifício residencial possui uma caixa de escada, uma caixa de elevador, e na cobertura possui um depósito de água em betão armado. Como se pode observar no anexo A 1.2.

Nos anexos A 1.3 e A 1.4, apresentam-se os alçados, respetivamente o alçado frontal, alçado lateral direito, alçado lateral esquerdo e o alçado Posterior.

## <span id="page-20-0"></span>3.2 CONCEPÇÃO ESTRUTURAL

A estrutura será porticada nas duas direcções com núcleos de rigidez (caixa de escadas e caixa de elevador). As normas adotadas no presente trabalho, são apresentadas da seguinte forma:

Betão: Eurocódigo 2: Projecto de Estruturas de Betão (Portugal) Aço: Eurocódigo 3 e 4:projecto de estrutura de Aço (Portugal)

Estrutura do edifício em betão armado, a sua concepção estrutural resulta da análise conjunta do projecto de arquitetura e engenharia, tendo sempre em consideração aqueles

que são os limites impostos pela arquitetura, procurando a otimização da estrutura, bem como o cumprimento dos regulamentos e dos critérios de segurança. Quanto aos materiais usados, temos:

Classe do betão- Para todos elementos estruturais da obra: Classe do aço-Para todos elementos estruturais das obra:  $A400NR$ ;  $fyk = 400 Mpa$  [5].

## Recobrimentos:

5,0 cm fundações;

3,0 cm nos restantes elementos estruturais;

Considerou-se a tensão de cedência do solo, 250kpa.

## 3.2.1 Acções a considerar

<span id="page-21-0"></span>O edifício está sujeito a acções horizontais e verticais, acções estas que podem ter carácter permanente ou variável. Para as acções permanentes, teve-se em conta as características dos materiais e os seus pesos próprios, sendo que o peso próprio é calculado automaticamente pelos programas. Definiram-se as cargas permanentes relativas a revestimentos, paredes divisórias, cobertura de zinco, e o depósito de água.

Para as acções variáveis presentes no edifício, nomeadamente as sobrecargas, teve-se em conta a regulamentação do RSA (Regulamento de Segurança e Acções para Estrutura de Edifícios e Pontes) [5].

Com excepção do rés-do-chão, pelo facto de se considerar a laje apoiada no solo, ou em meio deformável, todos valores considerados para cargas permanentes e variáveis estão apresentados na tabela 2.

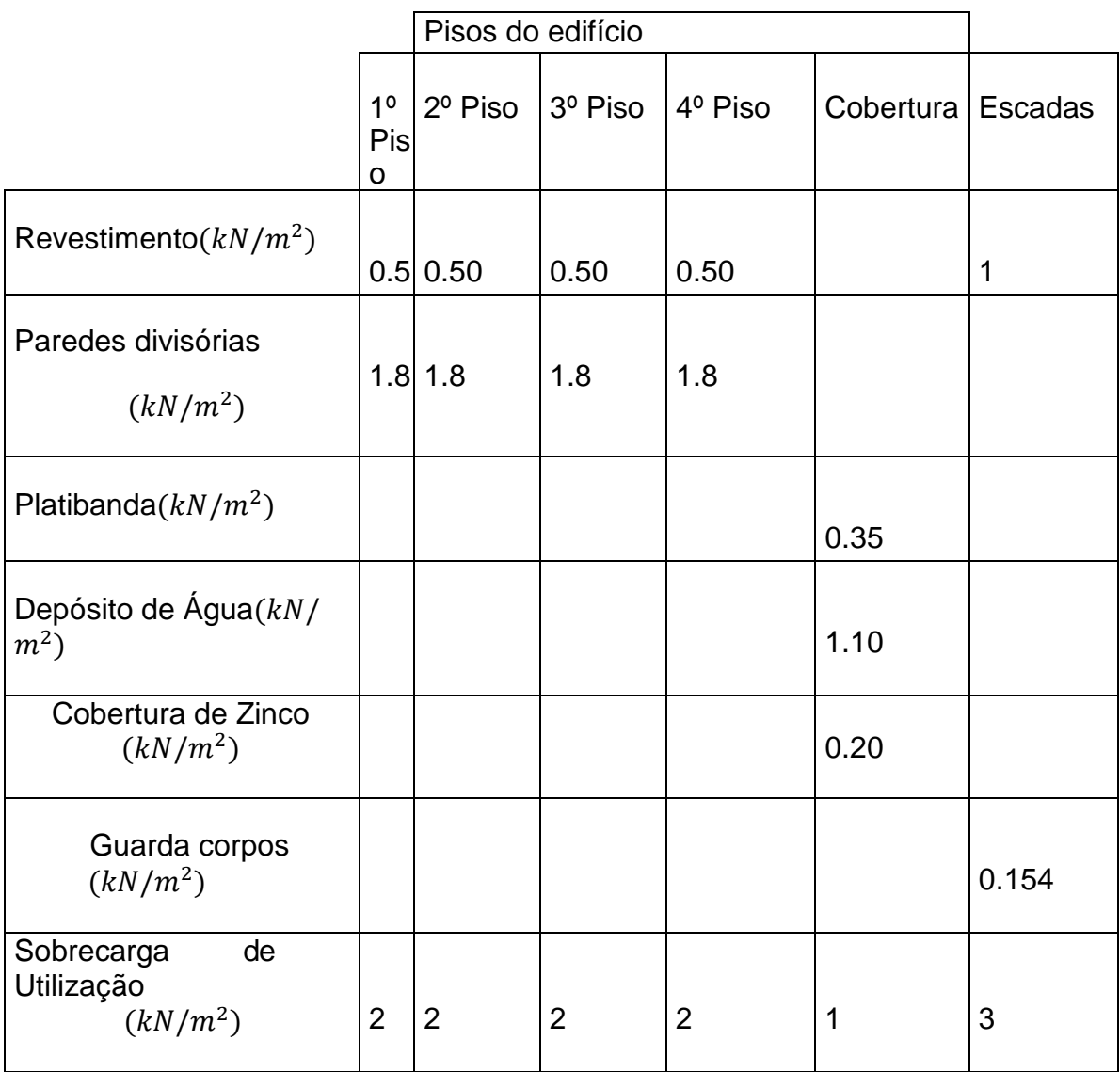

 *Tabela 2-Resumo das acções permanentes e variáveis.*

## 3.2.2 Acção do vento

<span id="page-22-0"></span>O cálculo da acção do vento, foi possível através das considerações do Eurocódigo 1 parte1-4 [6], esta acção, actua directamente na forma de pressão sobre as superfícies exteriores, causando uma subpressão a barlavento e uma sucção a sotavento. Também actua indirectamente sobre as superfícies interiores. O procedimento adoptado foi:

1. Valor básico de referência do vento  $v_{h,o}$ 

Segundo o Eurocódigo 1 [6], consideram-se duas zonas A e B. Na zona A considera-se toda generalidade do território, excepto as regiões pertencentes a zona B. Na zona B considera-se os arquipélagos dos Açores e da Madeira e regiões do continente situadas numa faixa costeira de 5 Km de largura ou altitudes superiores a 600m.

Considerou-se a localização do presente edifício a zona A, com o valor de  $v_{b,o}$  27m/s.

2. Valor de referência da velocidade do vento  $v<sub>h</sub>$ 

$$
v_b = Cdir \times Cseason \times v_{b,o} \tag{1}
$$

Onde:

 $v<sub>b</sub>$  — Valor de referência da velocidade do vento, definido em função da direcção do vento e da época do ano a uma altura de 10 m acima da superfície de um terreno de categoria III;

Cdir — Coeficiente de direcção;

Cseason — Coeficiente de sazão;

 $v_{b,o}$  — Valor básico da velocidade de referência do vento.

Segundo o Eurocódigo 1 Parte 1-4 [6], o valor recomendado para Cdir e para Cseason é de 1.0, estando sujeito a alterações de acordo com os anexos nacionais de cada país.

Portanto, tem-se que o valor base é igual ao valor de referência:

$$
vb = vb,0 \tag{2}
$$

3. Cálculo do coeficiente de rugosidade, Cr,

Este valor, depende da altura do edifício acima do solo e da categoria do terreno, como se pode verificar na Tabela 3:

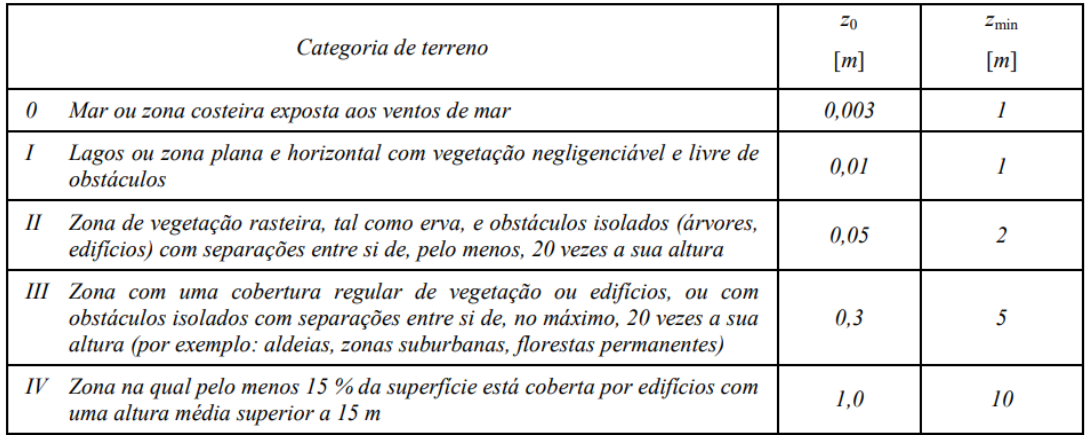

*Tabela 3-Categoria do terreno e correspondentes parâmetros de rugosidade [6].*

Para

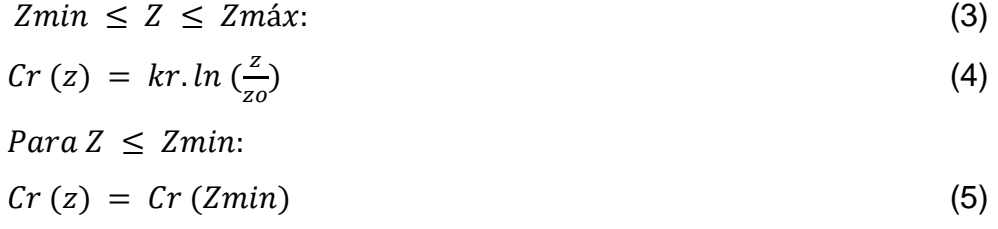

$$
Kr = 0.19 \times \left(\frac{Z_o}{Z_o I_l}\right)^{0.07} \tag{6}
$$

Onde:

 $Zmin$  e  $Zo$  – dependem da categoria do terreno tipo III, sendo os seus valores respectivamente, 5m e 0.3m;

 $Zo$ ,  $II$  – considerado 0,05;

 $Zm\acute{a}x$  – considerado 200 m.

O edifício do caso em estudo tem altura constante de 14m. Assim sendo, obtiveram-se os seguintes valores:

 $Kr = 0.2154$ 

 $Cr(z) = 0.828$ 

Através das expressões (6) e (4) respectivamente.

4. Cálculo da velocidade média

O cálculo da velocidade média foi considerada para uma altura de 14m, através da expressão (7),

$$
Vm(z) = Cr(z) \times CO(z) \times vb \tag{7}
$$

Considerando o coeficiente de orografia 1 segundo o eurocodigo1 1-4, obtivemos:

 $Vm(z) = 22,36 \; m/s$ 

5. Cálculo da intensidade da turbulência à altura z,  $lv(z)$ , Este cálculo foi realizado através das expressões (8) e (9):

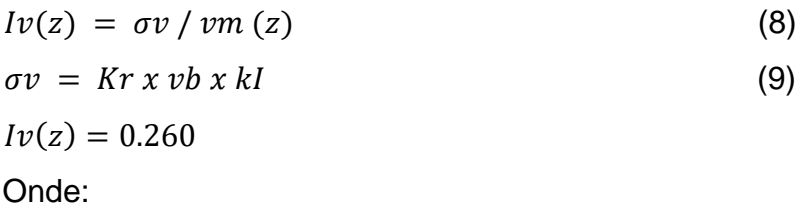

 $kI$  – Coeficiente de turbulência, considerado 1.0;

A intensidade da turbulência à altura z é de 0.260.

6. Pressão dinâmica de pico à altura z,  $qp(z)$ 

Esta pressão foi calculada, com base na expressão (10).

$$
qp(z) = [1 + 7 x Iv(z)] x 0.5 x \rho x v m 2 (z)
$$
 (10)

Onde:

ρ – Massa volúmica do ar, dependente da altitude, temperatura e pressão atmosférica da região. O valor recomendado pelo Eurocódigo 1 1-4 é 1.25 kg/m3.

Através da expressão 10, obteve-se para a pressão dinâmica de pico o valor de 0.881 KPa.

O sétimo passo é o cálculo da pressão exterior, através da expressão (11):

 $We = qp(ze) * Cpe$  (11) Onde:  $(Ze)$  – Altura de referência para a pressão exterior;  $Cpe$  – Coeficiente de pressão exterior.

A altura de referência, a ter em conta no cálculo da pressão exterior é definida de acordo com o Eurocódigo 1, considerando as dimensões do edifício, h e b, altura e largura que pode ser na direcção x ou y, como ilustrado na figura 2.

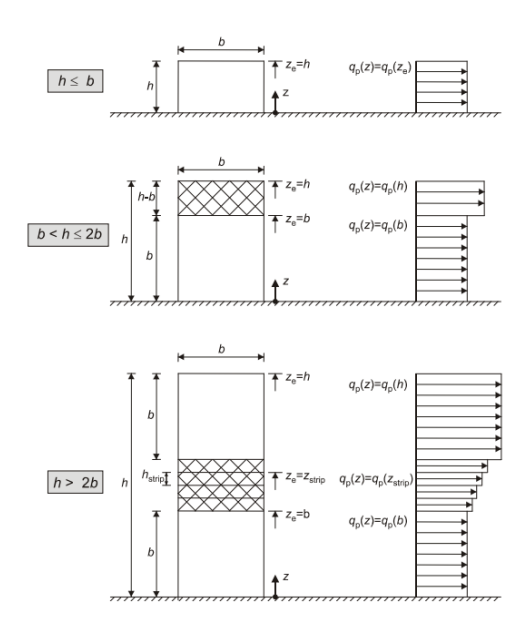

*Figura 2-Forma do diagrama de pressão do vento, [6].*

Sendo os valores de:  $h=14m$ bx=9.90m by=16.70m

Através da figura 2 é possível concluir-se ainda que, dependendo da relação da altura com a largura, poderá ser necessário, a consideração da pressão exterior de forma distinta ao longo da altura, no entanto, uma vez que a altura do edifício é inferior à largura da fachada na direcção y, neste caso, encontra-se no caso 1. E para a direcção x a consideração da pressão exterior se da para duas hipóteses, Ze=b e Ze=h, caso 2 .

Logo de seguida, calculou-se o valor de "e" para saber quais zonas de pressão seriam consideradas para os coeficientes, sendo que o segundo caso apresentado, considera os valores das zonas, A,B,D,E.

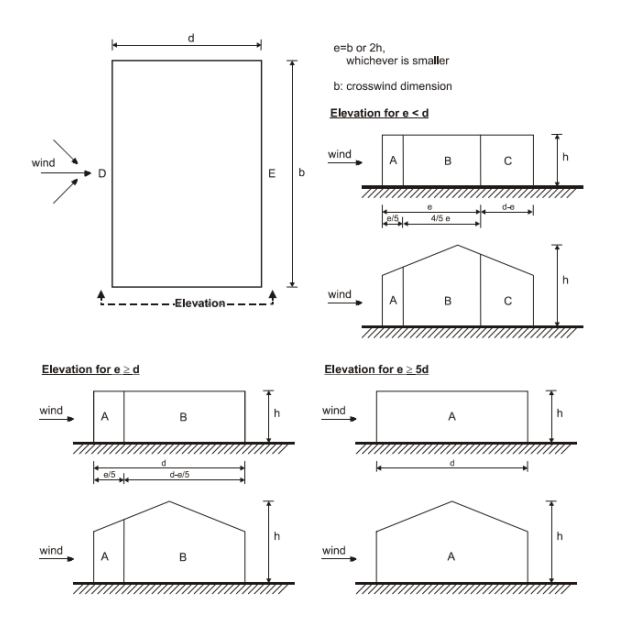

*Figura 3-Zonas de pressão [6].*

Com base na tabela 4, foi possível a extração dos valores dos coeficientes de pressão exterior com base no Eurocódigo.

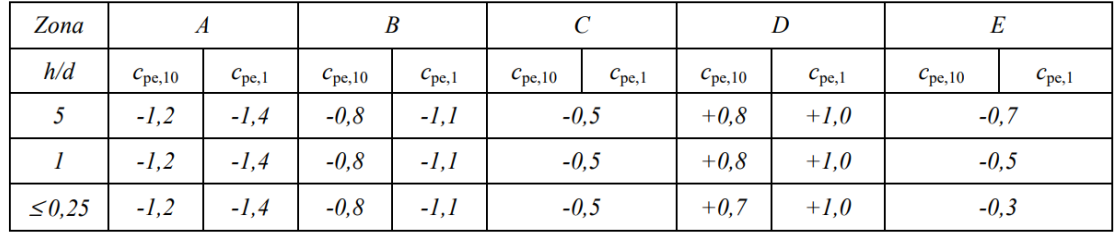

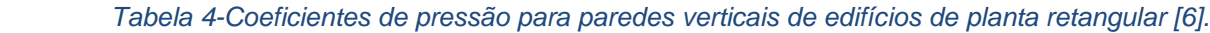

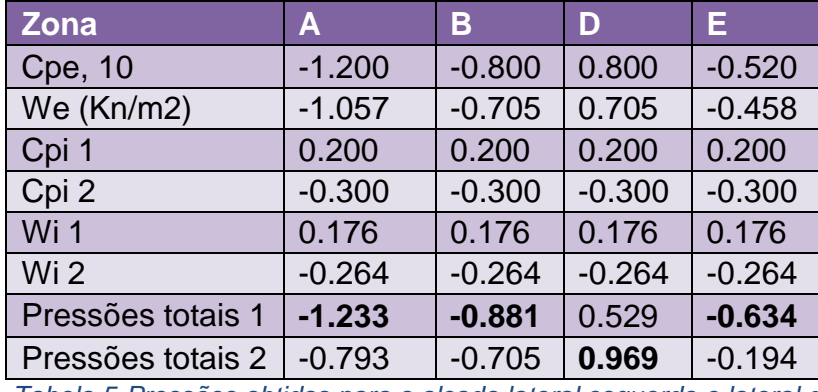

 *Tabela 5-Pressões obtidas para o alçado lateral esquerdo e lateral direito.*

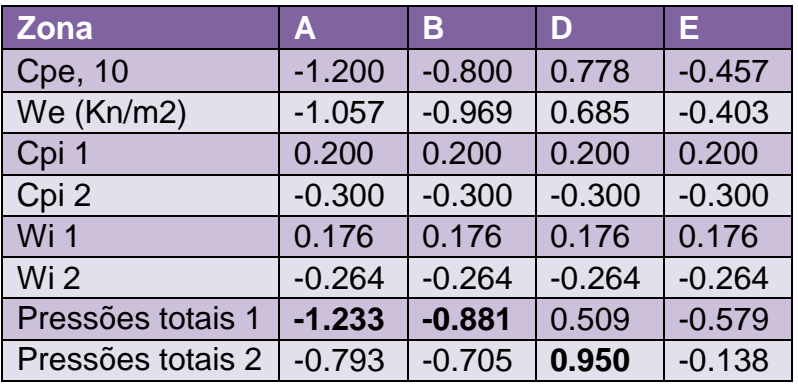

*Tabela 6-Pressões obtidas para o alçado principal e posterior.*

Onde:

Cpe, 10-Coeficiente de pressão exterior, utilizadas para superfícies de área igual a 10m2 ou superior

We- Pressão exterior sobre os alçados do edifício;

Cpi 1- Coeficiente de pressão interior igual a (+0.2);

Cpi 2- Coeficiente de pressão interior igual a (-0.3);

Wi 1- Pressão interior, correspondente ao coeficiente interior, +0.2;

Wi 2-Pressão interior, correspondente ao coeficiente interior, -0.3;

Pressões totais 1- Soma vectorial da We e Wi 1.

Pressões totais 2- Soma vectorial da We e Wi 2.

Os ventos actuantes sobre a cobertura não foram calculados, pelo facto de o edifício possuir uma platibanda que minimiza tais efeitos sobre a estrutura da cobertura em chapas de zinco.

#### 3.2.3 Combinações

<span id="page-29-0"></span>No dimensionamento da estrutura, de acordo com o definido no Eurocódigo 0 [7], foram consideradas as seguintes combinações:

Estados limites últimos:

$$
Ed = \sum_{j\geq 1} \gamma \gamma Gj . Gkj + \gamma \gamma Q1 . Qk1 + \sum_{i>1} \gamma \gamma Qi . \Psi 0i . Qki \tag{12}
$$

Estaos limites de serviço

Combinações frequentes

$$
Ed = \sum_{j\geq 1} \gamma Gkj + \psi_{1,1} \gamma Qk1 + \sum_{i>1} \gamma \psi_{2,i} Qki \tag{13}
$$

Combinações quase-permanentes

$$
Ed = \sum_{j\geq 1} \mathbf{Y} Gkj + \sum_{i>1} \mathbf{Y} \Psi 2, i. Qki
$$
 (14)

Onde:

Gk - Acção permanente;

Qk - Acção variável;

ƔG – Coeficiente parcial de segurança das acções permanentes;

ƔQ,1 – Coeficiente parcial de segurança da ação variável principal;

ƔQ,i – Coeficiente parcial de segurança das acções variáveis de acompanhamento;

Ѱp1 – Coeficiente de combinação da ação variável principal;

Ѱai – Coeficiente de combinação das acções variáveis de acompanhamento.

## <span id="page-30-0"></span>3.3 PRÉ-DIMENSIONAMENTO

Depois de definida a concepção estrutural do edifício, realizou-se o pré-dimensionamento dos elementos estruturais, de forma a obter as dimensões mais próximas das suas secções.

O Pré-dimensionamento de cada um dos elementos estruturais foi feito de forma simplificada, baseado no estado limite de deformação, para que se pudesse chegar a dimensões mais próximas dos elementos estruturais.

 Lajes: A altura da laje maciça armada nas duas direcções pode ser calculada pela expressão 1:

 $h = L/(30 \text{ a } 35),$  (1) Considerou-se L/30.

Onde: h – altura da laje;

L – Maior largura da laje (m):

Assim, tendo a maior largura da laje de 3.48 m, a espessura da laje maciça será de 11,6 cm, considerando-se uma espessura uniforme em todos painéis de 12cm.

Pilares: Para o pré-dimensionamento dos pilares, teve-se em consideração o pilar com maior área de influência sendo este o mais solicitado. Como ilustra o anexo A 1.5.

Pré-dimensionamento devido ao N<sub>sd</sub>  
\n
$$
N_{sd} = Ainf \times Qsd
$$
 (2)  
\n $Qsd = 1.35 \times ((Qsd2 - 4) + (Qsd5))$  (3)  
\n $Qsd = 1.35 \times (3 \times (P.p + S.c + P.paredes e Rev.)$   
\n $+ (P.p + S.c + P.reservatorio + Cobertura Zinco + P.paredes))$ 

$$
Qsd = 1.35 \times (3 \times (3 + 2 + 2.30) + (3 + 1 + 1.10 + 0.20 + 0.35))
$$
  
\n
$$
Qsd = 37.19KN/m2
$$
  
\n
$$
N_{sd} = 5.70 \times 37.19
$$
  
\n
$$
N_{sd} = 212 KN
$$
  
\n
$$
N_{sd} = 0.85 x f_{cd} x A_c + f_{syd} x A_s; seja A_s = 0.01A_c
$$
  
\n
$$
L = 0.20m
$$

$$
\Rightarrow 212 = 0,85 \times 16,7 \times 10^3 \times 0,20 \times C + 0.01 \times 0,20 \times C \times 348 \times 10^3
$$
  

$$
\Rightarrow C = 0.0560 m \text{ usaremos} \Rightarrow C = 0.20 m
$$
  

$$
= 0,15 m
$$

20

$$
\Rightarrow 212 = 0,85 \times 16,7 \times 10^3 \times 0,15 \times C + 0.01 \times 0,15 \times C \times 348 \times 10^3
$$

$$
\Rightarrow C = 0.074m \Rightarrow C = 0.20m
$$

 $\Rightarrow$  seja:

$$
L = 0,20m \, e \, C = 0,20 \, m
$$
\n
$$
L = 0.15m \, e \, C = 0.20
$$

Onde:

Nsd - Esforço axial de compressão;

 $Ainf$ - Área de influência do pilar;

 $Qsd$ -Somatório das cargas superficiais da laje em todos pavimentos considerados para o dimensionamento do pilar;

 $Qsd(2-4)$ - Somatório das cargas superficiais da laje do segundo ao quarto pavimento;  $Qsd(5)$ -Carga superficial da laje de cobertura.

 Vigas: As vigas foram pré-dimensionadas utilizando a expressão 5, que calcula a altura mínima dependendo do comprimento entre apoios:

$$
h_{viga} \ge L / (10 \text{ a } 14) \tag{5}
$$

Onde: L - Comprimento entre apoios (m);

Com base nas plantas arquitectónicas, o maior comprimento entre apoios é de 4.53 m, assim sendo teremos que:

 $h_{viaa} \geq 4.53 / (10 \text{ a } 14)$  $h_{viaa} \geq 4.53 / 13$  $h_{viaa} \ge 0.348$  (considerou-se o valor da altura igual a 0.35m)  $h_{viaa} = 0.35$ m

Teremos b=0.20 e h=0.35

 Escadas e elevador: considerou-se espessuras de 27cm e 20cm para a laje da escada e a da caixa de elevador respectivamente, tendo em consideração que, a laje da escada está em consola na zona do patamar.

## **4. MODELAÇÃO ESTRUTURAL**

## INTRODUÇÃO

<span id="page-33-1"></span><span id="page-33-0"></span>No capítulo quatro, foi realizada a modelação da estrutura nos três programas de cálculo estrutural, partindo da definição das unidades de medida, materiais a serem empregues, secções dos elementos estruturais, aplicações das acções consideradas para o edifício em questão, a introdução da estrutura, e por fim o cálculo automático para geração dos resultados.

## <span id="page-33-2"></span>4.1 CYPECAD 2018

A modelação do edifício de 4 pisos no Cypecad 2018, segue os seguintes procedimentos:

1. Abertura da tela inicial do programa

Ao clicar no ícone do programa Cypecad, é aberta a tela inicial do programa como ilustra na figura 4.

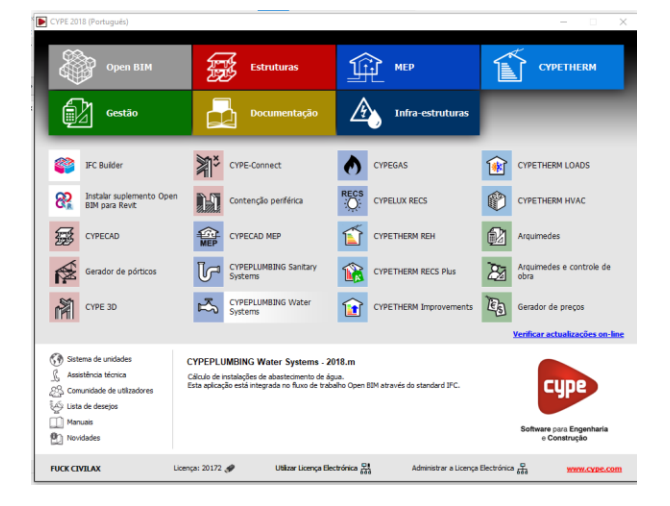

*Figura 4-Tela inicial do Cypecad, (do programa Cypecad).*

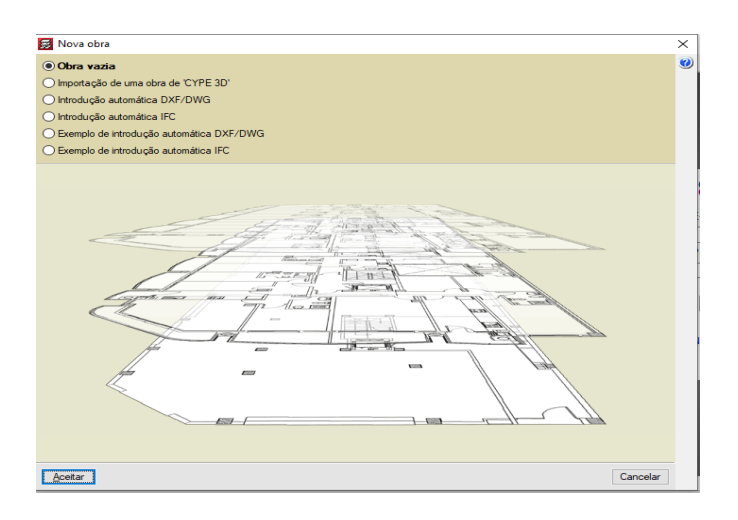

 *Figura 5- Tela descritiva dos tipos de introdução da obra, (do Cypecad).*

2. Introdução dos dados gerais

De seguida, procede-se à introdução dos dados gerais da obra, onde são inseridas as normas para cada material a ser usado, betão, aço, alumínio, madeira, etc. São definidas também as classes do betão para diversos elementos estruturais, bem como a classe do aço. São definidas as acções, do vento, bem como as combinações que serão feitas no cálculo, como é ilustrado na figura 6.

| Chave: Edificio residencial          |                   |              |                |                                                             |                                        | 臣            |
|--------------------------------------|-------------------|--------------|----------------|-------------------------------------------------------------|----------------------------------------|--------------|
| Descrição: Projecto Estrutural       |                   |              |                |                                                             |                                        |              |
|                                      |                   |              |                |                                                             |                                        |              |
| Normas:                              |                   |              |                | Eurocódigo 2, Eurocódigos 3 e 4, CTE DB SE-M e Eurocódigo 9 |                                        |              |
| <b>Betão armado</b>                  |                   |              | f <sub>c</sub> | Perfis                                                      |                                        |              |
| Betão                                |                   |              |                | Aco                                                         |                                        |              |
| Lajes                                | C25/30            | $\checkmark$ |                | Laminados e compostos                                       | Fe360                                  | $\checkmark$ |
| Fundação                             | C25/30            |              | 書              | Enformados                                                  | Fe 360                                 |              |
| Pilares                              | C25/30            | $\checkmark$ |                | Madeira 1                                                   |                                        |              |
| <b>Muros</b>                         | C25/30            | $\sim$       | 医耳             | Vigas: C24 - Vigotas: C24 - Estruturas 3D: C24              |                                        |              |
| Características do agregado          | Quartzito (15 mm) |              |                | Aluminio extrudido                                          |                                        |              |
| Aco                                  |                   |              |                |                                                             | EN AW-5083 - F                         |              |
| Varões                               | $S-400$           |              | ø              |                                                             |                                        |              |
| Pemos                                | $A-4t$            | $\checkmark$ | Еf             |                                                             |                                        |              |
| Acções                               |                   |              |                | Coeficientes de encurvadura                                 |                                        |              |
| Com acção do vento                   |                   |              |                | Pilares de betão e mistos                                   |                                        |              |
|                                      |                   |              |                | $1.000$ By<br>1.000<br>B×.                                  |                                        |              |
| Com acção sísmica                    |                   |              |                | Pilares de aço                                              |                                        |              |
| Verificar resistência ao fogo        |                   |              |                | $1.000$ By<br>1.000<br>ß×.                                  |                                        |              |
| Estados limite (combinações)         |                   |              |                | <b>Ambiente</b>                                             |                                        |              |
| Accões adicionais (cargas especiais) |                   |              |                | <b>Maas</b>                                                 | X0 (Abertura máxima de fenda: 0.40 mm) |              |

 *Figura 6-Introdução dos dados gerais da obra, (do Cypecad).*

Salientar que, é na introdução dos dados da obra que define-se os diâmetros das armaduras a considerar nos elementos estruturais e os seus respectivos comprimentos.

3. Editar plantas

Neste menu, é possível definir a cota da planta de fundação e as alturas entre os pisos, com base no projecto arquitectónico, como é mostrado na figura 7.

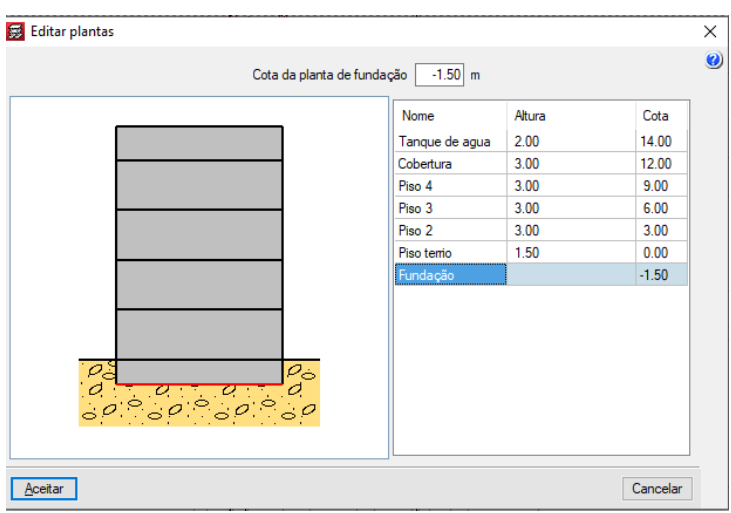

*Figura 7- Edição das plantas, (do Cypecad).*

4. Editar grupos

Neste menu apresentam-se as categorias de utilização, descrição das sobrecargas, bem como as cargas permanentes que podem ser introduzidas, bem como editadas com excepção do peso próprio que é considerado automaticamente pelo programa. Como ilustra a figura 8.

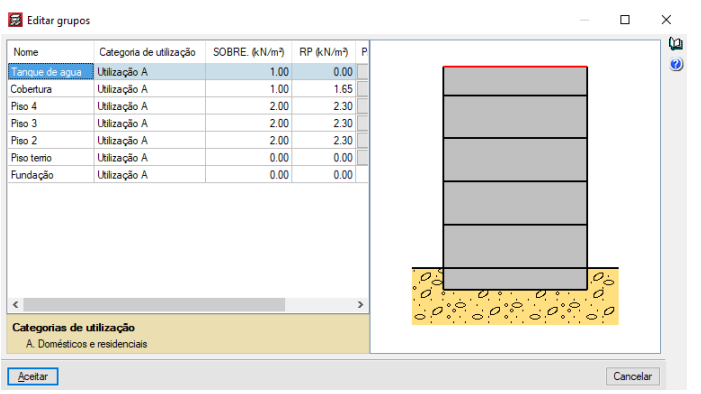

*Figura 8- Edição de grupos, (do Cypecad).*
5. Gestão de vista de máscaras

Neste menu, é possível importar ficheiros DWG ou DXF do *Autocad* ou do *Archicad*, para facilitar introdução dos pilares e consequentemente das vigas e restantes elementos estruturais.

Após importar o ficheiro DWG ou DXF, é preciso definir a origem de coordenadas, ajustar a escala da máscara e fazer a correspondência dos grupos ou pisos com as correspondentes máscaras. Como ilustra a figura 9.

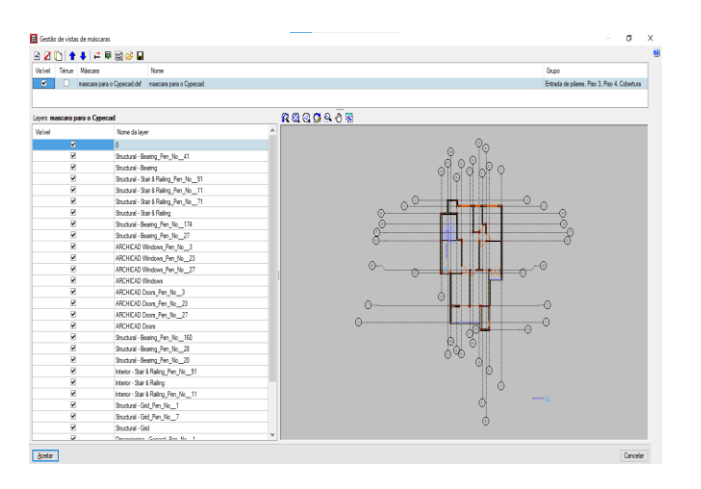

 *Figura 9- Gestão das vistas da mascara, (do Cypecad).* 

6. Introdução de pilares

Terminados os passos anteriores, segue-se a introdução dos pilares, a mesma foi realizada no submenu "Novo pilar", onde podemos definir o grupo inicial e final do pilar, se este vai ou não possuir vinculação exterior e atribuir as dimensões geométricas.

Os coeficientes de encurvadura, encastramento e rigidez axial, são definidos pelas normas consideradas nos dados da obra, bem como os recobrimentos e a resistência do betão. Como ilustra a figura 10.

| Editar pilar                                            |                                                                                                    |                      |   |   |                                                                                                    |          |                       |
|---------------------------------------------------------|----------------------------------------------------------------------------------------------------|----------------------|---|---|----------------------------------------------------------------------------------------------------|----------|-----------------------|
| Cobertura<br>Grupo final:<br>Grupo inicial: Fundação    |                                                                                                    |                      |   |   |                                                                                                    |          |                       |
| P <sub>25</sub><br>Referência<br>$0.0$ araus<br>Anaulo  | ○ Sem vinculação exterior<br>Com vinculação exterior<br>Vincular rotação em torno do eixo X<br>Vincular rotação em tomo do eixo Y<br>Desnível de apoio<br>Altura de apoio | $0.00$ m<br>$0.00$ m |   |   | Coeficientes de encurvadura<br>Coeficientes de encastramento<br>Coeficiente de rigidez axial<br>Recobrimento<br>Resistência do betão |          | a<br>D<br>D<br>D<br>D |
|                                                         |                                                                                                    |                      |   | R | Largura X (cm) Largura Y (cm)                                                                                                    |          |                       |
|                                                         |                                                                                                    | Cobertura            | R |   | 20                                                                                                    | 20       |                       |
| Tanque de agua                                          | 14.00 m                                                                                                    | Piso 4               | R |   | 20                                                                                                    | 20       |                       |
| Cobertura                                               | 1200m                                                                                                    | Piso 3               |   |   | 20                                                                                                    | 20       |                       |
|                                                         |                                                                                                    | Piso 2               |   |   | 20                                                                                                    | 20       |                       |
| Pis <sub>D</sub> 4                                      | 9.00 m                                                                                                    | Piso terrio          |   |   | 20                                                                                                    | 20       |                       |
| Pis <sub>D</sub> 3                                      | 6.00 <sub>m</sub>                                                                                                    |                      |   |   |                                                                                                    |          |                       |
| Pis <sub>D</sub> <sub>2</sub>                           | 3.00 <sub>m</sub>                                                                                                    |                      |   |   |                                                                                                    |          |                       |
| <b>Piso</b> terrio<br>25<br>$C$ Fundação<br>0.000000000 | 0.00 <sub>m</sub><br>ਲ<br>$-1.50 m$                                                                                                    |                      |   |   |                                                                                                    |          |                       |
| Aceitar                                                 |                                                                                                    |                      |   |   |                                                                                                    | Cancelar |                       |

*Figura 10- Introdução de pilares, (do Cypecad).*

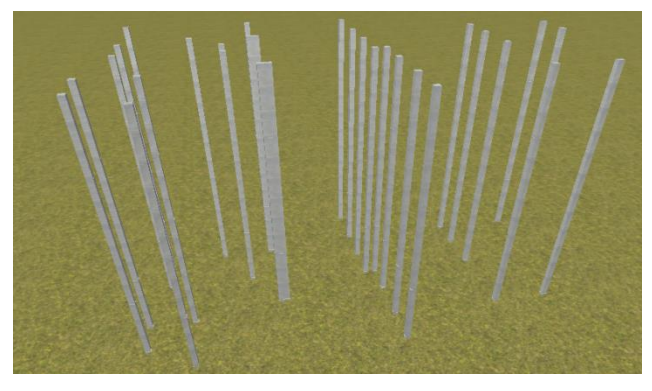

*Figura 11- Modelo 3D, da introdução dos pilares, (do Cypecad).*

7. Introdução da caixa de elevador

A introdução da caixa de elevador foi feita recorrendo ao submenu "Nova parede", definiu-se o grupo final e inicial da caixa de escada, introduziu-se os comprimentos dos lados medidos de eixo a eixo, as dimensões das paredes e o seu ponto de inserção. Como ilustra a figura 12.

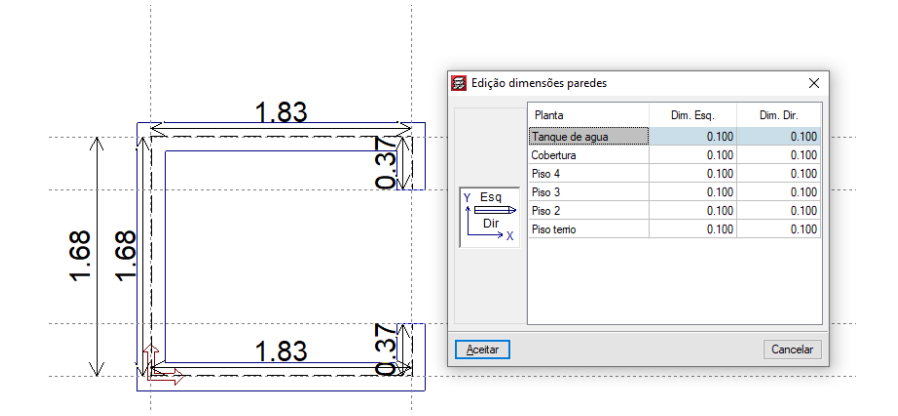

*Figura 12-Introdução da caixa de elevador, (do Cypecad).*

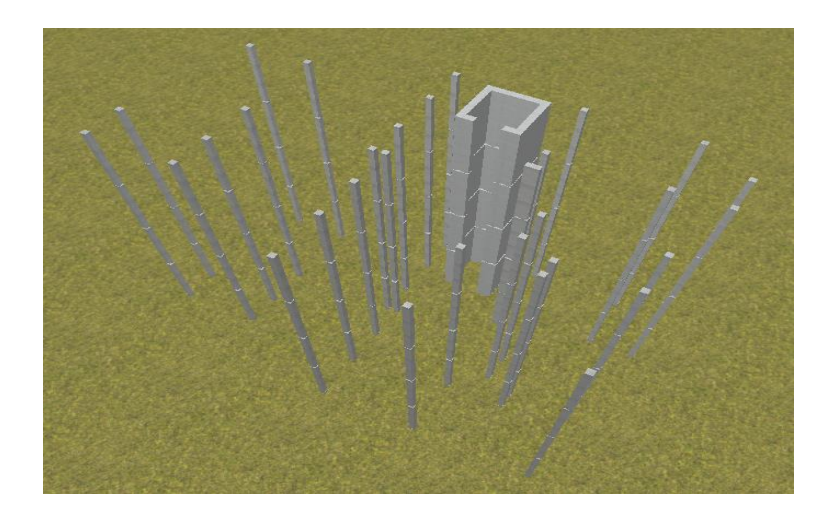

 *Figura 13-Modelo 3D de pilares e caixa de elevador, (do Cypecad).*

8. Introdução das vigas

As vigas, foram lançadas recorrendo ao submenu "introdução de Vigas". Aqui definiu-se a família e o tipo de viga, bem como as dimensões já determinadas no pré-dimensionamento. Como ilustra a figura 14.

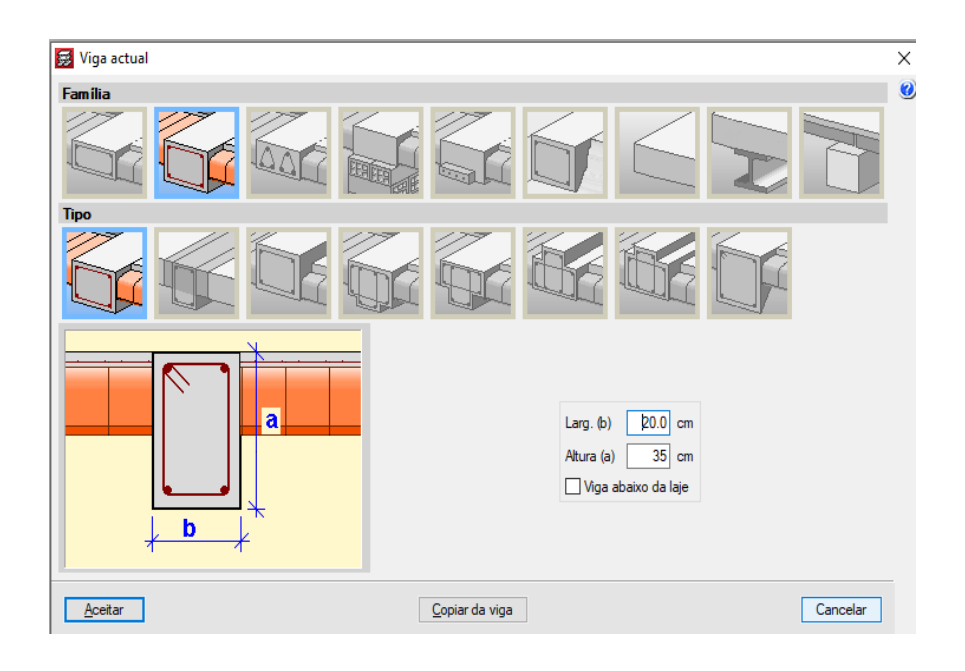

*Figura 14-Definição do tipo de viga, (do Cypecad).*

No anexo A 7.1, é apresentada a modelação das vigas em 3D.

9. Introdução das lajes

As lajes foram modeladas recorrendo ao submenu "introduzir laje", tendo em consideração as dimensões definidas no pré-dimensionamento. De salientar que as lajes definidas para o presente cálculo, foram lajes maciças como apresentadas na figura 15.

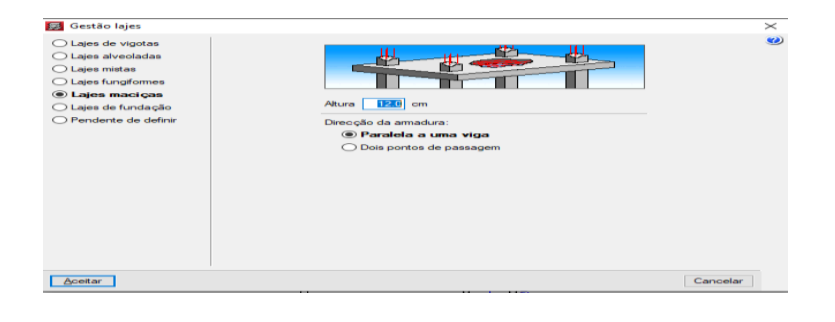

*Figura 15-Gestão das lajes, (do Cypecad).*

No anexo A 7.2, é apresentada a modelação da laje em 3D.

#### 10.Introdução das escadas

Após a introdução de todos elementos estruturais com excepção das sapatas isoladas, procede-se à introdução das escadas recorrendo ao submenu "escadas", sendo considerada a espessura da lajeta e do patamar de 27 cm por conta da consola da escada após o primeiro lanço, ou seja, na zona do patamar. A introdução das escadas é ilustrada a figura 16.

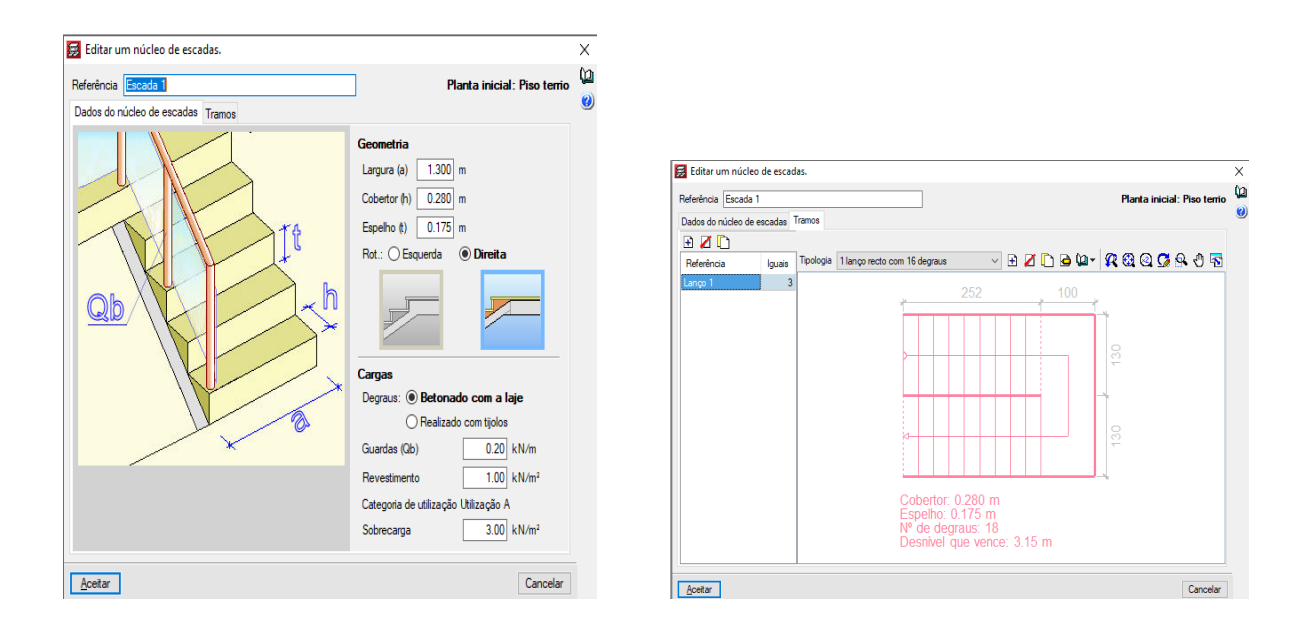

*Figura 16-Edição do núcleo de escadas e tramos da escada respectivamente, (do Cypecad).*

#### 11.Introdução de elementos de fundação

A introdução dos elementos de fundação, procede-se através do submenu "elementos de fundação" que permite introduzir sapatas Isoladas, corridas, conjuntas, vigas de equilíbrio e lintéis. Como ilustra a figura 17.

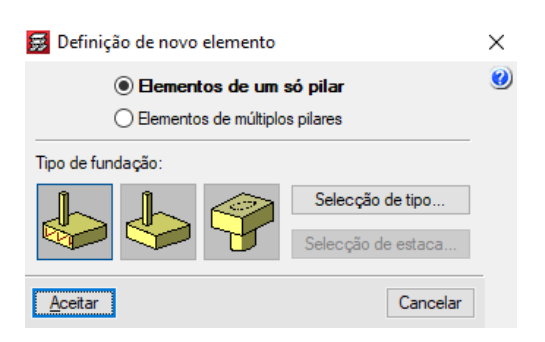

*Figura 17- Definição dos elementos de fundação, (do Cypecad).*

Terminada a modelação da estrutura do projecto arquitectónica obteve-se um modelo 3D como é ilustrado no anexo A 7.3.

#### 12. Acção do vento

A introdução da carga do vento, foi segundo o Eurocódigo 1 [6], exige a aplicação dos coeficientes de forma, larguras da banda, zona onde será implantado o edifício, coeficiente de forma, categoria do terreno, a sua orografia e os coeficientes de pressão exterior. Como ilustra a figura 18.

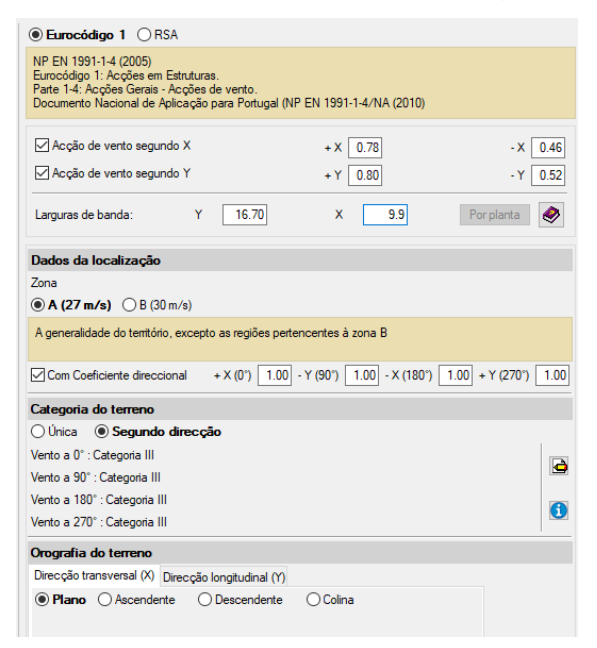

*Figura 18-Tela (do Cypecad), para definição dos parâmetros da acção do vento, (do Cypecad).*

A direcção considerada para os ventos do cálculo é mostrada na figura 19.

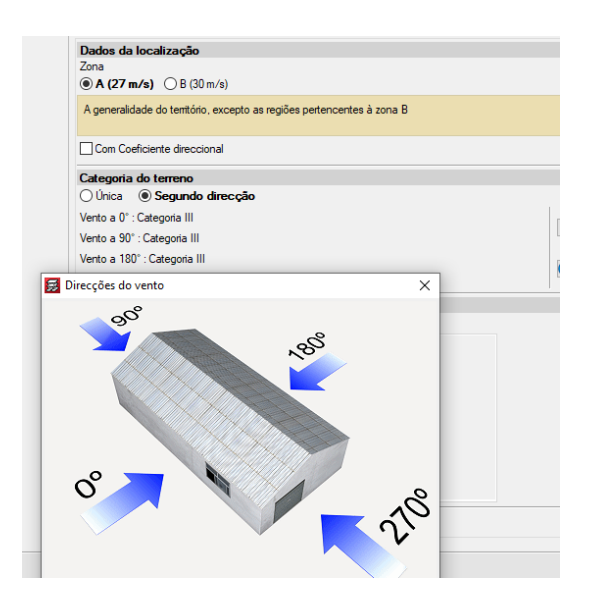

*Figura 19-Direções do vento, (do Cypecad).*

#### 13.Combinações

No programa foram geradas automaticamente 18 combinações para os estados limites de serviço, sendo que para os estados limites últimos foram geradas 52 combinações, como ilustram as figuras 20 e 21.

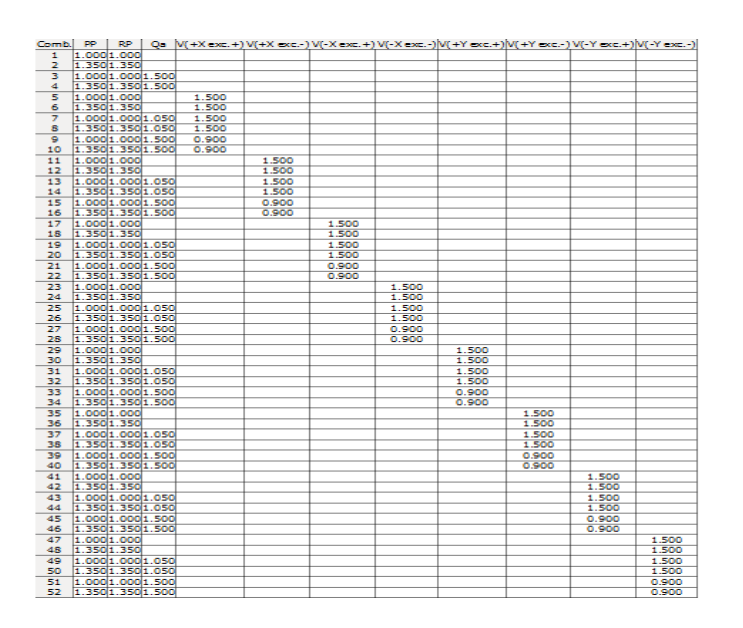

*Figura 20-Combinações para estados limites de serviço, retirados (do Cypecad).*

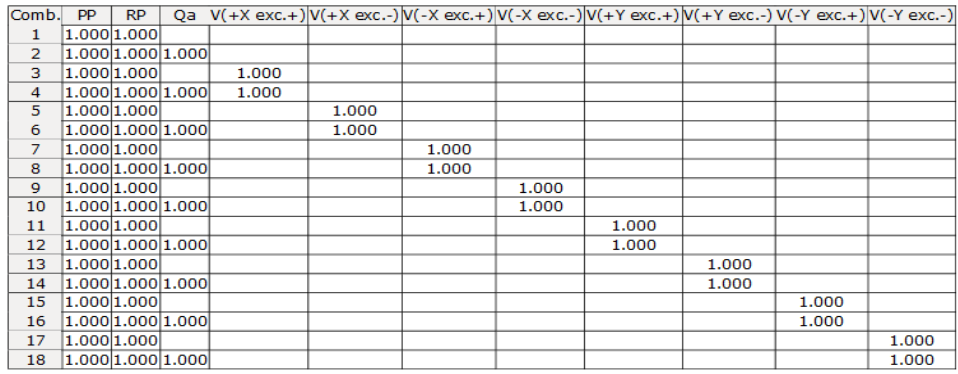

 *Figura 21-Combinações para estados limites últimos, (do Cypecad).*

## 4.2 ROBOT STRUCTURAL ANALYSES

Relativamente ao segundo programa, o seu manuseamento foi auxiliado por alguns vídeos no *youtube* para um melhor desempenho durante a modelação. Para a modelação do caso de estudo, seguiram-se os seguintes procedimentos:

1. Preferências do trabalho

Neste passo inicial foram definidos parâmetros como, unidades de medida e formatos, unidade das secções, unidades das forças e restantes parâmetros usados no projecto. Fez-se a definição das propriedades dos materiais, códigos do projecto, ou seja, as normas usadas para cada tipo de material a ser empregue no projecto, como ilustra a figura 22.

| 黒 Preferências do trabalho                                            |                                 |     |             | 7            | ×            |  |  |
|-----------------------------------------------------------------------|---------------------------------|-----|-------------|--------------|--------------|--|--|
| p≆ ⊟ X <del>X</del>                                                   | <b>DEFAULTS</b>                 |     |             |              | $\checkmark$ |  |  |
| □ Unidades e formatos<br>Dimensões<br>- Forças                        | Dimensões da estrutura:         | m   | $\vee$ 0.21 | $\bullet$    | E            |  |  |
| - Outros                                                              | Dimensões da secão:             | cm  | $\vee$ 0.1  | $\leftarrow$ | E            |  |  |
| <sup>i</sup> Edição de unidade<br>Materiais                           | Propriedades de seção:          | cm  | $\vee$ 0.21 | $\leftarrow$ | E            |  |  |
| <b>E</b> Bancos de dados<br>⊞ Códigos de projeto                      | Ligações metálicas (dimensões): | mm  | $\vee$ 0.   | ×<br>۰       | E            |  |  |
| i-i Análise de estrutura                                              | Diâmetros das barras de CA:     | mm  | $\vee$ 0.1  | $\leftarrow$ | E            |  |  |
| - Parâmetros de trabalho<br><sup>i</sup> Criação de malha             | Áreas da armadura:              | cm2 | $\vee$ 0.21 | $\leftarrow$ | E            |  |  |
|                                                                       | Largura da fissura:             | mm  | $\vee$ 0.1  | $\leftarrow$ | E            |  |  |
| 吐来<br>Abrir parâmetros padrão                                         |                                 |     |             |              |              |  |  |
| Г,<br>Salvar parâmetros atuais como padrão<br>Cancelar<br>Ajuda<br>OK |                                 |     |             |              |              |  |  |

*Figura 22- Preferências de trabalho, (do Robot).*

2. Preferências

Neste segundo passo, foram definidos alguns aspectos relevantes, tais como, Idioma a usar, parâmetros gerais, parâmetros de visualização, configuração da área de trabalho, menu, barra de ferramentas e parâmetros de impressão, como ilustra a figura 23.

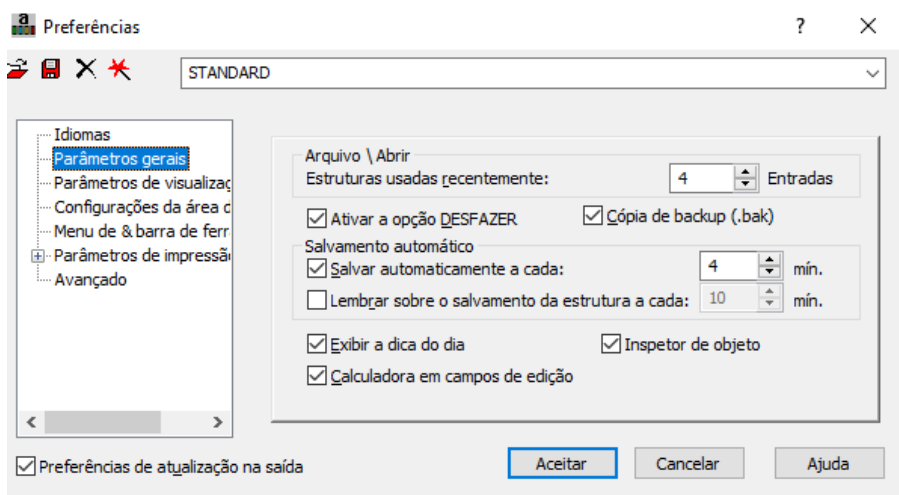

*Figura 23-Submenu Preferências, (do Robot Structural Analysis).*

3. Definição dos eixos estruturais

Para uma introdução mais precisa, definiram-se os eixos estruturais, com base na planta de eixos dos pilares do *Archicad,* e definiram-se as distâncias dos eixos que facilitaram inicialmente o lançamento dos pilares, a caixa de elevador e demais elementos estruturais.

Para tal efeito, recorreu-se à ferramenta "definição do eixo" que é uma tela para definir os eixos estruturais, como mostra a figura 24 e 25.

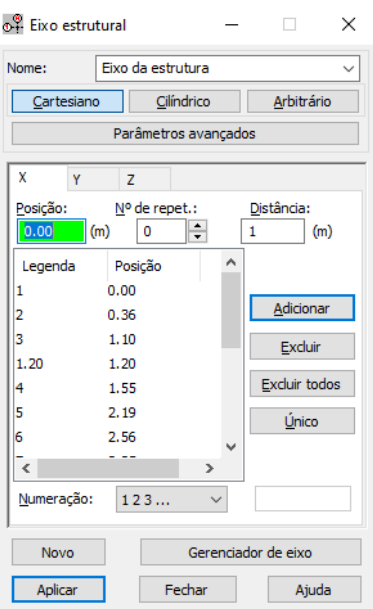

 $\begin{picture}(40,40) \put(0,0){\vector(0,1){30}} \put(15,0){\vector(0,1){30}} \put(15,0){\vector(0,1){30}} \put(15,0){\vector(0,1){30}} \put(15,0){\vector(0,1){30}} \put(15,0){\vector(0,1){30}} \put(15,0){\vector(0,1){30}} \put(15,0){\vector(0,1){30}} \put(15,0){\vector(0,1){30}} \put(15,0){\vector(0,1){30}} \put(15,0){\vector(0,1){30}} \put(15,0){\vector(0$  $\circledcirc$  $\bigoplus_{i=1}^{\infty}$  $($ Tanque) Cobertura (Tanque  $(Andar 3)$ Cobertura<sup>1</sup>  $\sqrt{\text{Andar }2}$ (Andar 3)  $($ Andar 1) (Andar 2) Pavimento terio Andar 1 **CHEKO** (Pavimento terio  $\circledcirc$ 中国方

*Robot).*

*Figura 24- Definição dos eixos estruturais, Figura 25- Modelo 3D dos eixos estruturais, (do* 

4. Definição das secções dos elementos estruturais

Neste passo, foram definidos todas dimensões das secções a serem usadas na modelação da estrutura no Robot.

a. Elementos de barra (vigas e pilares)

Definiram-se os elementos de barra com base no submenu "secções de barras", onde foram inseridos os valores das suas dimensões obtidas com base no pré-dimensionamento, como ilustra a figura 26.

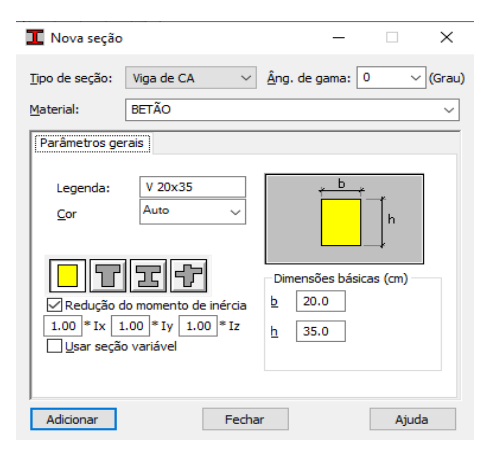

*Figura 26-Definição das secções adoptadas, (do Robot).*

| <b>L</b> Seções                                                                                                    |                                                                                                    |          | $\times$                    |
|----------------------------------------------------------------------------------------------------|----------------------------------------------------------------------------------------------------|----------|-----------------------------|
| $D \mathcal{B} \times \mathbf{E}$ be $\mathbf{E}$ and                                                                 |                                                                                                    | ം ക<br>Н | ਵ                           |
| $\times$ EXCLUIR<br>$\rightarrow$ <b>E</b> B 30x50<br>$\Box$ CR45x20<br>P20x20<br>□ P20x45<br>$\Box$ P 20 $\times$ 20 | $V$ 12 $\times$ 20<br>$\neg$ V 15x15<br>$\Box$ V 20x35<br>$\Box$ V 20 $\times$ 12<br>$\Box$ V 20 $\times$ 35 |          |                             |
| Linhas/Barras<br>91para97                                                                                             |                                                                                                    |          | $\mathcal{L}_{\mathcal{M}}$ |
| Aplicar                                                                                                    | Fechar                                                                                                    | Ajuda    |                             |

*Figura 27- Secções dos pilares, e vigas, (do Robot).*

b. Elementos de Casca (caixa de elevador, escadas e lajes)

Definiram-se as espessuras dos elementos considerados de casca, nomeadamente a laje, as escadas e a caixa de elevador, com base, no submenu "novas espessuras", como é ilustrado na figura 28.

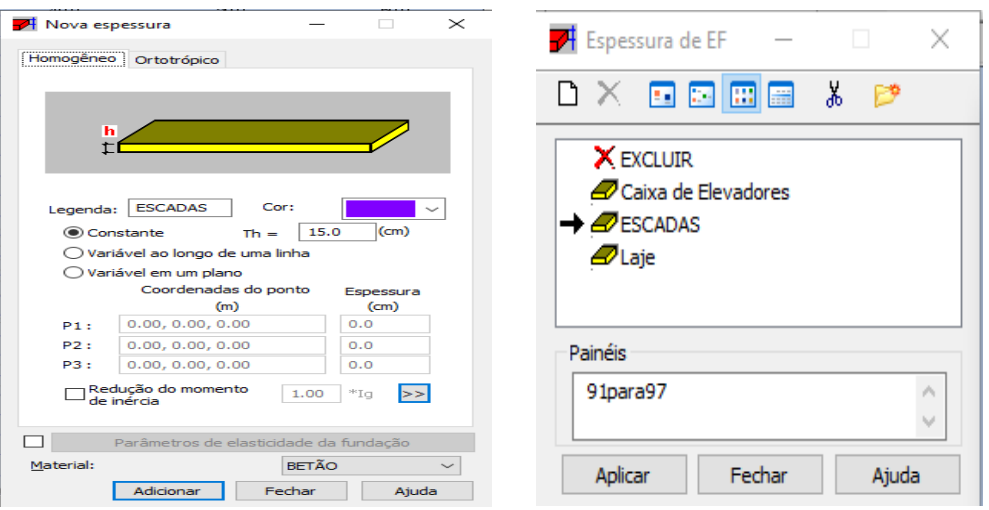

 *Figura 28-Definição dos elementos de casca, (do Robot).*

c. Apoios

Os apoios foram definidos com base no submenu "Apoio", localizado à direita da tela (do Robot). Ao clicar neste menu é-se dirigido a uma opção de criar um novo apoio. No presente caso, foram restringidos todos movimentos de translação e de rotação, como ilustra a figura 29.

| ☆ Definição de                                                                              |                          | $\times$    |
|---------------------------------------------------------------------------------------------|--------------------------|-------------|
| Rígido                                                                                      | Elástico Atrito<br>Folga | Não   +   + |
| Legenda:                                                                                    | Encastramento            |             |
| Direções<br>fixas:                                                                          | Levantamento             |             |
| ⊽∪x                                                                                         | Nenhum                   |             |
| √∪r                                                                                         | Nenhum                   |             |
| l∽luz                                                                                       | Nenhum                   |             |
| $\sqrt{RX}$                                                                                 | Nenhum                   |             |
| $\nabla RY$                                                                                 | Nenhum                   |             |
| √RZ                                                                                         | Nenhum                   |             |
| Ângulo<br>As direções de apoio são<br>compatíveis com o<br>sistema de coordenadas<br>global |                          | Direção     |
|                                                                                             | Avançado                 |             |
| Adicionar                                                                                   | Fechar                   | Ajuda       |

 *Figura 29-Definição dos apoios, (do Robot).*

- 5. Introdução dos elementos estruturais
	- a. Elementos de barra (vigas e pilares)

Os pilares foram introduzidos com base no menu "modelo da estrutura", e submenu "colunas", a sua inserção é ilustrada na figura 30. O Robot automaticamente gera os apoios que devem ser posteriormente alterados.

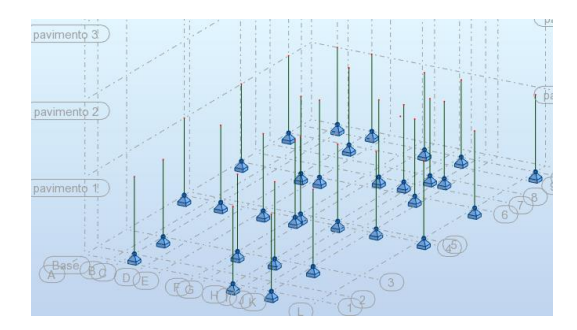

 *Figura 30- Pilares introduzidos, (do Robot).*

b. Introdução dos apoios

Depois de definidos os apoios, pode-se introduzir os mesmos, selecionando os pilares na planta de fundação e com base no submenu "Apoios", selecionar o apoio pretendido e inserir o apoio sob os pilares no nível da fundação, como pode-se observar na figura 31.

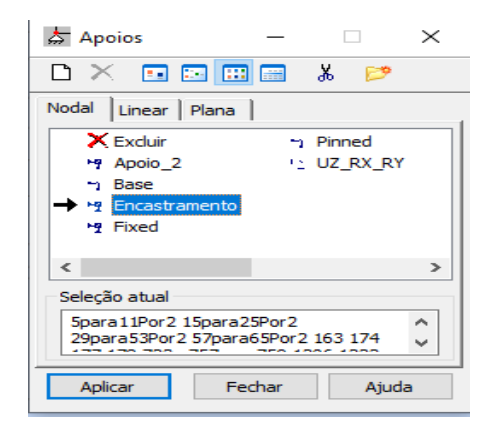

*Figura 31-Seleção do apoio a ser aplicado na estrutura, (do Robot).*

As vigas foram introduzidas no menu "modelo da estrutura", e no submenu "vigas", com as secções correspondentes ao pré-dimensionamento, sendo que a sua inserção é ilustrada na figura 32.

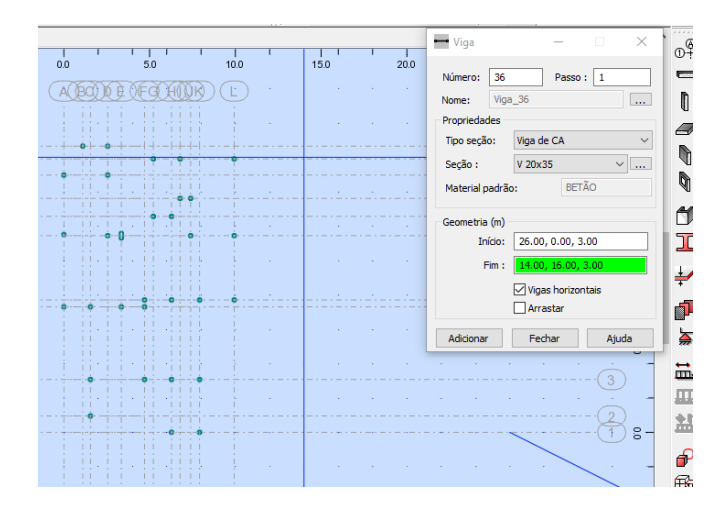

*Figura 32-Introdução da viga, (do Robot).*

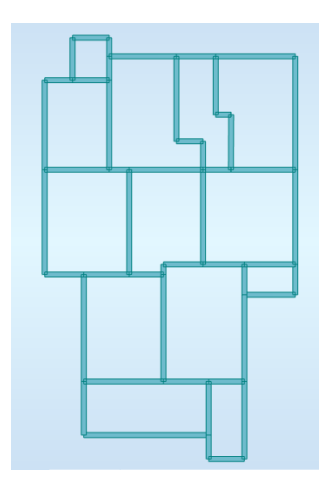

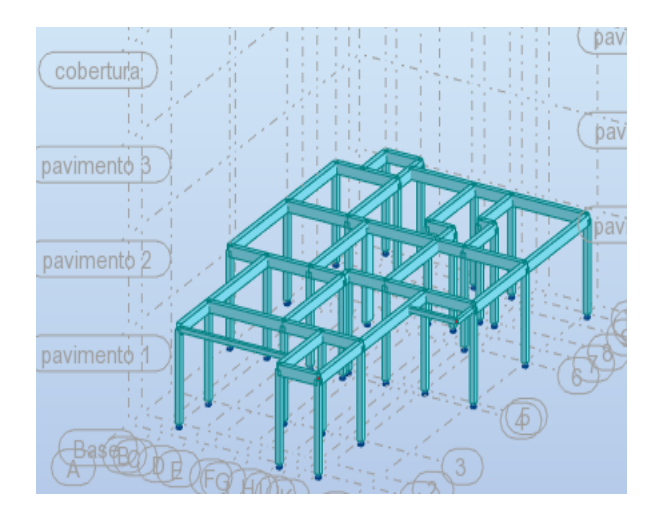

*Robot).*

*Figura 33-Planta de vigas, (do Robot). Figura 34-Modelo 3D de vigas e pilares, (do* 

c. Elementos de casca (caixa de elevador, escadas e lajes)

Para a introdução da caixa de elevador, recorreu-se ao menu "modelo da estrutura" no submenu "paredes",como é ilustrado na figura 35.

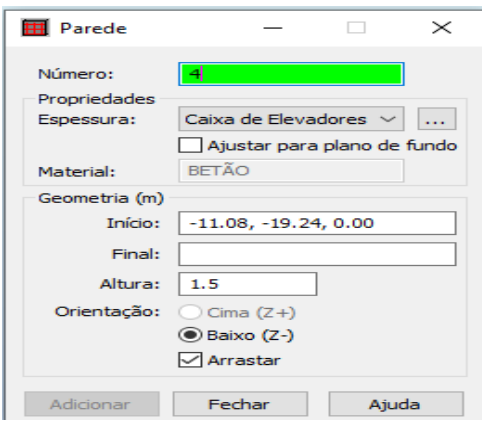

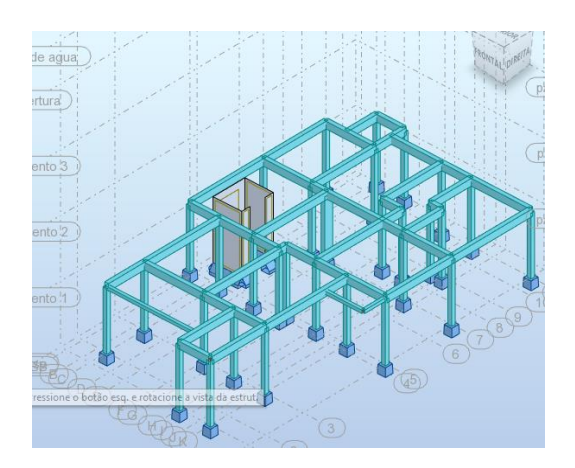

*Figura 35-Introdução da caixa de elevador, (do Robot). Figura 36-Modelo 3D de vigas, pilares fundações, e a caixa de elevador, (do Robot).*

As escadas foram introduzidas no menu "modelo da estrutura", submenu "piso", os lanços considerados oblíquos e os patamares na horizontal, como ilustra a figura 37.

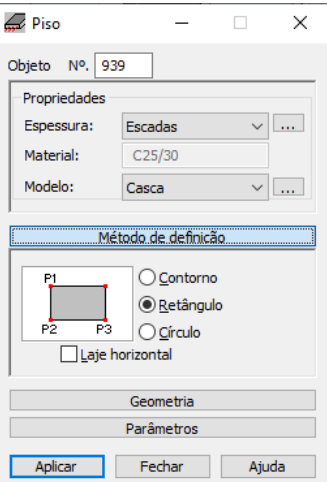

 *Figura 37-Parâmetros a considerar na modelação da escada, (do Robot).*

As lajes das escadas, foram introduzidas com ajuda do submenu "piso", mas tendo em consideração o modelo diafragma rígido, para garantir a distribuição uniforme das acções laterais do edifício, como ilustra a figura 38.

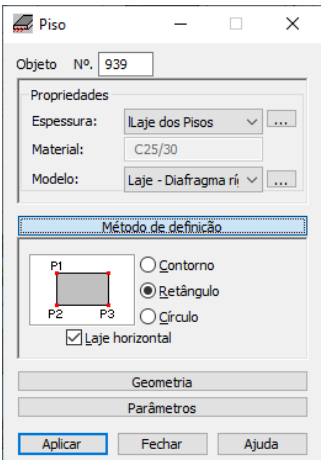

#### *Figura 38-Parâmetros a considerar na introdução das lajes, (do Robot).*

Após a introdução dos painéis da laje das escadas, foram copiados os conteúdos do piso térreo para os restantes pisos, tendo como resultado o ilustrado no anexo 7.4.

#### 6. Acções permanentes e sobrecarga

Para definição das cargas permanentes e sobrecargas, acedeu-se ao menu "cargas" e submenu "tipos de carga". Sendo consideradas cargas mortas para todas cargas permanentes, cargas ativas para as sobrecargas, como mostra a figura 39.

| ▲ Tipos de carga  |                               |                          |                   |              |
|-------------------|-------------------------------|--------------------------|-------------------|--------------|
| Descrição do caso |                               |                          |                   |              |
| Número:           | з                             | Legenda:                 | <b>SC</b>         |              |
| Natureza:         | ativo                         | Subnatureza: Categoria A |                   |              |
| Nome:             | Sobrecarga                    |                          |                   |              |
|                   |                               | Adicionar                | Modificar         |              |
|                   | Lista de casos definidos:     |                          |                   |              |
| N <sup>o</sup> .  | Nome do caso                  |                          | Natureza          | ́            |
| ٦                 | Peso Proprio                  | Estrutural               |                   |              |
|                   |                               |                          |                   |              |
| 2                 | Peso de Rev. Peso das Paredes |                          | Não estrutural    |              |
| ₽3                | Sobrecarga                    |                          | Categoria A       |              |
| 4                 | Vento $+X$ exec. $+$          |                          | vento             |              |
| 5                 | Vento - $X$ exec. $+$         |                          | vento             |              |
| 6                 | Vento $+Y$ exec. $+$          |                          | vento             |              |
| 7                 | Vento - Y exec. +             |                          | vento             |              |
| 8                 | Modal                         |                          |                   |              |
| ۰                 | Hinotese <sub>1</sub>         |                          | <b>Februhiral</b> | $\checkmark$ |
| $\epsilon$        |                               |                          | $\rightarrow$     |              |
|                   |                               | Excluir                  | Excluir tudo      |              |

*Figura 39-Tipos de Carga, (do Robot).*

De seguida, as cargas definidas foram aplicadas com base no submenu "definição das cargas". Escolheu-se o tipo de carga a aplicar e de seguida colocamos o valor da carga e aplicamos no elemento em questão. Como pode ilustrar a figura 40.

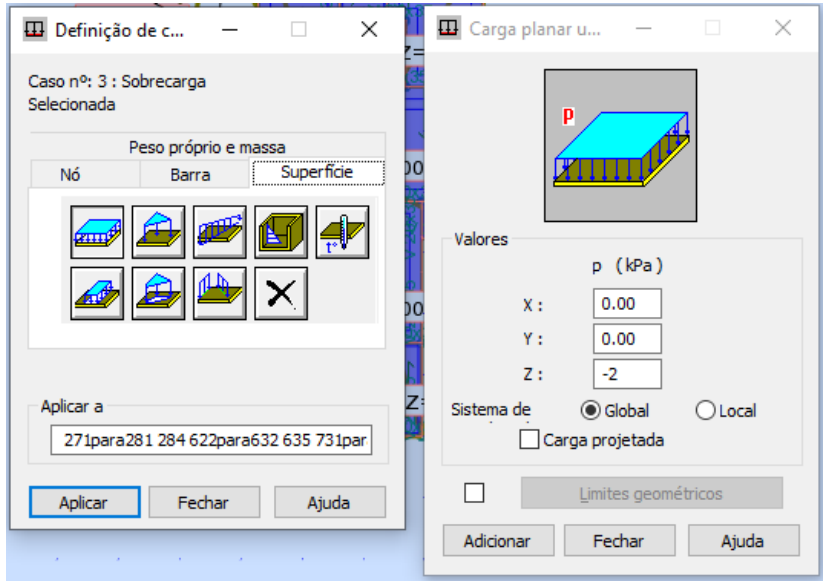

*Figura 40-Definição das cargas, (do Robot).*

7. Acção do vento

A acção do vento é gerada automaticamente, através do menu "cargas", submenu "simulação das cargas do vento". Foram colocados valores da velocidade e direcções actuantes do vento como mostra a figura 41 e 42.

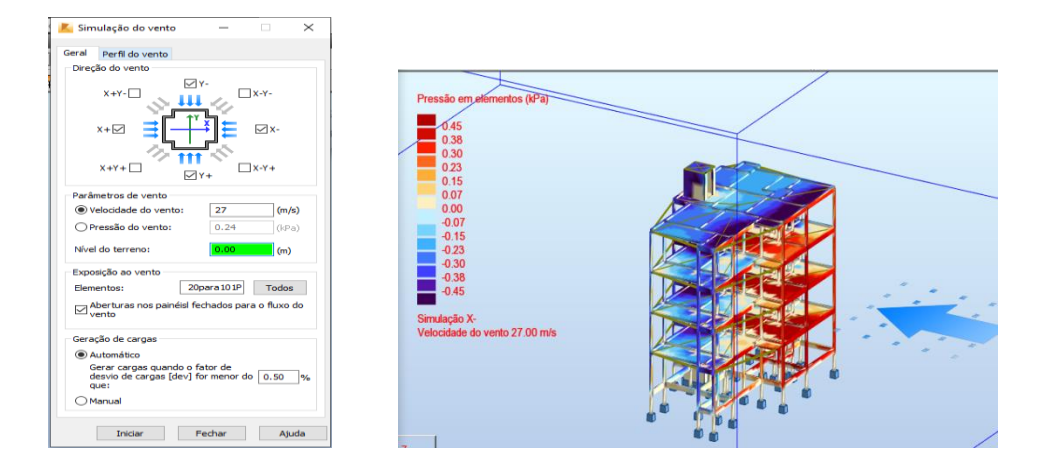

*Figura 41-Simulação da acção de vento, (do Robot). Figura 42- Direcção X da actuação do vento, (do Robot).*

### 8. Combinação das acções

As combinações das acções foram feitas manualmente, considerando algumas combinações mais criticas, geradas no Cypecad automaticamente, para análise no presente trabalho.

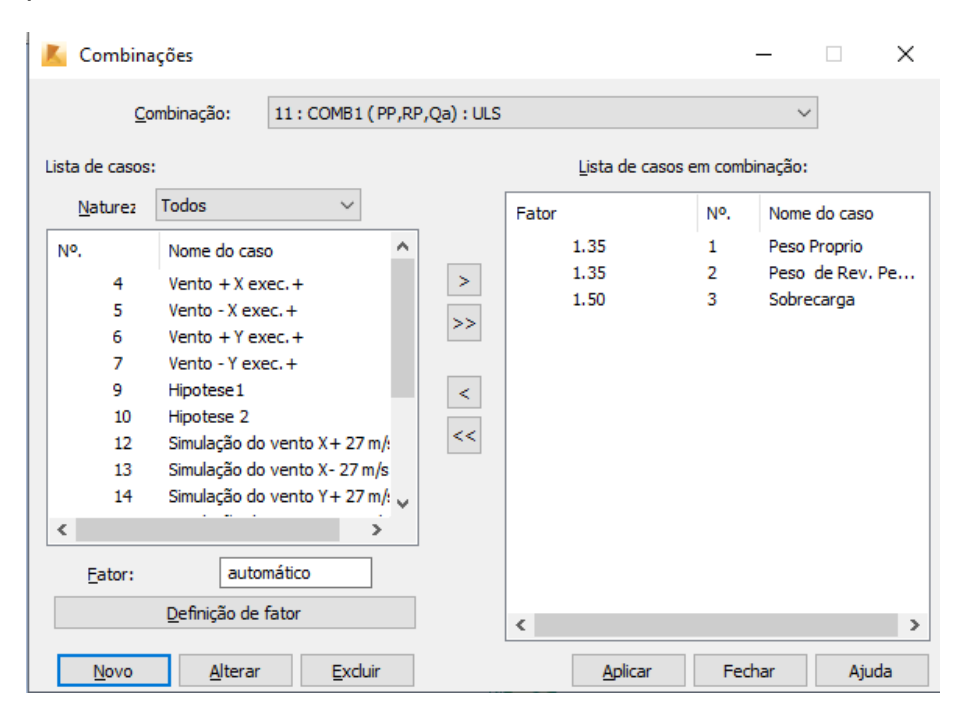

*Figura 43-Combinação manual das acções, (do Robot).*

#### 4.3 SAP 2000

O processo de modelação, através deste programa de cálculo automático, foi feito com ajuda de vídeo aulas, uma vez que o programa estivesse sendo usado pela primeira vez para modelação de uma estrutura em betão armado. Esta modelação foi feita com base nos seguintes procedimentos:

#### 1. Novo modelo

O primeiro passo no Sap 2000, é a definição de um novo modelo para início da modelagem, é a opção ilustrada na figura 44.

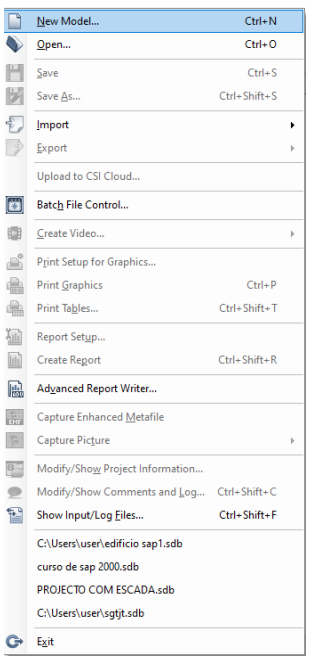

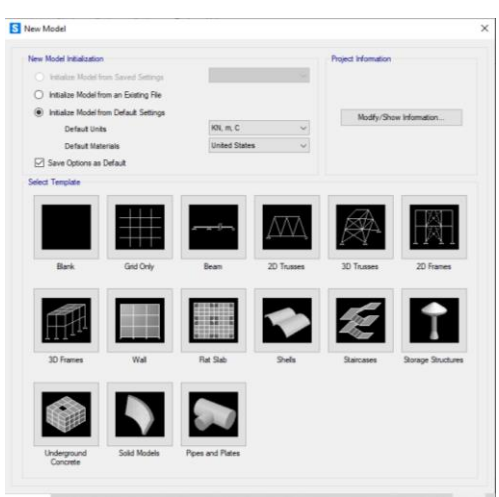

*Figura 44- Seleção do novo modelo, (do Sap2000). Figura 45-Tela de seleção da opção "Rede* 

*only" , (do Sap2000).*

Após clicar na opção novo modelo, é-se direcionado a uma tela onde escolheu-se o templete "rede only", como ilustra figura 45.

2. Configurar a unidade de medida

As unidades de medidas, foram configuradas no canto inferior direito para as unidades internacionais, como apresentado na figura 46.

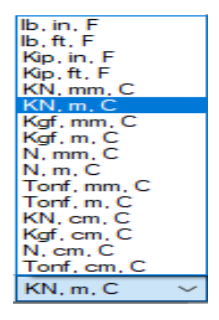

*Figura 46-Escolha da unidade métrica, (do Sap2000).*

3. Definir dados do sistema de grelha

Definimos o sistema de grelha, clicando em "Edit grid data", e definimos as coordenadas dos eixos da grelha, como é ilustrado na figura 47.

| S Define Grid System Data |                  |           |              |                   |                   |              |               |                                             |                                                              |
|---------------------------|------------------|-----------|--------------|-------------------|-------------------|--------------|---------------|---------------------------------------------|--------------------------------------------------------------|
|                           |                  |           |              |                   |                   |              |               | <b>Grid Lines</b>                           |                                                              |
| <b>System Name</b>        |                  |           | GLOBAL       |                   |                   |              |               |                                             | Quick Start                                                  |
| X Grid Data               |                  |           |              |                   |                   |              |               |                                             |                                                              |
| Grid ID                   | Ordinate (m)     | Line Type | Visible      | <b>Bubble Loc</b> | <b>Grid Color</b> | $\lambda$    |               | o<br>$\Omega$<br>n<br>$\sim$<br>n<br>O<br>n | $\circ$<br>$\sim$<br>$\circ$<br>$\sim$<br>$\alpha$<br>$\sim$ |
| A                         | $\mathbf{0}$     | Primary   | Yes          | End               |                   |              | Add           | n                                           |                                                              |
| R                         | 6.               | Primary   | Yes          | <b>Fnd</b>        |                   |              |               | ö                                           |                                                              |
| c                         | 12 <sup>12</sup> | Primary   | Yes          | <b>Fnd</b>        |                   |              | Delete        | n                                           |                                                              |
| D                         | 18.              | Primary   | Yes          | <b>Fnd</b>        |                   |              |               |                                             |                                                              |
| E                         | 24               | Primary   | Yes          | <b>Fnd</b>        |                   |              |               | o                                           |                                                              |
| F                         | 30.              | Primary   | Yes          | End               |                   |              |               |                                             |                                                              |
| ×                         | ne.              | A.        | w            | $\mathbf{r}$      |                   | $\checkmark$ |               |                                             |                                                              |
| Y Grid Data               |                  |           |              |                   |                   |              |               | <b>Display Grids as</b>                     |                                                              |
| Grid ID                   | Ordinate (m)     | Line Type | Visible      | <b>Bubble Loc</b> | <b>Grid Color</b> | $\wedge$     |               | O Ordinates                                 | $\bigcirc$ Spacing                                           |
| $\overline{1}$            | $\mathbf{0}$     | Primary   | Yes          | Start             |                   |              | Add           |                                             |                                                              |
| $\overline{2}$            | 6.               | Primary   | Yes          | Start             |                   |              |               |                                             | <b>Hide All Grid Lines</b>                                   |
| 3                         | 12 <sup>2</sup>  | Primary   | Yes          | Start             |                   |              | <b>Delete</b> |                                             | Glue to Grid Lines                                           |
| 4                         | 18.              | Primary   | Yes          | <b>Start</b>      |                   |              |               |                                             |                                                              |
| 5                         | 24.              | Primary   | Yes          | Start             |                   |              |               | <b>Bubble Size</b>                          | 1.25                                                         |
| 6                         | 30.              | Primary   | Yes          | Start             |                   |              |               |                                             |                                                              |
| ٠                         | ne.              | n.        | $\mathbf{v}$ | $\sim$            |                   | $\checkmark$ |               |                                             |                                                              |
| Z Grid Data               |                  |           |              |                   |                   |              |               |                                             | <b>Reset to Default Color</b>                                |
| Grid D                    | Ordinate (m)     |           | Line Type    | Visible           | <b>Bubble Loc</b> | $\lambda$    |               |                                             | <b>Reorder Ordinates</b>                                     |
| Z1                        | 0.               |           | Primary      | Yes               | End               |              | Add           |                                             |                                                              |
| <b>Z2</b>                 | 3.               |           | Primary      | Yes               | <b>Fod</b>        |              |               |                                             |                                                              |
| Z <sub>3</sub>            | 6.               |           | Primary      | Yes               | End               |              | <b>Delete</b> |                                             |                                                              |
| 24                        | 9.               |           | Primary      | Yes               | End               |              |               |                                             |                                                              |
| 25                        | 12 <sub>12</sub> |           | Primary      | Yes               | End               |              |               | OK                                          | Cancel                                                       |
| 76                        | 15               |           | Primary      | Yes               | End               |              |               |                                             |                                                              |
| m.                        | s.n.             | m.        |              | $\mathbf{M}$      | <b>P.A.</b>       | $\checkmark$ |               |                                             |                                                              |

*Figura 47-Definição dos dados da grelha, (do programa Sap2000).*

4. Definição dos materiais

Definiu-se os materiais, através do menu "define", clicando em "materials" onde foram definidas as propriedades dos materiais, aço e betão de acordo com a norma pré-definida para os três programas, como é ilustrada na figura 48.

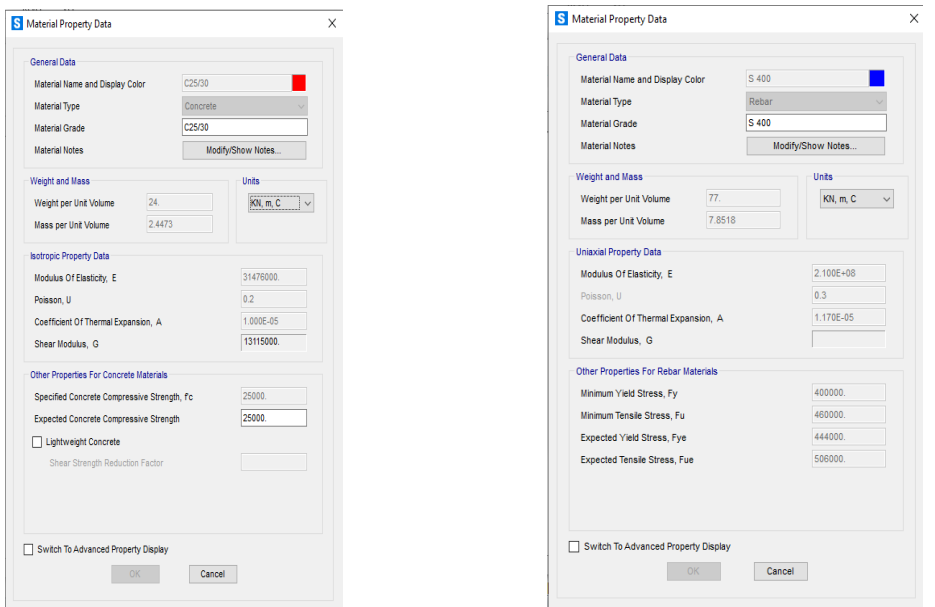

*Figura 48-Definição das propriedades do aço da classe (S 400), e do betão da classe C25/30 respectivamente, (do programa Sap2000).*

5. Propriedades da secção

Na propriedade da secção, foram definidas as secções para os elementos de barras "frame secction" e "area sections", sendo que "frame sections" corresponde aos pilares e vigas e "area sections" corresponde a lajes, caixa de elevador, e as escadas, como ilustra a figura 49.

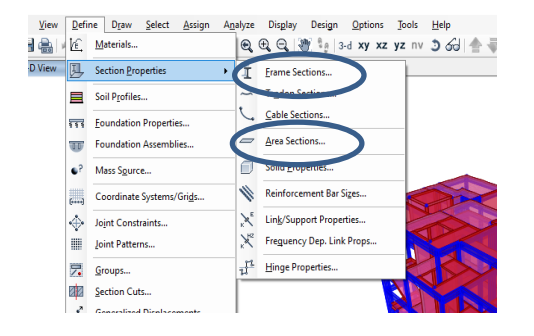

*Figura 49-Propriedades das secções, (do programa Sap2000).*

As propriedades das barras, são apresentadas na figura 50.

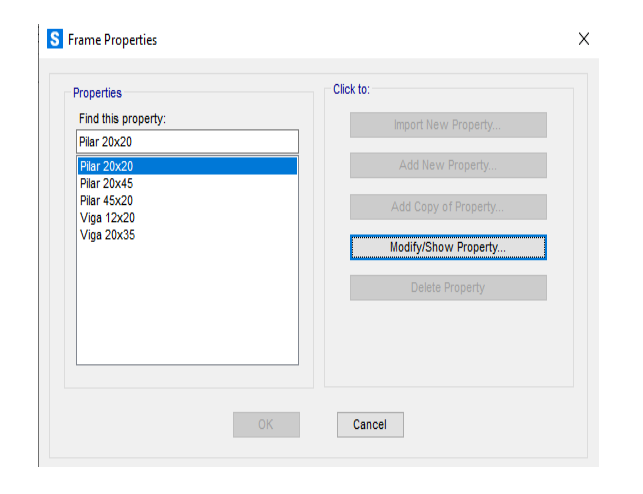

*Figura 50-Propriedades das barras, (do programa Sap2000).*

Da mesma forma as propriedades das áreas "área sections" foram definidas na figura 51.

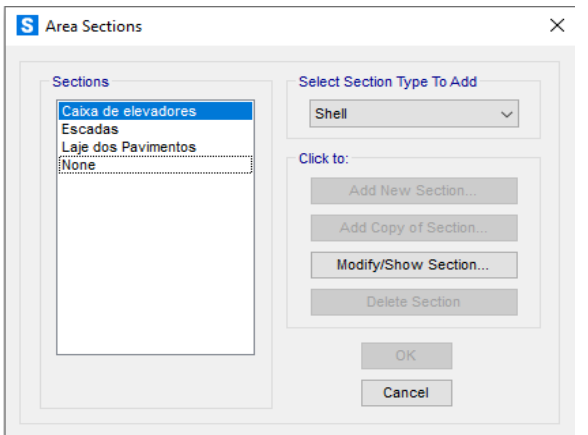

*Figura 51-Áreas das secções, (do programa Sap2000).*

6. Configuração dos apoios

Para configuração dos apoios usados na estrutura, foi utilizado o menu "Assign", para se poder aceder a "joins" e, em "restrains",definir os apoios, como mostra a figura 52.

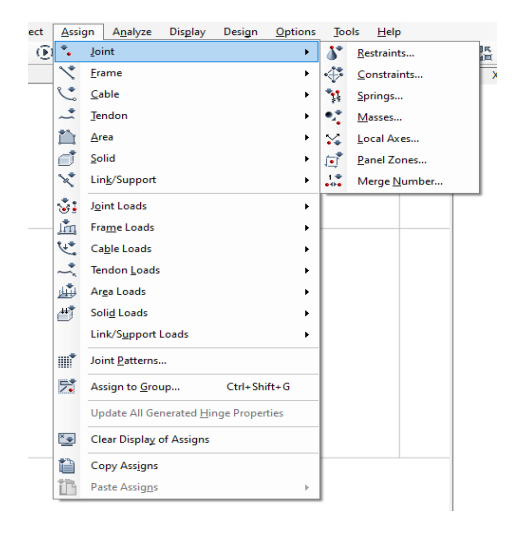

*Figura 52-Configuração dos apoios, (do programa Sap2000).*

7. Modelação

.

Após definição das propriedades dos materiais, e a configuração dos apoios, foi feita a modelação propriamente dita, onde inicialmente foram introduzidos os pilares, com a altura correspondente ao nível da cobertura, como ilustra o anexo 7.5.

Após a modelação dos pilares, foram modeladas as vigas do nível do rés-do-chão, e com o comando replicar, foram copiadas para os restantes pisos, como ilustra o anexo 7.6.

Foram modelados posteriormente os apoios, e os elementos de área, respectivamente, a caixa de elevador, as escadas e, finalmente, as lajes dos pisos. Tendo-se em consideração que, as escadas e a laje dos pisos foram modeladas no nível do rés-do-chão e replicados para os restantes pisos, e a caixa de elevador, foi inserida verticalmente sobre os eixos yz e xz, como ilustra o anexo 7.7.

8. Acções permanentes e sobrecarga

Para definição das cargas permanentes, e as sobrecargas, acedeu-se ao menu "define", submenu "load patterns", e aberto a tela ilustrada da figura 68 foram definidas as cargas permanentes e as cargas variáveis, sendo que o peso próprio leva um "self weight multipiler" de "1" e as restantes acções leva o valor de "0", como é claramente ilustrada na figura 53.

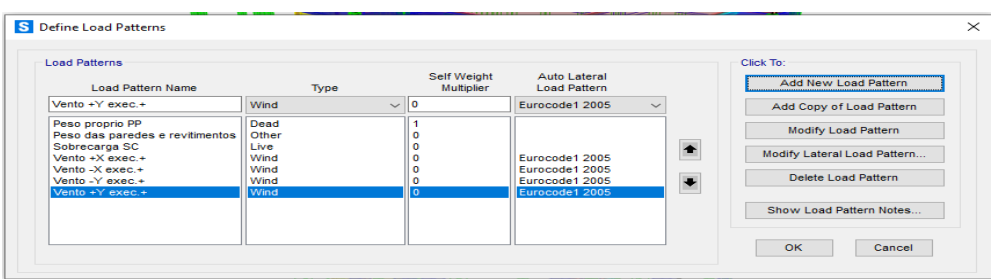

*Figura 53-Tela de definição das acções actuantes na estrutura,( do Sap2000).*

Após a definição das cargas, as mesmas foram aplicadas sobre a estrutura através do menu "assign", submenu "Area loads," e escolher "uniform to frame", sendo assim aberta a tela ilustrada na figura 54:

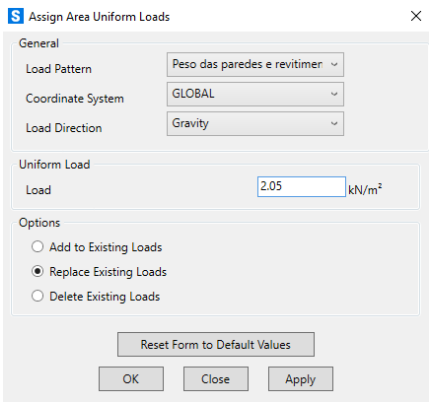

 *Figura 54-Tela de definição das cargas, (do Sap2000).*

Aqui é escolhido o tipo de carga, o sistema de coordenadas, a direcção da carga e o seu respectivo valor. Após, fez-se a aplicação nos correspondentes elementos estruturais, como é mostrado na figura 55.

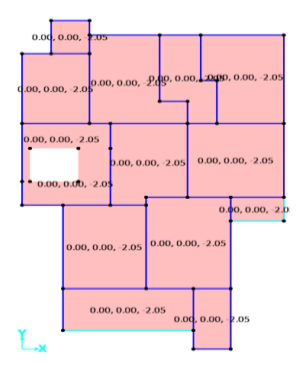

*Figura 55-Laje com cargas superficiais aplicadas, (do Sap2000).*

9. Acção do vento

Para a definição da acção do vento, foram seguidos os seguintes passos, submenu "define" e, escolher a opção " load patterns", e clicar na opção "modify lateral load pattern" e na tela apresentada na figura 56 foram introduzidos todos os dados correspondentes as considerações feitas no cálculo da acção do vento.

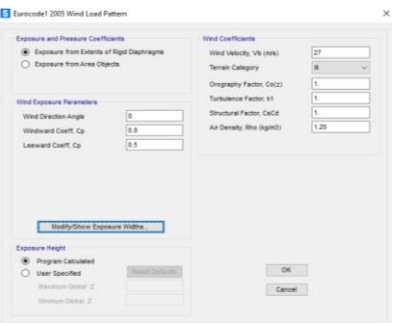

 *Figura 56-Definição dos parâmetros para a acção do vento, (do Sap2000).*

#### 10.Combinação das acções

Foi possível combinar as acções através do menu "define", de seguida o submenu "load combinations" , clicar em "add new combination" e com os respectivos coeficientes de majoração e minoração, combinar as acções, como ilustra a figura 57.

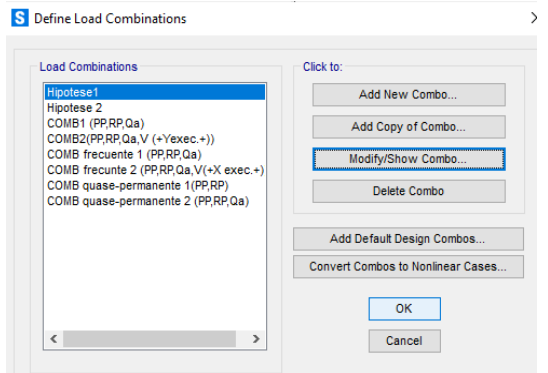

 *Figura 57-Combinação das cargas, (do Sap2000).*

# **5. ANÁLISE COMPARATIVA DOS RESULTADOS**

# INTRODUÇÃO

Neste capítulo, é feita a análise comparativa dos resultados obtidos nos três programas de cálculo, tendo em conta que foram adoptadas as mesmas normas, as mesmas secções e propriedades das secções, mesmas condições de carregamento e mesmas combinações das acções envolvidas no cálculo estrutural. A análise comparativa baseou-se em 4 aspectos nomeadamente:

- Tempo de processamento de dados;
- Comportamento estrutural, (esforços e deformações);
- Consumo de materiais;
- Detalhamento do projecto.

De forma a comparar os resultados obtidos do dimensionamento da estrutura, foram selecionados elementos estruturais mais solicitados. As suas designações em cada um dos programas de cálculo automático são apresentadas na tabela 7.

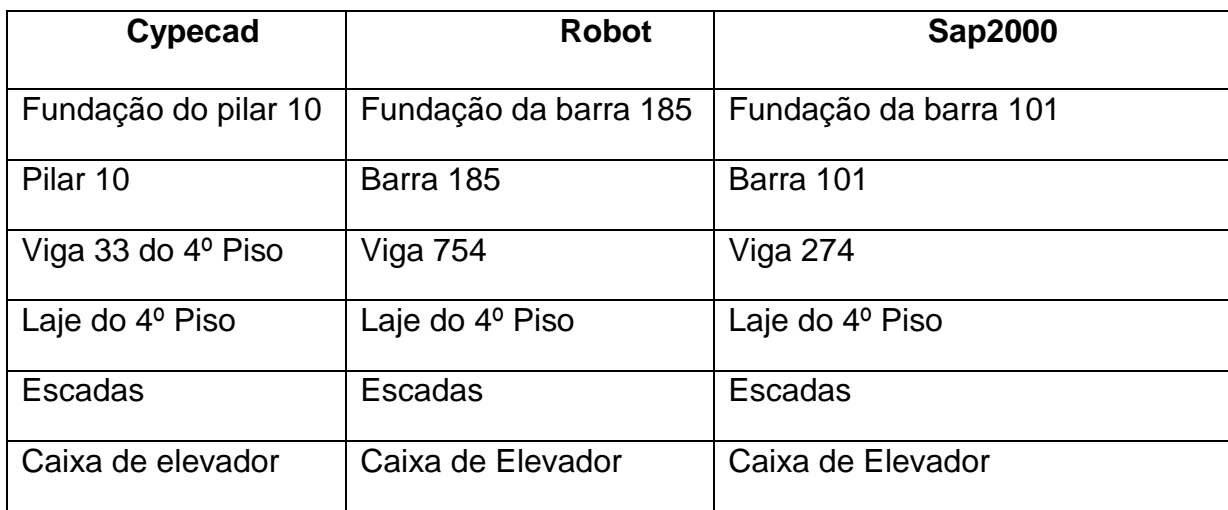

#### *Tabela 7-Designação dos elementos estruturas, em cada programa de cálculo automático.*

De salientar que, os elementos estruturais considerados para a análise comparativa, para além de serem os elementos mais solicitados, são também resultado de uma análise dos diversos elementos estruturais e os seus devidos resultados, isso para que se pudesse torná-los elementos representativos e evitar uma considerável disparidade com os resultados dos elementos considerados, e tendo consequentemente uma conclusão questionável.

#### 5.1TEMPO DE PROCESSAMENTO DE DADOS

Relativamente ao tempo de processamento dos dados de cálculo, os três programas apresentam resultados diferentes, como ilustrado nos anexos A 3.1, A 3.2 e A 3

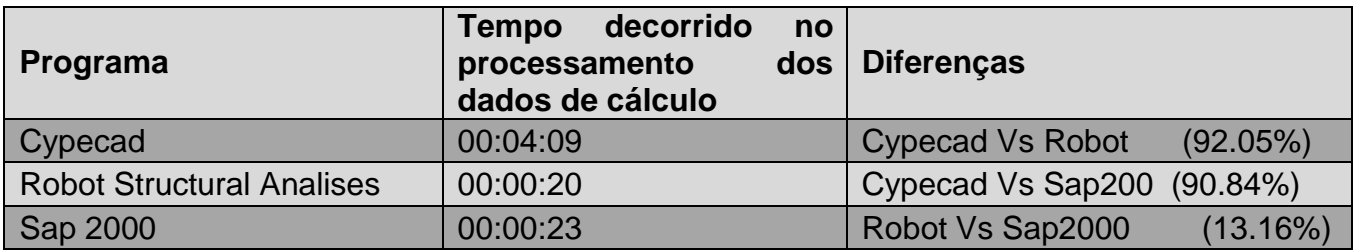

*Tabela 8-Comparação do tempo de processamento dos dados de cálculo.*

Dos resultados colhidos nos anexos A 3.1, A 3.2 e A 3.3, e resumidas na tabela 8, constatou-se uma ligeira diferença entre os dois programas de elementos finitos, Robot e Sap 2000, numa variação percentual não superior a de 14%. Já no caso contrário, (do Cypecad) e os dois programas de elementos finitos, a variação percentual do tempo de processamento foi considerável, sendo superior a 90%, como é indicado na tabela 8.

# 5.2 COMPORTAMENTO ESTRUTURAL

#### 5.2.1 Elementos estruturais

#### 5.2.1.1 Fundação

#### 5.2.1.1.1 Esforços

O dimensionamento das fundações, depende principalmente das reações obtidas nos apoios da estrutura. Foram usadas as combinações dos estados limites últimos, para obtenção dos esforços, que de seguida são comparados e analisados.

Os esforços considerados para análise são, o esforço axial, e o momento nas duas direcções, x e y. Como ilustrados nos anexos A 4.1, A 4.2 e A 4.3.

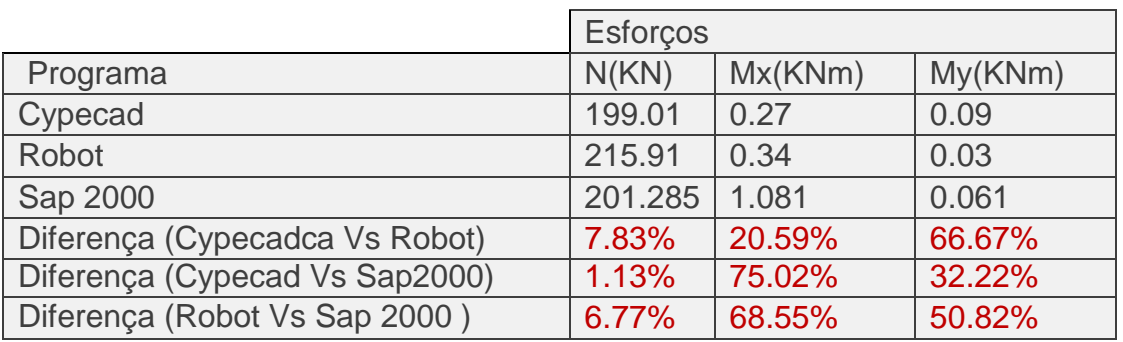

*Tabela 9-Comparação dos valores das reações de apoio.*

Nota-se que, com os resultados apresentados nos anexos A 4.1, A 4.2 e A 4.3, e resumidos na tabela 9, o esforço axial não apresenta grandes variações nos três programas, tendo no Robot o seu maior valor relativamente aos outros programas. Já no caso do momento em X, no Sap2000 constatou-se um valor maior do momento em x relativamente aos outros programas, com uma variação percentual superior a 75%. E, no caso do momento em Y as variações são ligeiras como é ilustrado na tabela 9.

#### 5.2.1.2 Pilar

#### 5.2.1.2.1 Esforços

A obtenção dos esforços determinantes no dimensionamento dos pilares, provém das acções actuantes inicialmente nas lajes, que de seguida são transferidas para as vigas, e posteriormente descarregadas sobre os pilares. Sendo que, os esforços de compressão do pilar provêem das acções verticais aplicadas à estrutura, e os esforços causadores dos momentos são essencialmente as acções horizontais, que no presente caso de estudo refere-se a acção do vento.

Pela complexidade dos resultados, fez-se a análise do pilar mais solicitado na secção de cota correspondente ao quarto piso, para o esforço axial, e momentos na direcção X e Y.

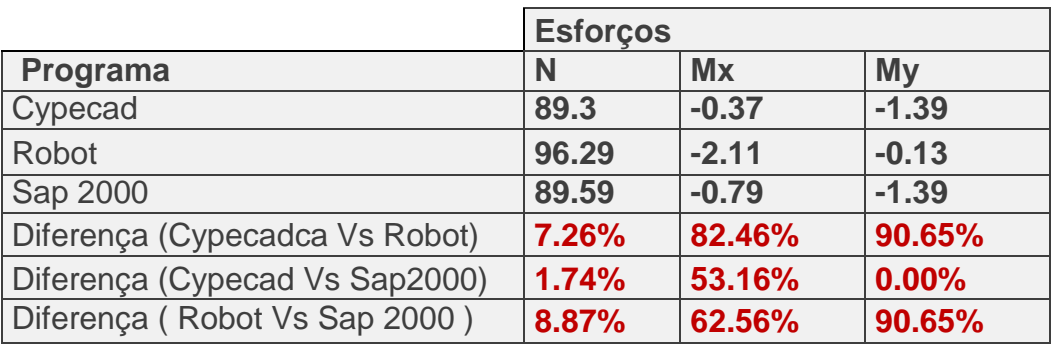

*Tabela 10-Comparação dos valores dos esforços do pilar do quarto piso.*

Nota-se que, com os resultados apresentados nos anexos A 4.4, A 4.5 e A 4.6, e resumidos na tabela 10, o esforço axial não apresenta grandes variações nos três programas, tendo no Robot o seu maior valor relativamente aos outros programas. Já no caso do momento em "X", no Robot constatou-se um valor considerável relativamente aos outros programas, com uma variação percentual de 82.46% e 62.56% no Cypecad e Sap2000 respectivamente. E, no caso do momento em Y, Cypecad e Sap2000 apresentam uma igualdade nos momentos, ficando o Robot com o menor valor do momento.

## 5.2.1.3 Viga

## 5.2.1.3.1 Esforços

As acções que causam os esforços na viga 33 do quarto piso (designação do cypecad), a mais solicitada, são transmitidas das lajes para as vigas. Sendo o esforço condicionante no dimensionamento da viga, o momento máximo na direcao y (Mmax.y) positivo e negativo, foi o mesmo considerado para as comparações em questão.

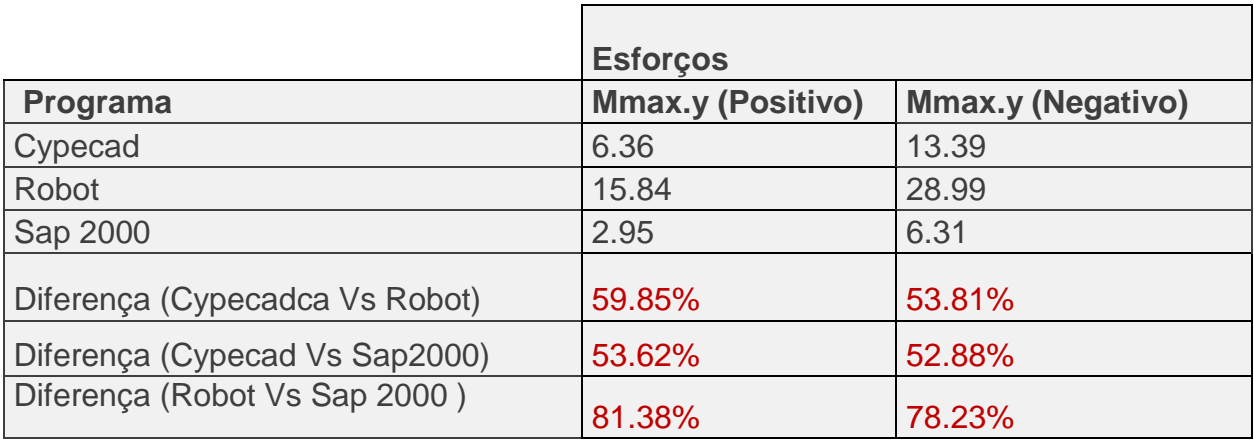

*Tabela 11-Comparação dos momentos flectores máximos da viga.*

Pelos resultados da tabela 11, nota-se que o Robot possui os maiores valores do momento positivo e negativo, precedido (do Cypecad) e na última posição o Sap2000 com as correspondentes variações percentuais apresentadas na tabela 11.

# 5.2.1.4 Laje 5.2.1.4.1 Esforços

Diferentemente da viga, as acções verticais são absorvidas pelas lajes (laje do quarto piso), como cargas superficialmente distribuídas. Considerou-se o momento em x e em y, positivo e negativos máximos, como esforços condicionantes no seu dimensionamento. Como ilustrado os esforços nos anexos A 4.10, A 4.11, A 4.12, A 4.13, A 4.14, A 4.15 e A 4.16.

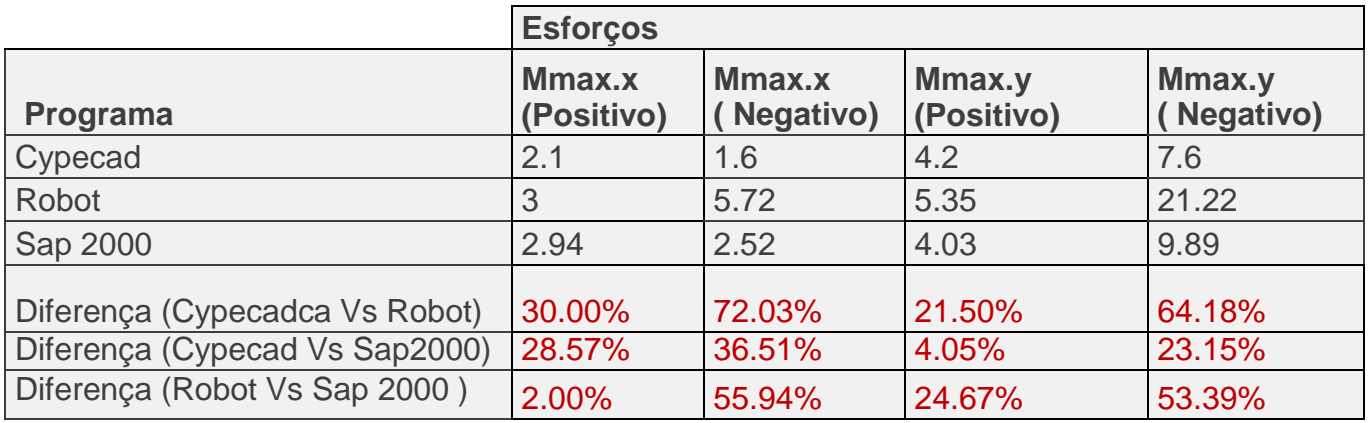

*Tabela 12-Comparação dos valores dos momentos.*

Com base nos resultados da tabela 12, nota-se que o momento máximo em torno de y negativo apresenta uma grande dispersão, pelo facto do valor no Robot ser mais elevado relativamente ao Cypecad, e no caso do momento máximo na direcção x negativo, o Robot também apresentar um valor elevado relativamente ao Cypecad, com um percentual de 72.03%. E nos restantes casos constata-se variações percentuais ligeiras.

## 5.2.1.5 Escadas

## 5.2.1.5.1 Esforços

Os esforços actuantes sobres as escadas resultam das acções aplicadas a este elemento, sendo elas as acções permanentes e as acções variáveis. Nesta análise considerou-se os momentos em x e em y.

Os diagramas destes esforços, são apresentados nos anexos A 4.17, A 4.18, A 4.19 e A 4.20, que permitirão a sua análise e comparação, que recai sobre um ponto crítico do mesmo elemento.

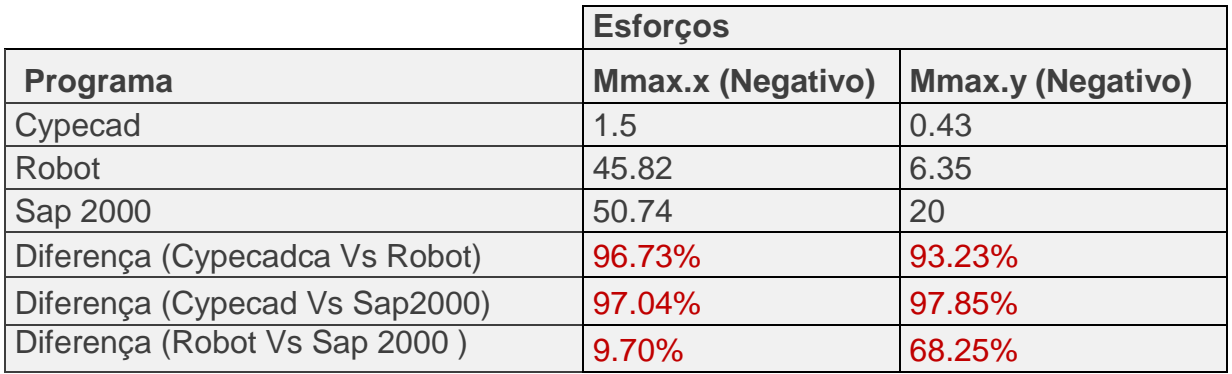

*Tabela 13--Comparação dos momentos atuantes nas escadas.*

No caso das escadas, nota-se os valores máximos no programa Sap2000, e valores mínimos no programa Cypecad. Como são ilustradas na tabela 13.

## 5.2.1.6 Caixa de elevador

## 5.2.1.6.1 Esforços

No caso da caixa de elevador, os esforços verticais são causados pelo seu peso próprio essencialmente, e os momentos são causados pelas acções horizontais. Serão comparados os momentos na direcção x bem como na direcção y para os três programas de cálculo estrutural.

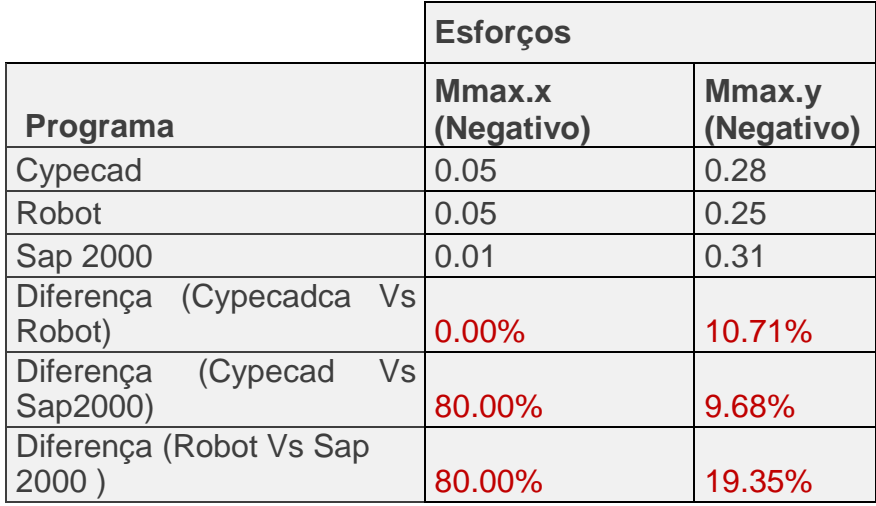

*Tabela 14-Comparação dos momentos da caixa de elevador.*

Para o caso da caixa de escadas, os três programas, não apresentam grandes diferenças nos seus resultados, constatando-se que o Cypecad e o Robot apresentam os mesmos valores para o momento máximo negativo na direcção x. Como é ilustrado na tabela 14.

## 5.2.2 Estrutura como um todo

#### 5.2.2.1 Deformada

A deformada de uma estrutura resulta da actuação de cargas, causando alteração das posições relativas dos seus pontos. Os valores da deformada resultaram da combinação para estados limites de serviço, as quase permanentes envolvendo PP, RP, Qa. As deformadas nos três programas são ilustradas nos anexos A 4.26, A 4.27 e A 4.28.

*,*

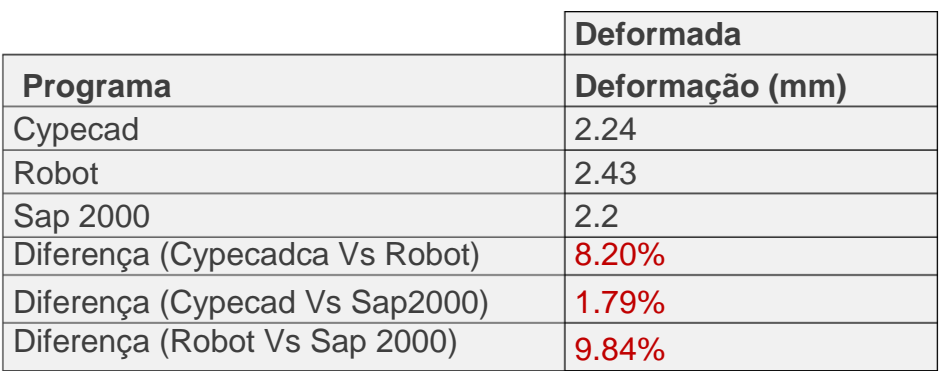

*Tabela 15-Comparação dos valores da deformada estrutura.*

Com base na tabela resumo, podemos notar que os valores máximos das deformadas, ocorrem nos mesmos pontos da estrutura para os três programas, sendo os valores obtidos aproximados, como apresentados na tabela 15.

## 5.3 CONSUMO DE MATERIAIS

Neste subcapítulo, foi feita a análise comparativa das áreas necessárias de armaduras, para cada programa de cálculo estrutural, para a viga 33 do quarto piso (designação do Cypecad), de iguais dimensões, parâmetros considerados com base nas mesmas normas, e as mesmas condições de carga. Os resultados desta análise são ilustrados nos anexos A 5.1, A 5.2 e A 5.3.

|                         |         |           |          | Área da secção do varão (cm2) |  |  |
|-------------------------|---------|-----------|----------|-------------------------------|--|--|
| Programa                |         | $X=1.25m$ | $X=2.5m$ | $X=3.77m$                     |  |  |
|                         | As, sup | 1.18      | 0        | 1.59                          |  |  |
| Cypecad                 | As, Inf | 0.24      | 1.18     | 1.18                          |  |  |
|                         | As, sup | 0.33      | 0        | 0.45                          |  |  |
| Robot                   | As, Inf | 0.42      | 1.271    | 0.274                         |  |  |
|                         | As, sup | 0.74      | 0.256    | 0.58                          |  |  |
| Sap2000                 | As, Inf | 0.404     | 0.384    | 0.289                         |  |  |
| (Cypecadca<br>Diferença | As, sup | 72%       | $0\%$    | 72%                           |  |  |
| Vs Robot)               | As, Inf | 43%       | 7%       | 77%                           |  |  |
| Diferença (Cypecad Vs   | As, sup | 37%       | 100%     | 64%                           |  |  |
| Sap2000)                | As, Inf | 41%       | 67%      | 76%                           |  |  |
| Diferença (Robot Vs Sap | As, sup | 55%       | 100%     | 22%                           |  |  |
| 2000)                   | As, Inf | 4%        | 70%      | 5%                            |  |  |

*Tabela 16-Comparação das áreas das armaduras necessárias.*

Na tabela 16, são apresentados os resultados e as suas variações percentuais relativamente aos resultados obtidos para cada programa, quer para as áreas superiores como inferiores de aço da viga 33 do quarto piso (designação do cypecad). Nota-se que o Cypecad, apresenta valores mais avultados para armadura superior, como mostra a tabela 16, e o Sap2000 para o caso da secção de maior momento positivo, apresenta um valor de área de armadura, que difere nos restantes programas por ser de valor igual zero.

## 5.4 DETALHAMENTO DO PROJECTO

Os detalhes construtivos guiam o construtor no processo de execução em obra, dando uma melhor compreensão do projecto. O Cypecad*,* e o Robot, apresentam detalhes construtivos, com excepção (do Sap2000) onde é necessário desenhar os detalhes num programa auxiliar (Autocad ou Archicad).

Nos desenhos incluídos nos anexos A 6.1 e A 6.2, constatou-se que os programas Cypecad e Robot, não diferem muito no que concerne aos detalhes construtivos. Ambos apresentam elementos estruturais quer na longitudinal, quer na transversal, e respectivas escalas, assim como as dimensões. Também apresentam as propriedades dos materiais, nomeadamente a classe do aço e do betão.

O robot contem certas informações adicionais como a classe de exposição, diâmetro máximo do agregado, densidade e diâmetro medio do agregado.

#### **6. CONCLUSÕES**

É muito frequente que os engenheiros que entrem em gabinetes de projectos, tenham a tendência de usar o aprendido na academia. No entanto, como já mencionado na introdução, o objectivo deste trabalho foi direcionado aos engenheiros recém-formados que almejam ser projectistas de estruturas, bem como os engenheiros já actuando na área.

O Cypecad, apresenta um maior tempo no processamento dos dados, em termos de comportamento estrutural possui maioritariamente esforços reduzidos para as fundações pilares e as lajes. Quanto a armadura necessária, este programa apresenta valores mais elevados que os outros mesmo apresentando menores valores de esforços. Permite também obter os desenhos automaticamente, o que permite mais projectos em menos tempo

O Robot e o Sap2000, apresentam o praticamente o mesmo tempo de processamento de dados, sendo os mesmos programas de elementos finitos, e em termos de comportamento estrutural, no que concerne aos esforços, o Robot apresenta maior esforço para as fundações, o pilar, a viga, laje e a deformada da estrutura, relativamente ao Sap2000.

A armadura necessária no Robot, não difere muito (do Sap2000), e o quanto aos desenhos, o Robot apresenta automaticamente, com uma qualidade menor que o Cypecad sendo preciso ser alvo de algumas edições, diferentemente (do Sap2000) onde os desenhos devem ser feitos com auxilio do Archicad ou Autocad.

É necessário ter em conta que, os resultados obtidos nunca poderiam ser iguais uma vez que os modelos são diferentes. No tempo de processamento, devido a quantidade de plantas existentes, o Cypecad levou maior tempo relativamente aos restantes programas. Em termos de esforços, os programas de elementos finitos apresentam maioritariamente esforços semelhantes, contrariamente ao método das grelhas, uma vez que o método de elementos finitos permite refinar as malhas para se chegar a um resultado mais preciso, sendo que os seus resultados variam de acordo com o número de elementos finitos.

# 6.1 RECOMENDAÇÕES

No âmbito do presente trabalho realizado, é proposta a seguinte linha de investigação futura:

> **Comparação dos resultados do cálculo, com a consideração da acção sísmica nos programas de cálculo estrutural (Cypecad 2018, Robot Structural Analyses e Sap 2000).**

Tendo em consideração que o sismo é um fenómeno natural e que a sua imprevisibilidade é elevada, o cálculo das ações sísmicas é de extrema importância.

É também necessário compreender de forma clara, como esta acção se comporta em cada um dos programas de cálculo estrutural.
# Bibliografia

- [1] TAVARES, T. A. (2013). *Analise comparativa de modelos de cálculo automático no ambito do projecto de estruturas.* Porto: Faculdade de Engenharia Universidade do Porto.
- [2] CYPECAD Ingenieros, S. (s.d.). *CYPECAD – Manual do utilizador (Memória de cálculo).*
- [3] Sebastião, L. J. (2019). Análise comparativa entre dois programa de Cálculo . Leiria: Instituto Politécnico de Leiria – Escola Superior de Tecnologia e Gestão.

[4] RSA -Regulamento de Segurança e Acções para Estrutura de Edifícios e Pontes.

[5] NP-EN 1992-1-2 – Eurocódigo 2: Projecto de Estruturas de Betão; Parte 1-1: Regras gerais e regras para edifícios, ICS -91.080.40

[6] NP-EN 1991-1-4 - Eurocódigo 1:Acçõe em Estruturas Parte 1-4:Acções Gerais – Ação do Vento, ICS – 91.010.30.

[7] NP-EN 1990 –Eurocódigo 0 :Bases para o Projecto de Estruturas.

[8]- NEVES, L. R. (2018) . *Análise numérica comparativa entre o método dos elementos finitos e o método das grelhas na análise estrutural do elemento laje.* Brasil: instituto federal de educação, ciência e tecnologia de goiás–ifg campus aparecida de goiânia departamento de áreas acadêmicas curso de bacharelado em engenharia.

[9]- MAJOR, H. F (2016*). Projeto de estrutura de Betão armado – Análise comparativa de dois softwares.* Escola Superior de Tecnologia e Gestão Leiria.

#### **Páginas da web**

(8).www.youtube.be/zYa4nDsu8Xs 17 de fevereiro de 2022.

(9).www.help.autodesk.com/view/RSAPRO/2021/ENU/?guid=GUID-BBD123CE-F76B-

47B0-B549-C2CB099688E3 16 de fevereiro de 2022.

(10)..www.youtube.be/feRzQWRTuYI 20 de Janeiro de 2022.

- (11).www.youtu.be/b6zBAIRcJ5I 20 de Janeiro de 2022.
- (12).www.youtu.be/7HNjWe2Dokg 20 de Janeiro de 2022.

(13).www.youtu.be/IZi7rV0Qimk 20 de Janeiro de 2022.

(14).www.youtu.be/kkVgzQ9oYbA 22 de Janeiro de 2022.

(15).www.youtu.be/zzGuvGBsUaQ 22 de Janeiro de 2022.

(16).www.youtu.be/JroqEumdNX0 2 de fevereiro de 2022.

(17).www.multiplus.com/ programa/sap2000/módulos-e-recursos/índex.html 15 de Março de 2022.

(18).www.questionpro.com/blog/pt-br/analise-comparativa-para-o-crescimento-do-seunegocio/amp/

# Anexos

- Anexo 1- Plantas do edifício.
- Anexo 2- Desenhos estruturais.
- Anexo 3- Telas de cálculo da obra.
- Anexo 4 Esforços nos elementos estruturais.
- Anexo 5- Áreas necessárias e efectivas de armaduras da viga.
- Anexo 6 Pormenores construtivos da viga.
- Anexo 7- Modelos 3D.

Anexo 1- Plantas do edifício.

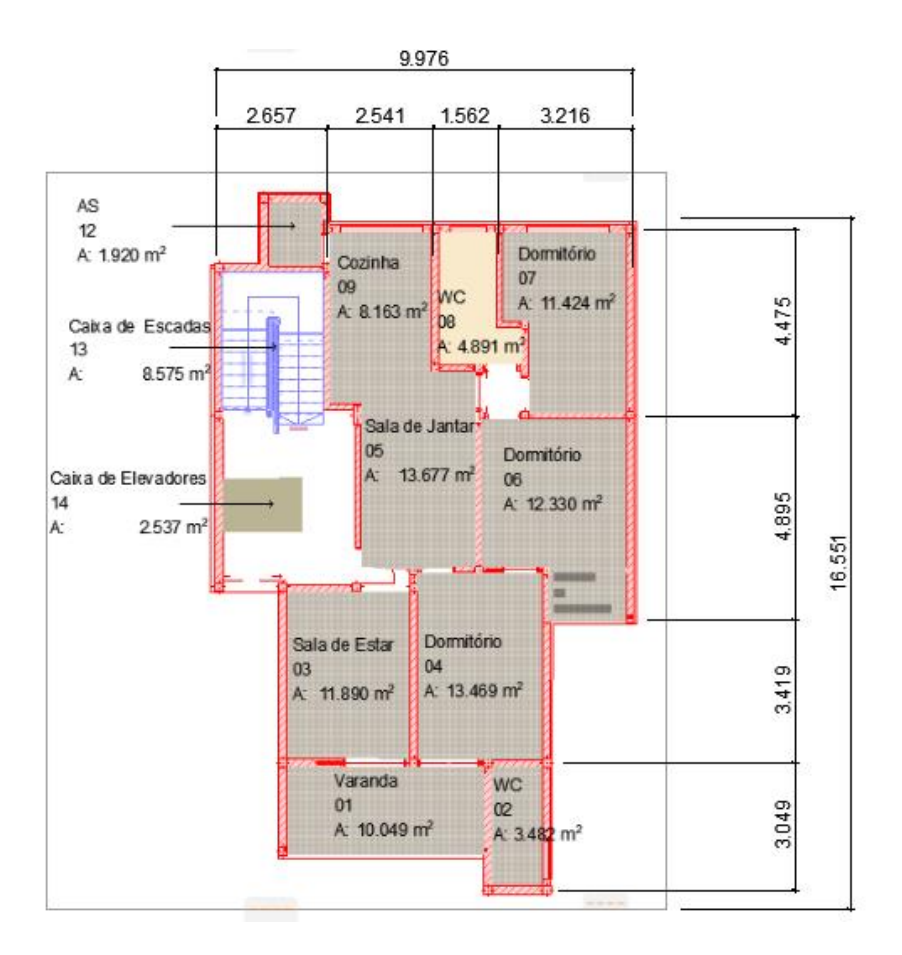

*Anexo 1.1- Planta do rés-do-chão, (do programa Archicad).*

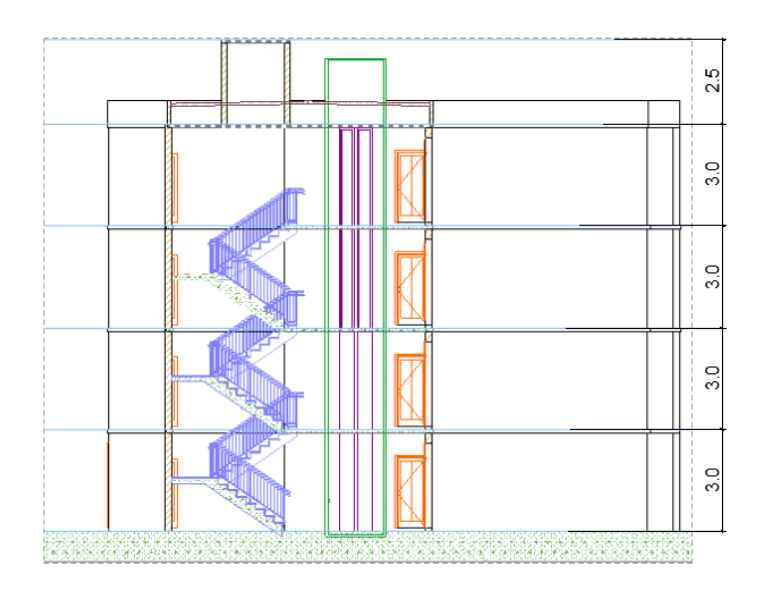

*Anexo 1.2 -Corte A-A ilustrando a caixa de elevador e a caixa de escadas, (do programa Archicad).*

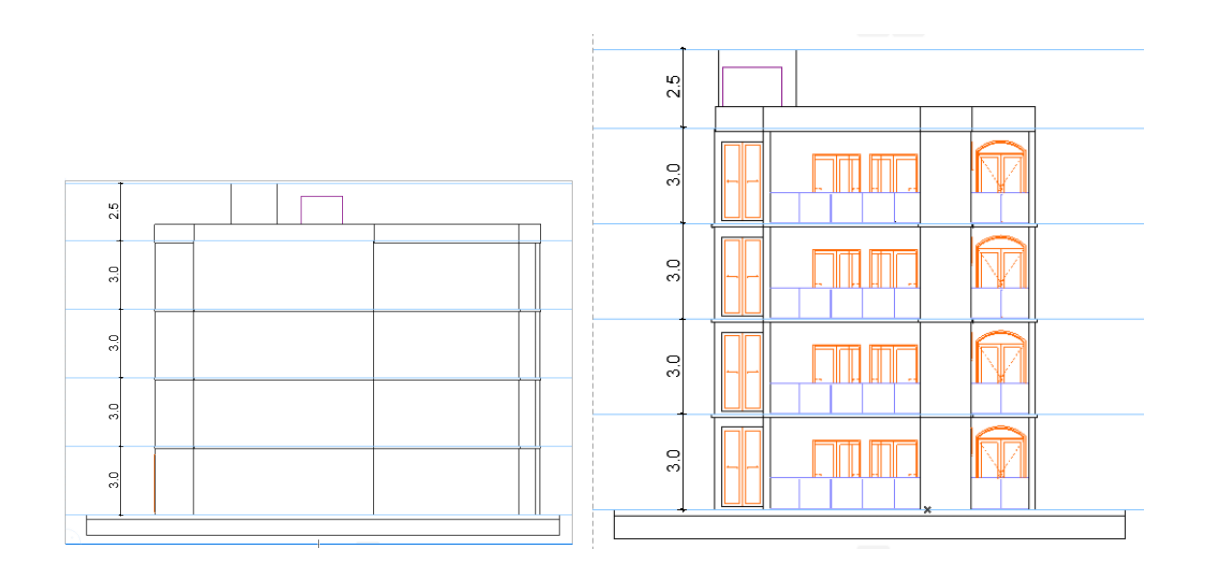

*Anexo 1.3-Alçado frontal e alçado lateral direito, (do programa Archicad).*

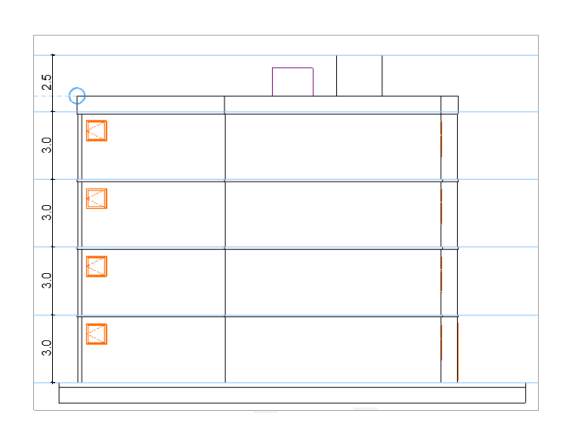

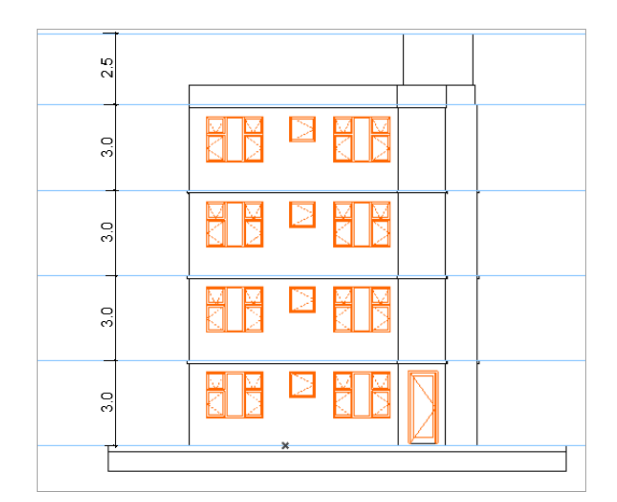

*Anexo 1.4 - Alçado lateral esquerdo e alçado posterior, respectivamente, (do programa Archicad).*

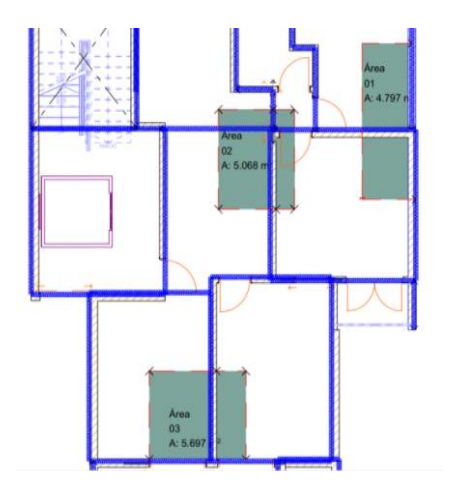

*Anexo 1.5 -Planta de área de influência de pilares mais solicitadas, (do programa Archicad).*

Anexo 2- Desenhos estruturais.

(P8-P9-P10-P16-P17-P18-P32)

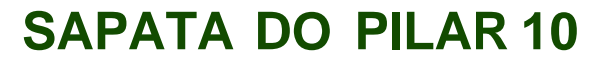

$$
\begin{array}{r}\n 2 \times 3 \times 6 \text{ C} = 193 \\
\hline\n 8 \times 6 \text{ C} = 193 \\
\hline\n 14 \text{ C} \\
\hline\n 14 \text{ C} \\
\hline\n 14 \text{ C} \\
\hline\n 14 \text{ C} \\
\hline\n 14 \text{ C} \\
\hline\n 14 \text{ C} \\
\hline\n 14 \text{ C} \\
\hline\n 14 \text{ C} \\
\hline\n 14 \text{ C} \\
\hline\n 14 \text{ C} \\
\hline\n 14 \text{ C} \\
\hline\n 14 \text{ C} \\
\hline\n 14 \text{ C} \\
\hline\n 14 \text{ C} \\
\hline\n 14 \text{ C} \\
\hline\n 14 \text{ C} \\
\hline\n 14 \text{ C} \\
\hline\n 14 \text{ C} \\
\hline\n 14 \text{ C} \\
\hline\n 14 \text{ C} \\
\hline\n 14 \text{ C} \\
\hline\n 14 \text{ C} \\
\hline\n 14 \text{ C} \\
\hline\n 14 \text{ C} \\
\hline\n 14 \text{ C} \\
\hline\n 14 \text{ C} \\
\hline\n 14 \text{ C} \\
\hline\n 14 \text{ C} \\
\hline\n 14 \text{ C} \\
\hline\n 14 \text{ C} \\
\hline\n 14 \text{ C} \\
\hline\n 14 \text{ C} \\
\hline\n 14 \text{ C} \\
\hline\n 14 \text{ C} \\
\hline\n 14 \text{ C} \\
\hline\n 14 \text{ C} \\
\hline\n 14 \text{ C} \\
\hline\n 14 \text{ C} \\
\hline\n 14 \text{ C} \\
\hline\n 14 \text{ C} \\
\hline\n 14 \text{ C} \\
\hline\n 14 \text{ C} \\
\hline\n 14 \text{ C} \\
\hline\n 14 \text{ C} \\
\hline\n 14 \text{ C} \\
\hline\n 14 \text{ C} \\
\hline\n 14 \text{ C} \\
\hline\n 14 \text{ C} \\
\hline\n 14 \text{ C} \\
\hline\n 14 \text{ C} \\
\hline\n 14 \text{ C} \\
\hline\n 14 \text{ C} \\
\hline\n 14 \text{ C} \\
\hline\n 14 \text{ C} \\
\hline\n 14 \
$$

 $\frac{1}{30}$   $\frac{1}{30}$   $\frac{1}{30}$   $\frac{1}{30}$ 

27Ø12

24Ø16 11Ø20  $\overline{\phantom{a}}$ 

 $\overline{\phantom{a}}$ 

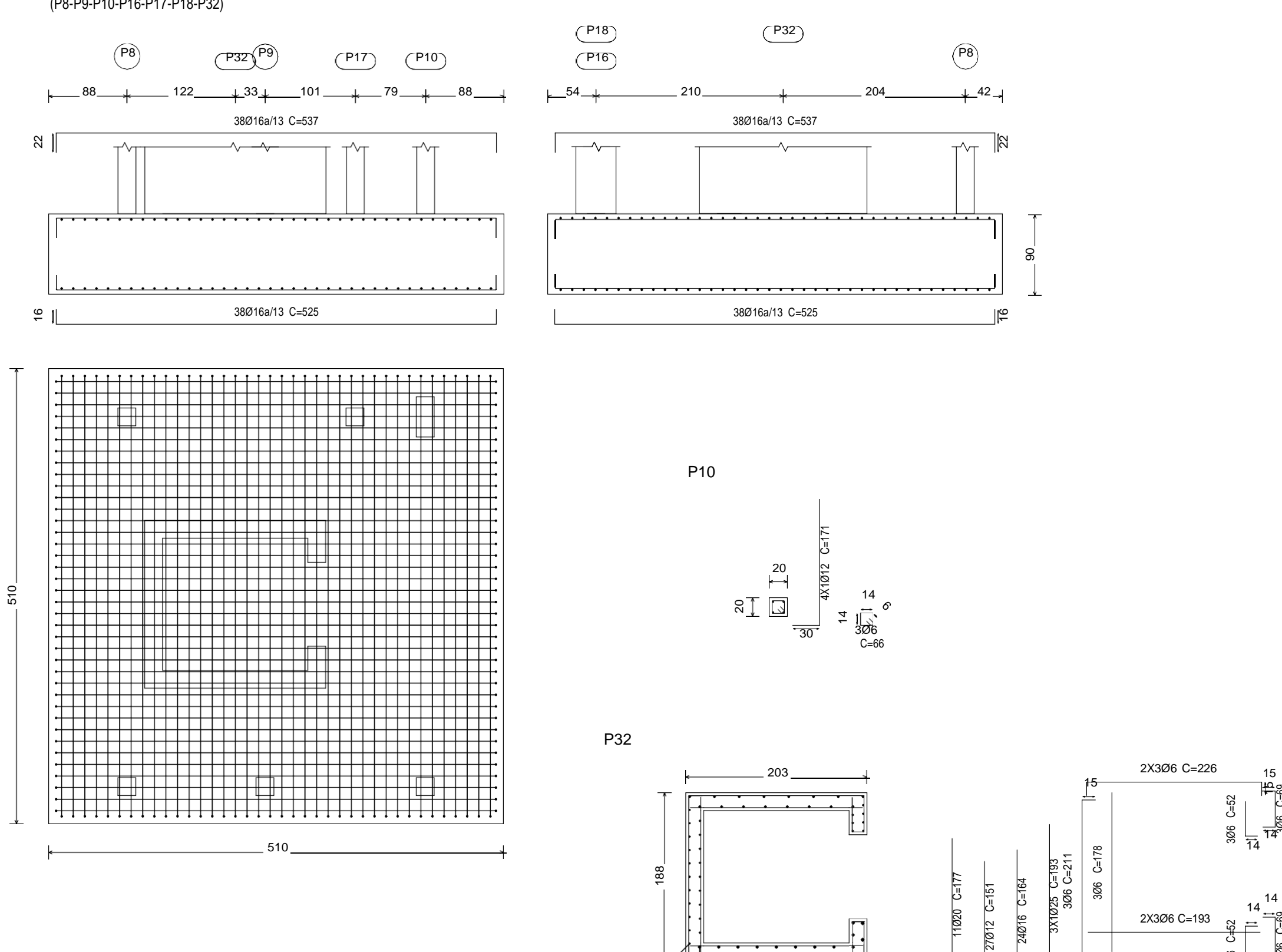

3X1Ø25

## **ARMADURAS DO PILAR 10**

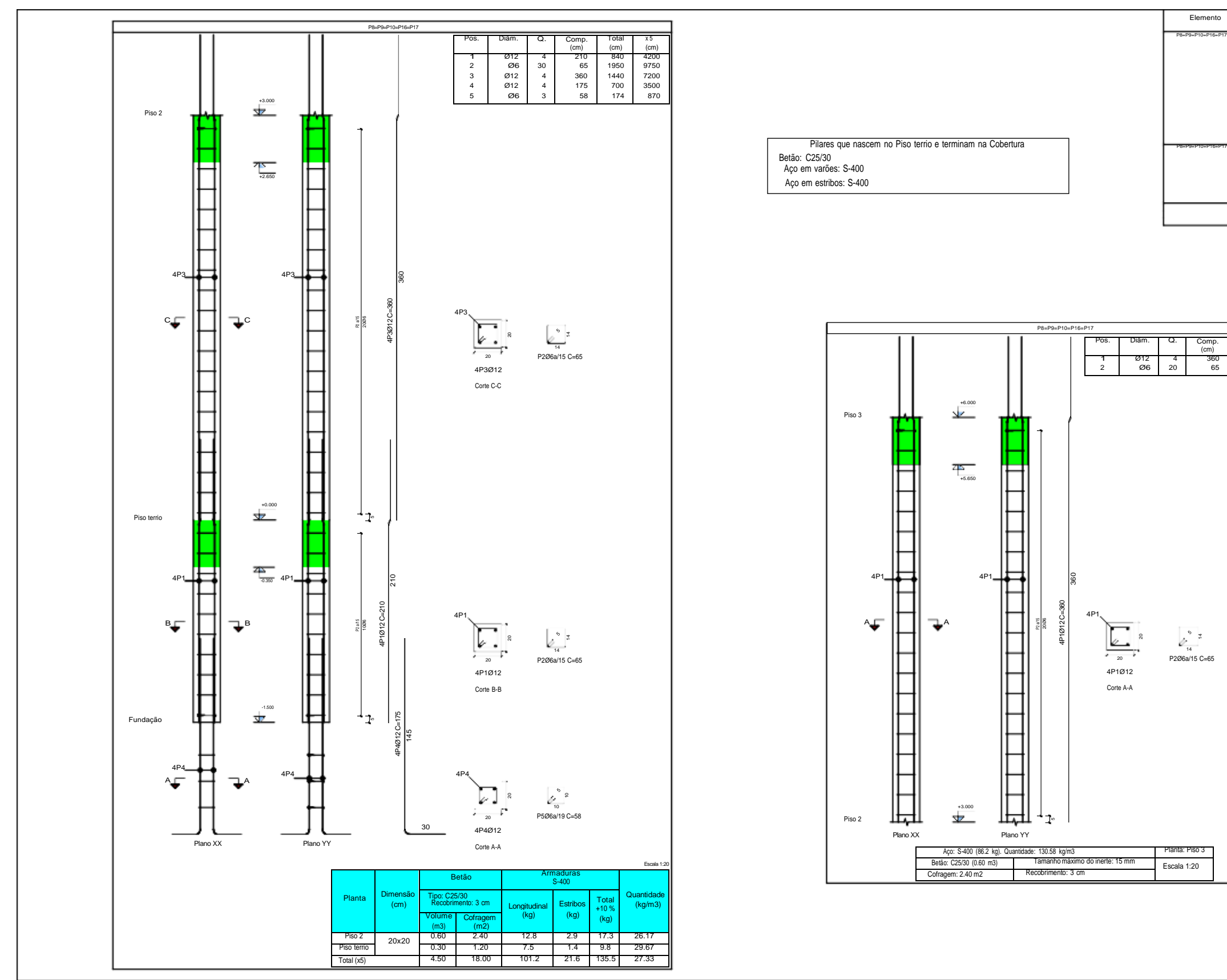

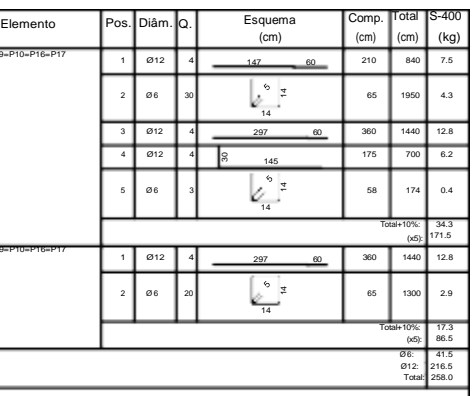

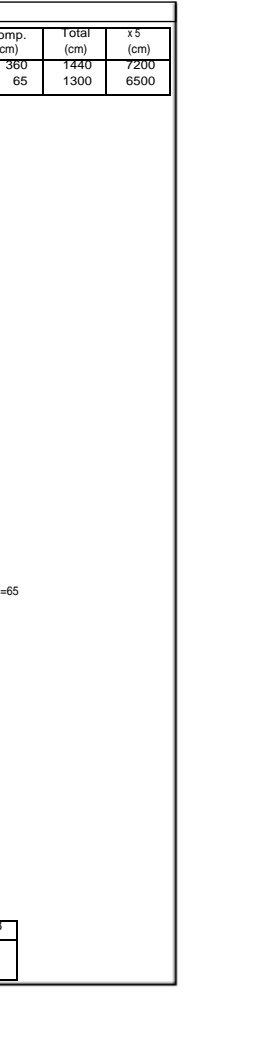

#### **ARMADURAS DA CAIXA DE ELEVADOR**

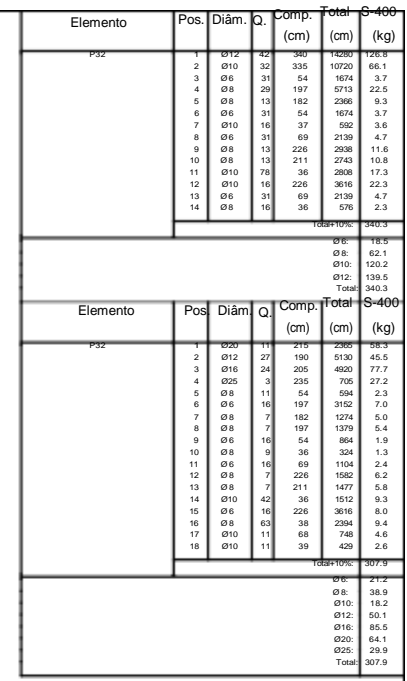

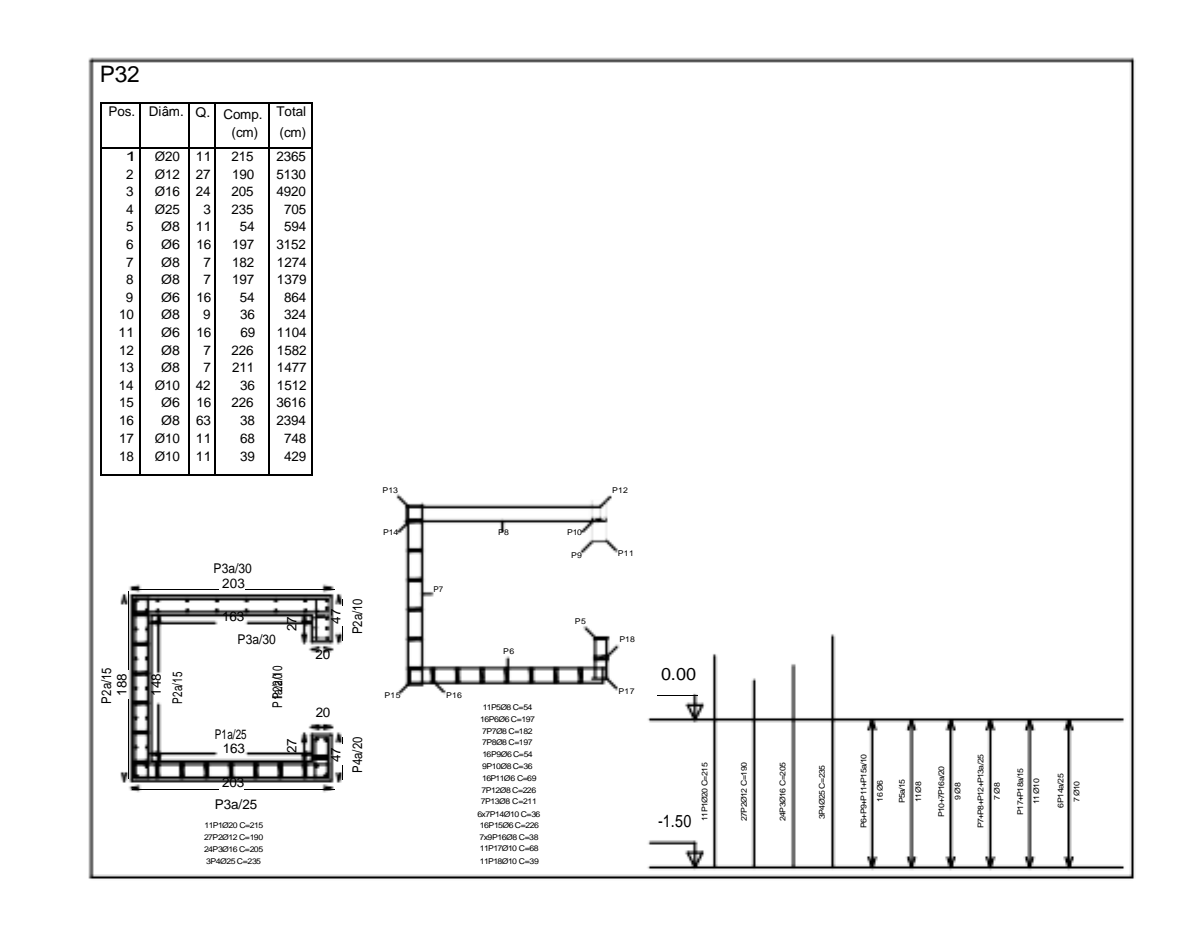

<span id="page-82-0"></span>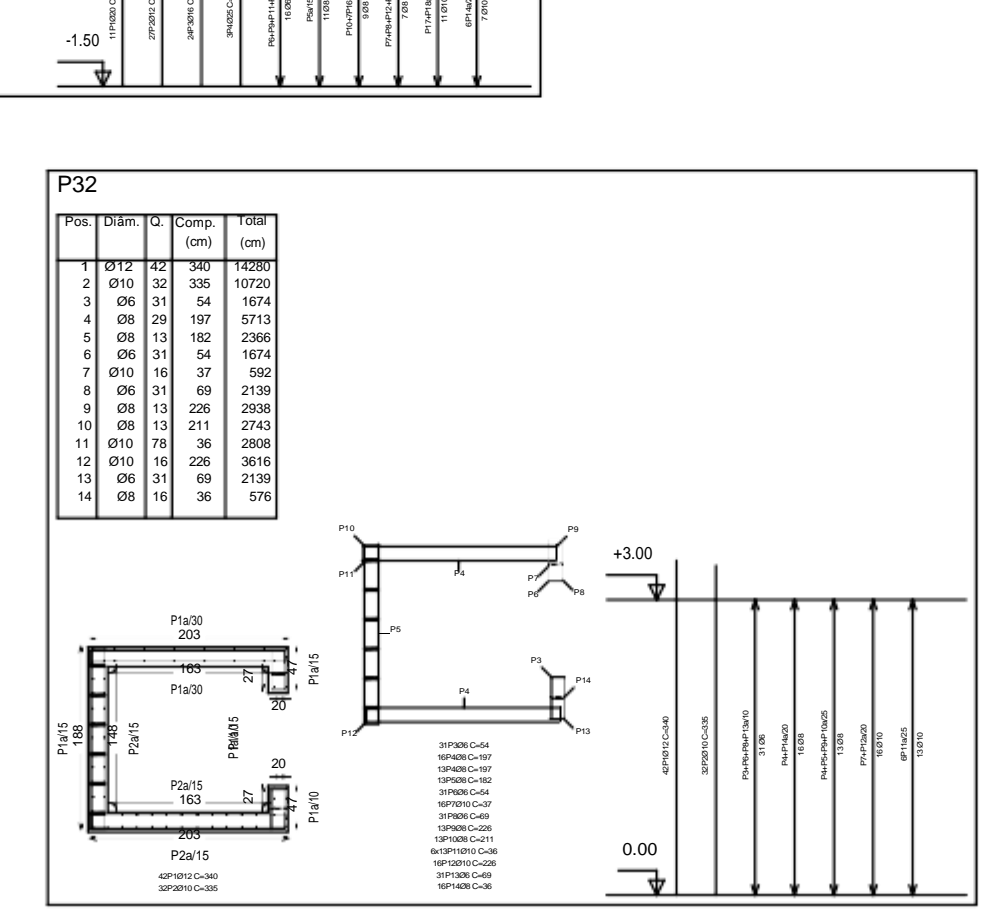

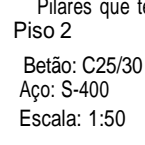

Escala: 1:50

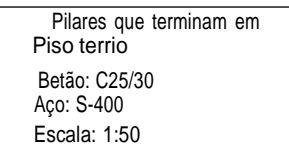

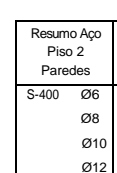

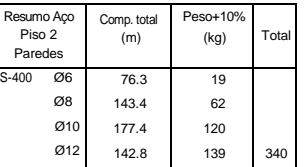

#### Pilares que terminam em

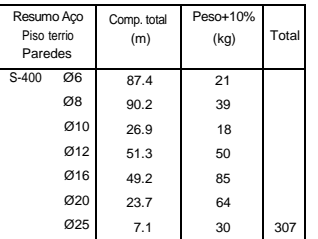

## **ARMADURAS DA CAIXA DE ELEVADOR**

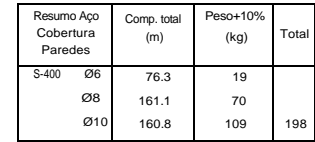

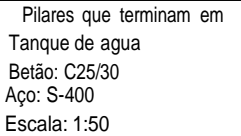

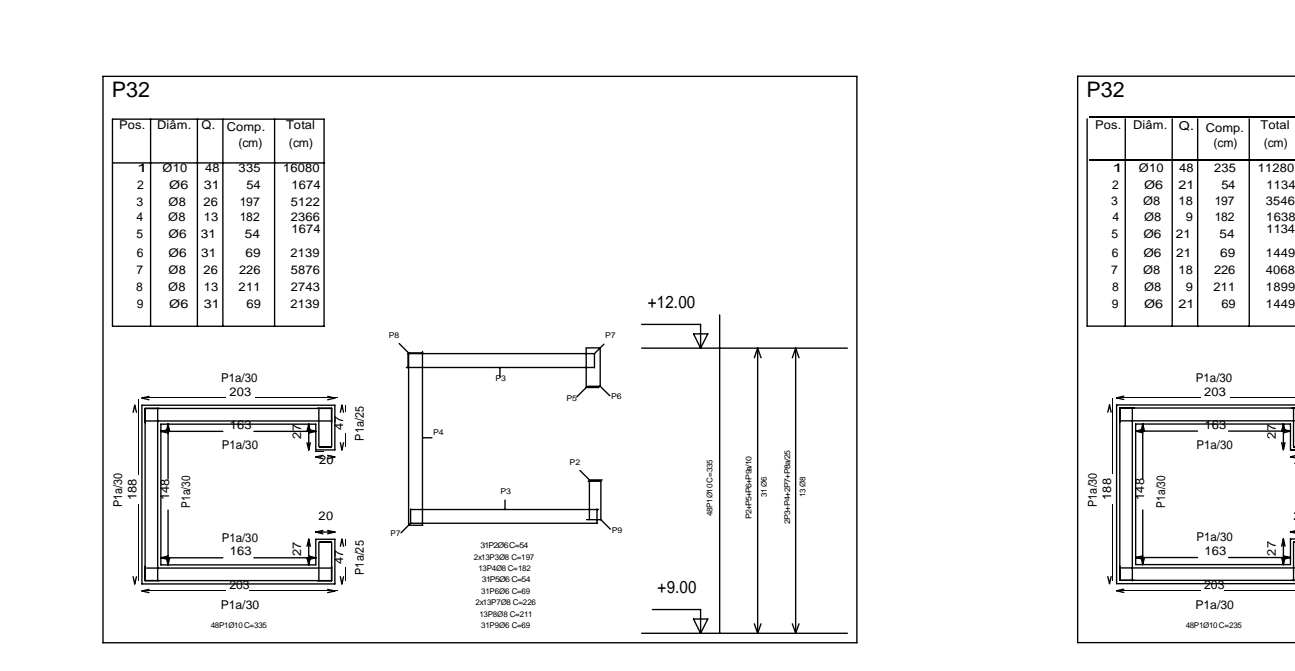

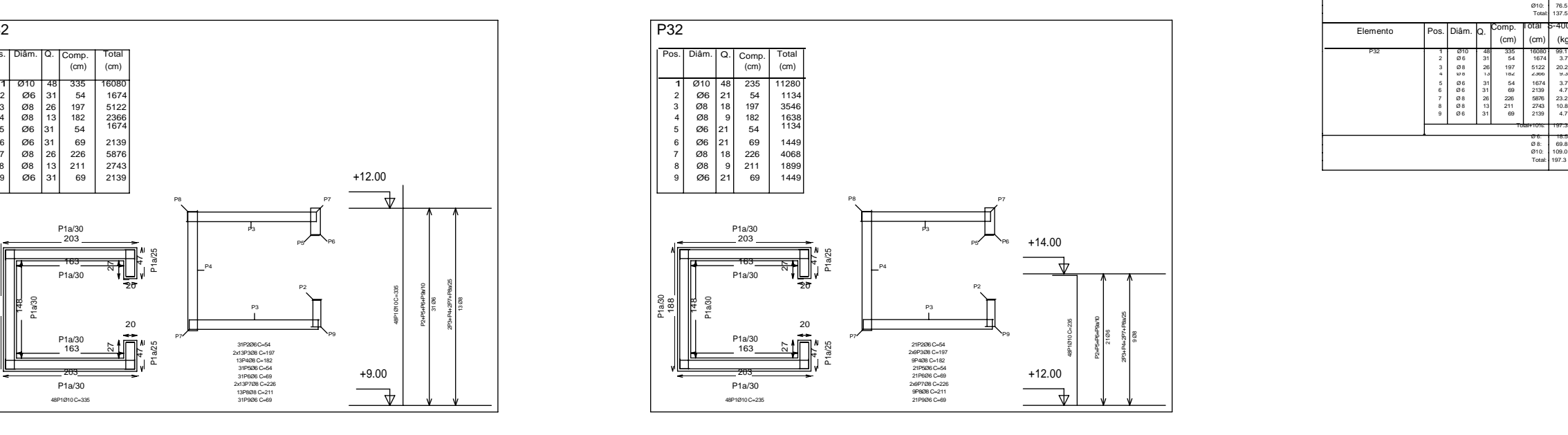

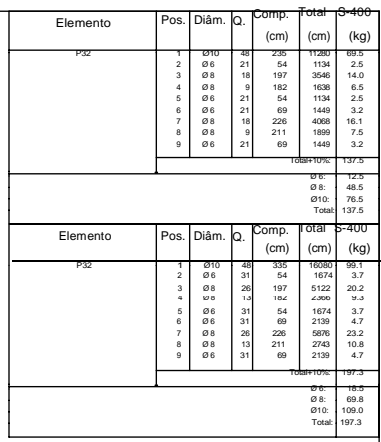

<span id="page-83-0"></span>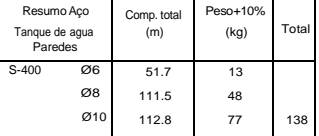

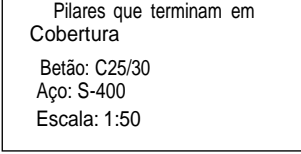

## **ARMADURAS DA CAIXA DE ELEVADOR**

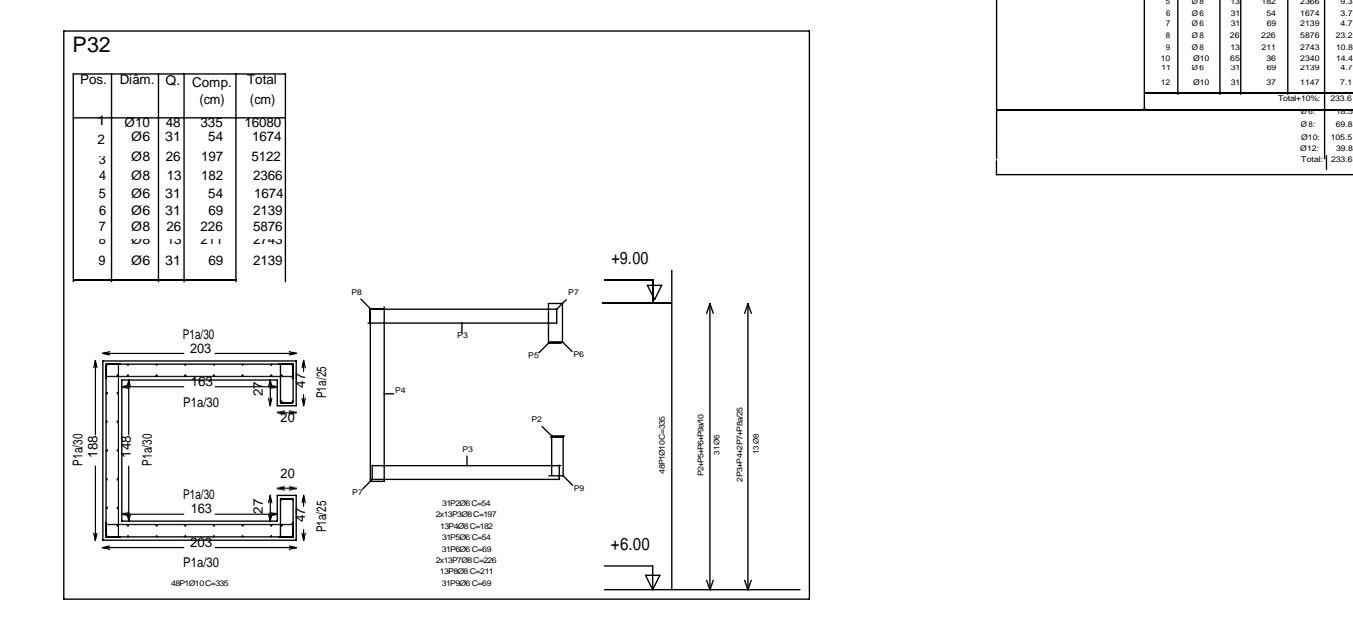

Pilares que terminam em Pilares que terminam em

Piso 3 Piso 4 Betão: C25/30 Betão: C25/30 Aço: S-400 Aço: S-400 Escala: 1:50 Escala: 1:50

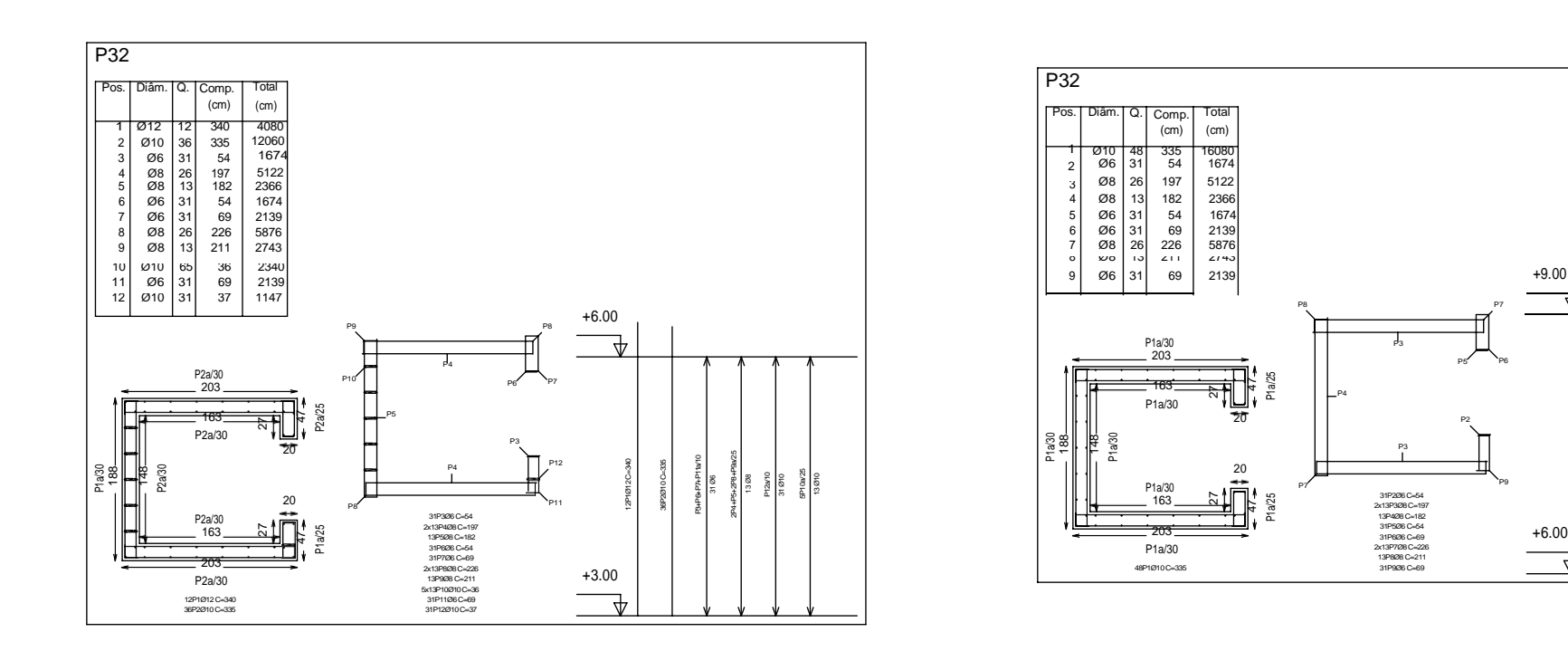

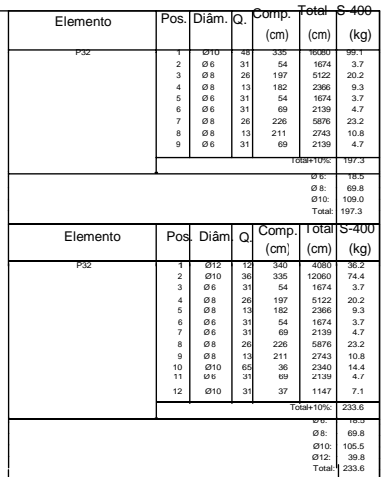

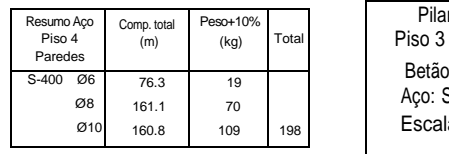

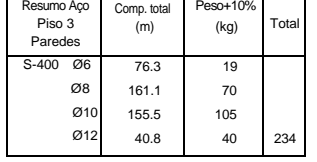

## **ARMADURAS DA CAIXA DE ESCADAS**

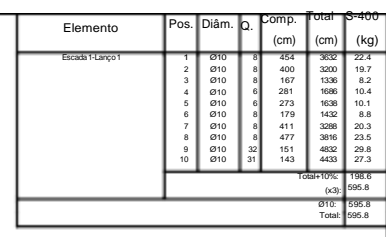

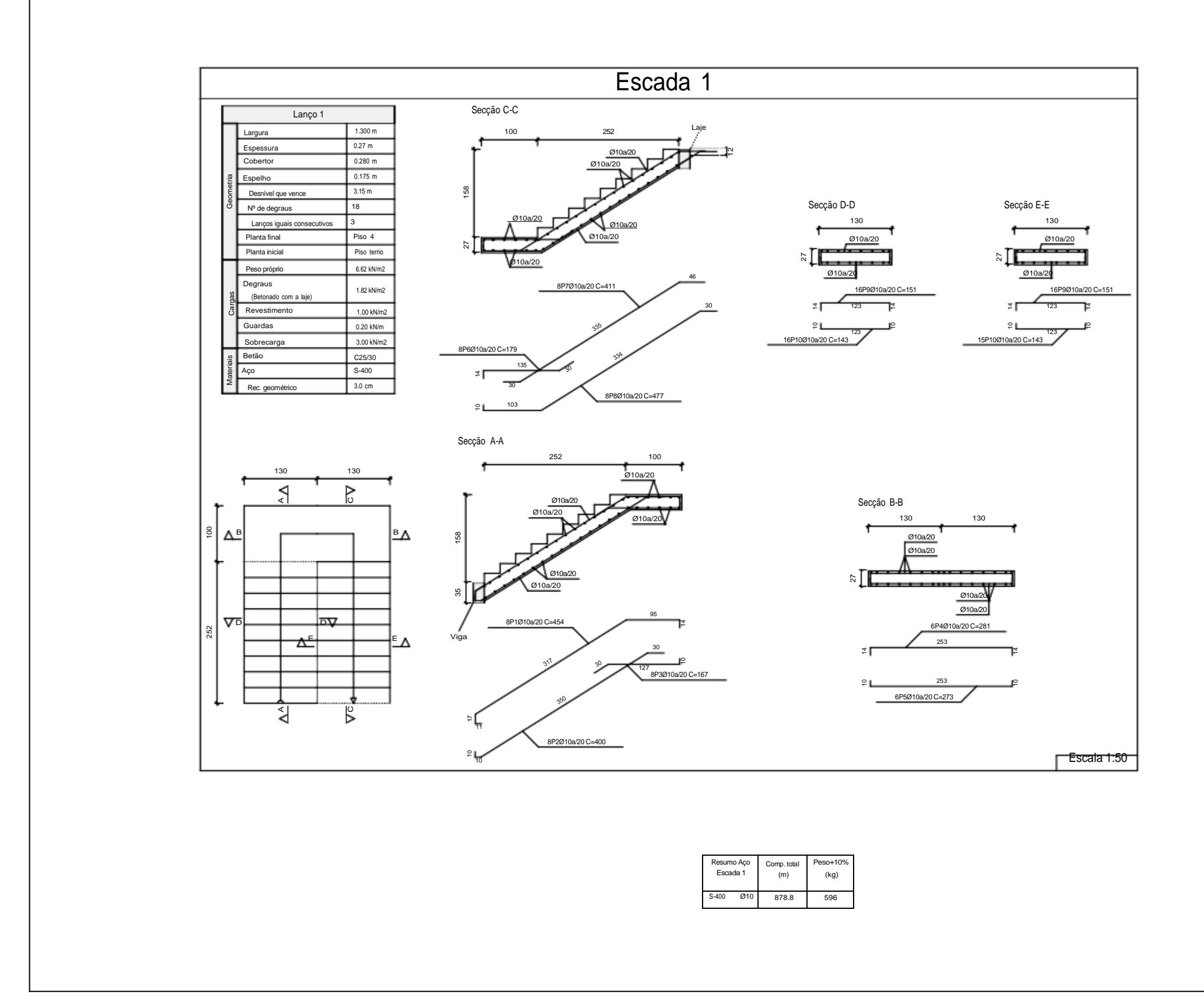

### **ARMADURAS DA VIGA**

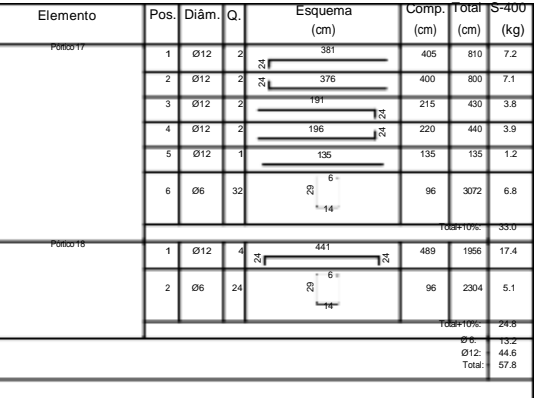

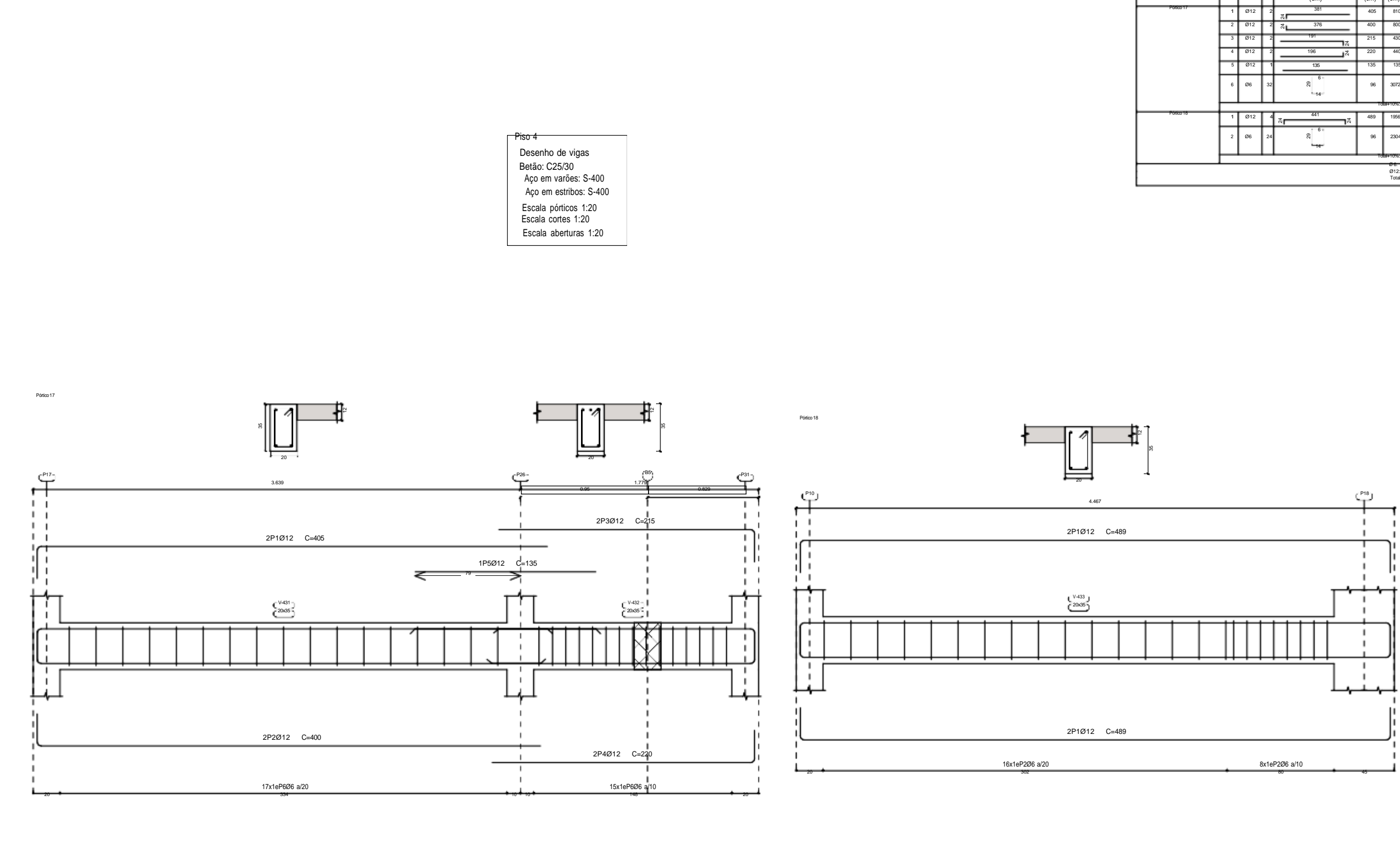

#### **ARMADURAS TRANSVERSAIS SUPERIORES E INFERIORES DA LAJE DO QUARTO PISO**

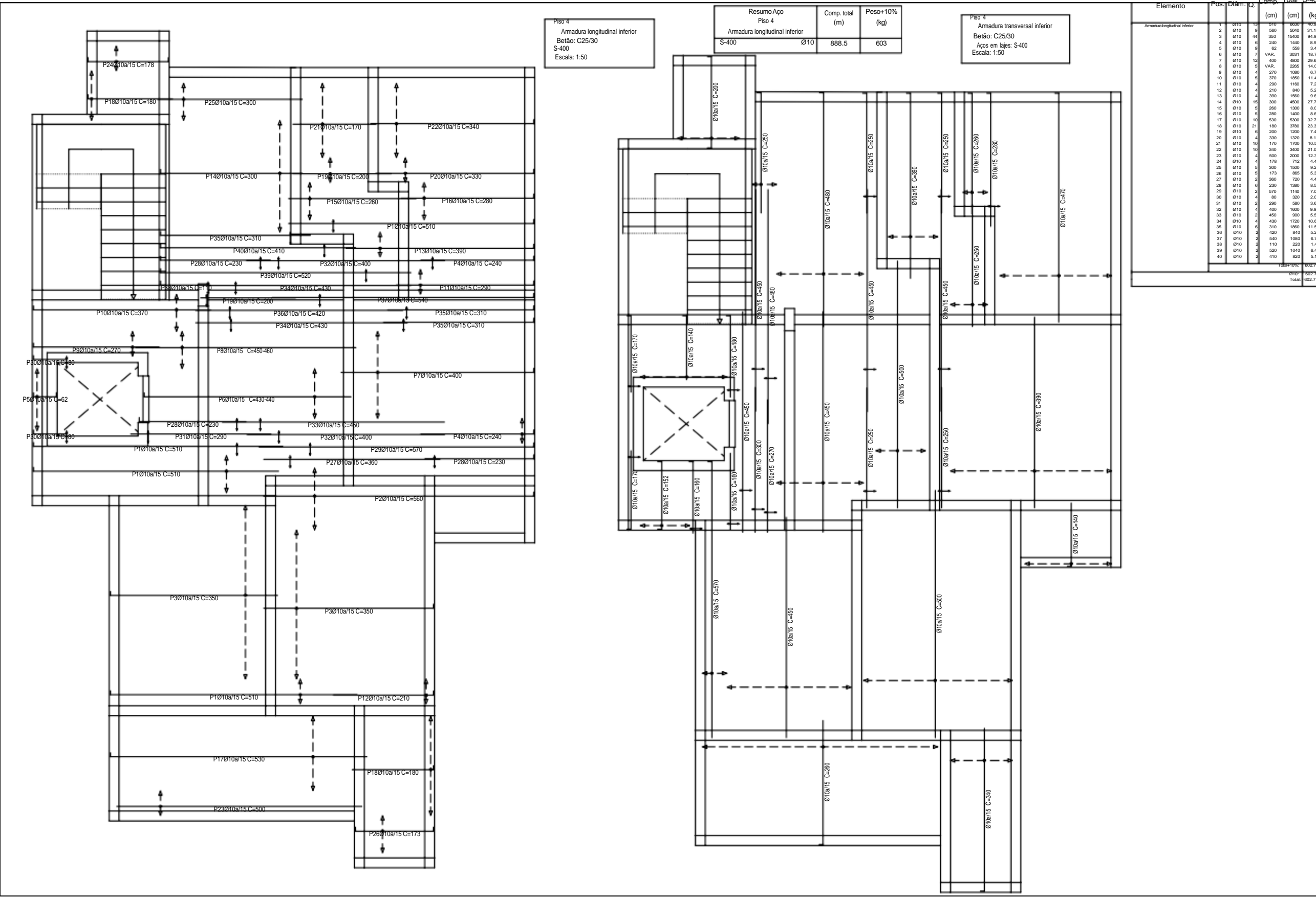

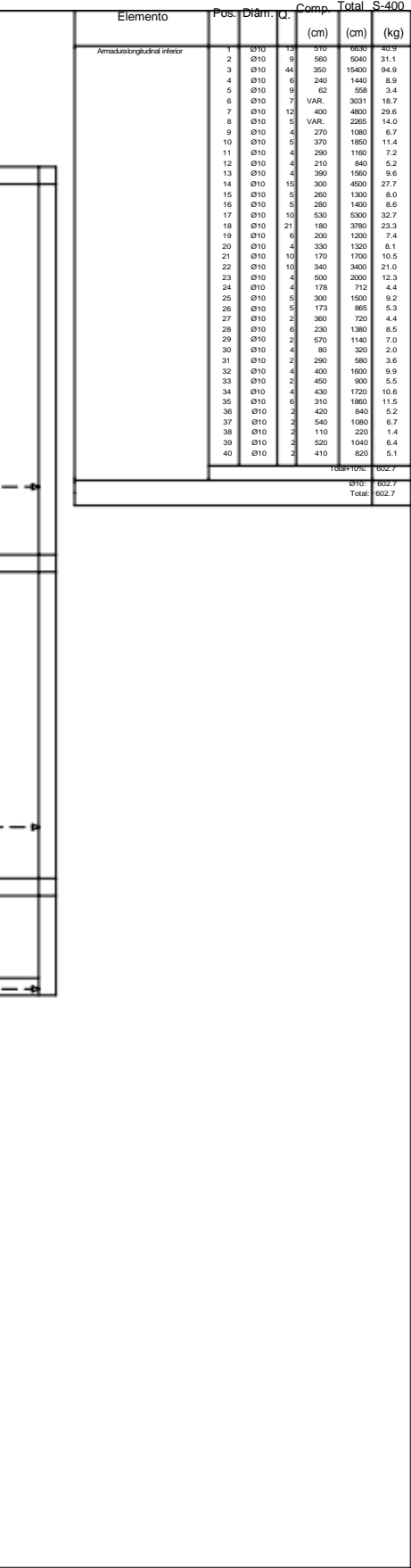

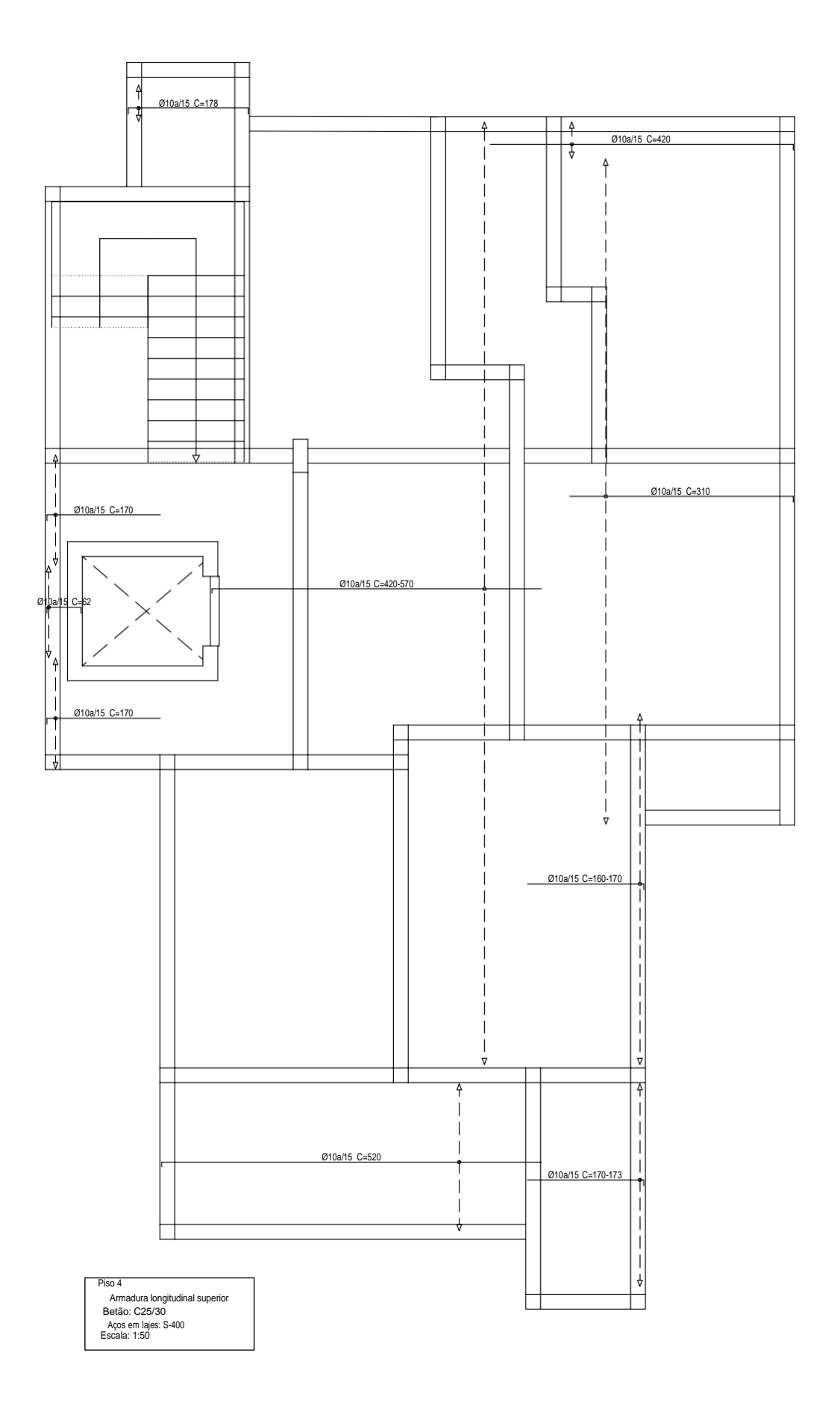

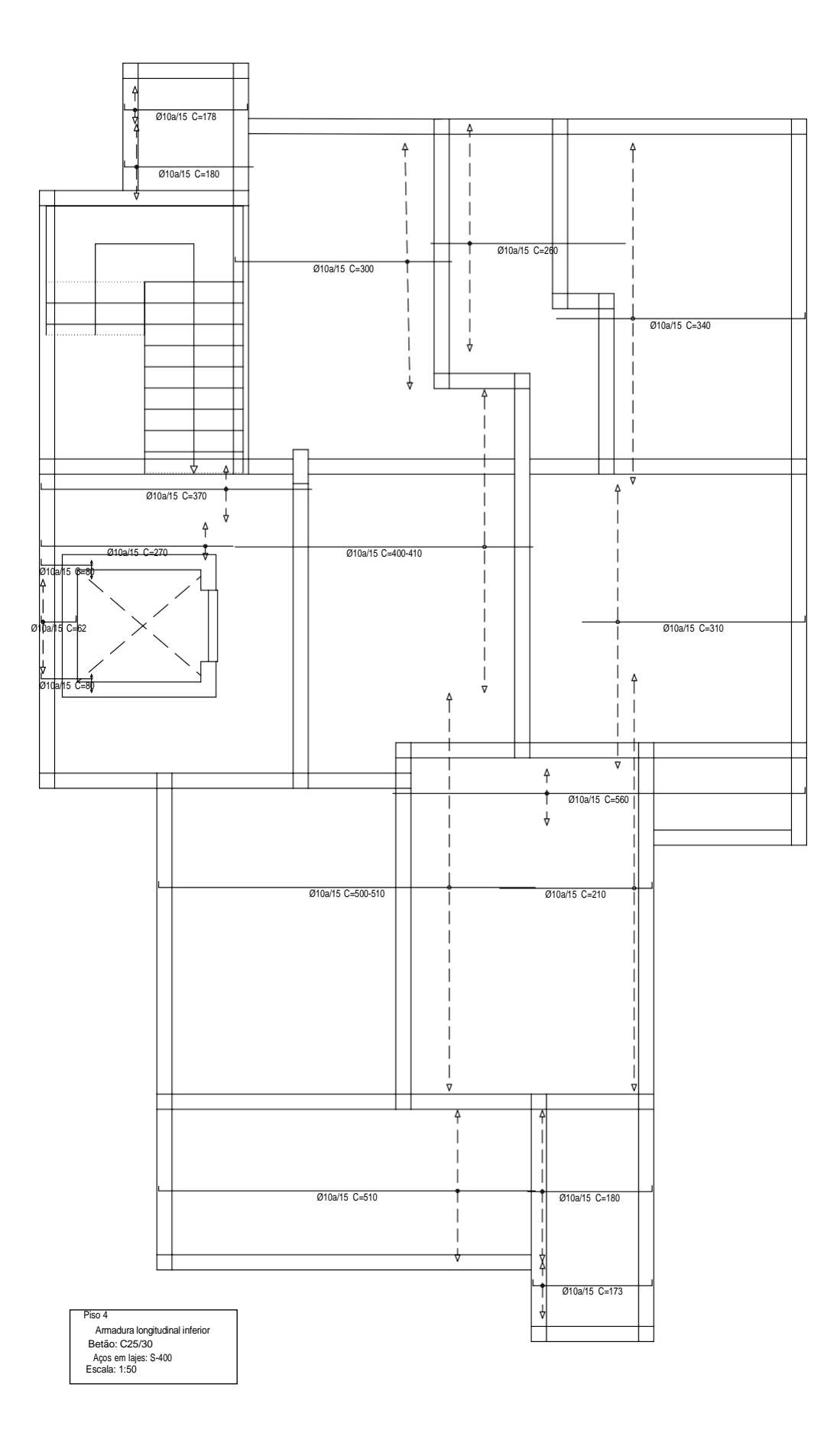

# **ARMADURAS LONGITUDINAIS SUPERIORES E INFERIORES DA LAJE DO QUARTO PISO**

Anexo 3- Telas de cálculo da obra.

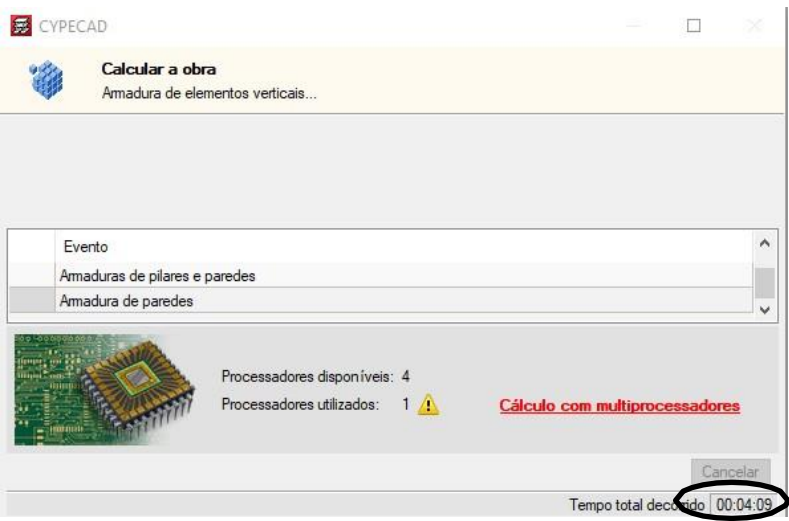

*A 3.1-Tela de cálculo da obra do Cypecad.*

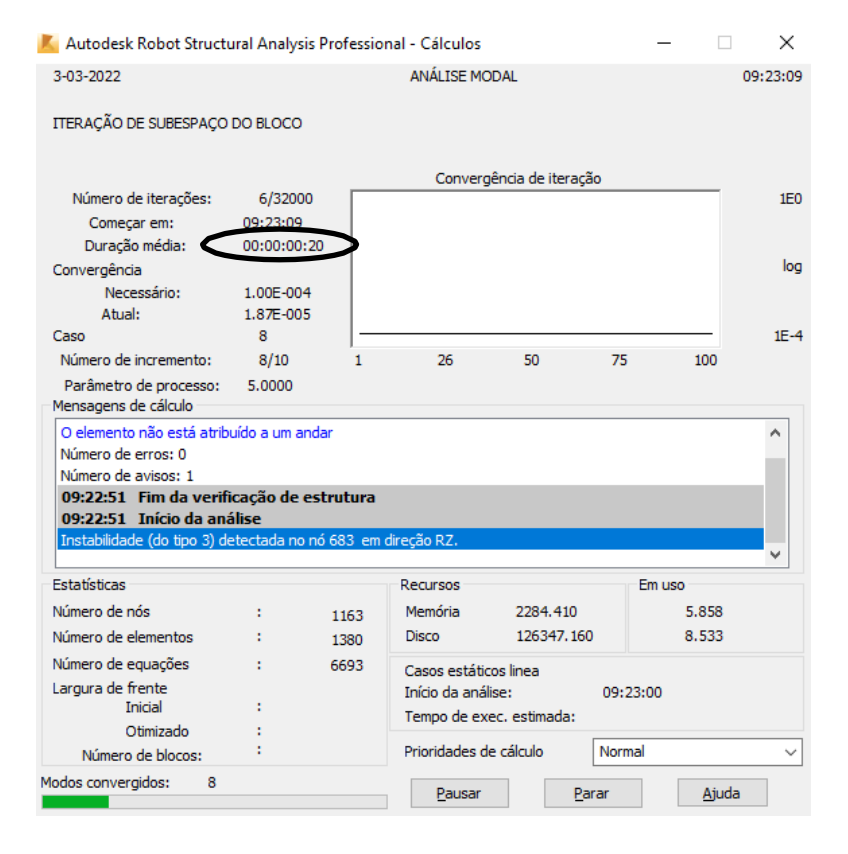

*A 3.2-Tela do cálculo da obra do Robot.*

#### Anexo 3- Telas de cálculo da obra

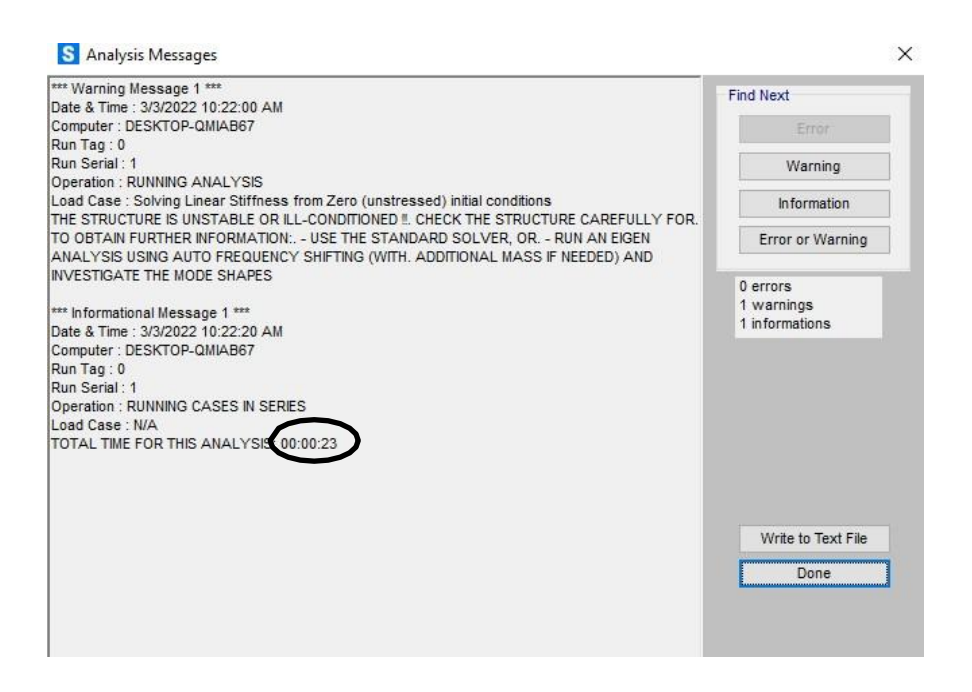

*A 3.3-Mensagens das análises do Sap2000.*

Anexo 4 - Esforços nos elementos estruturais.

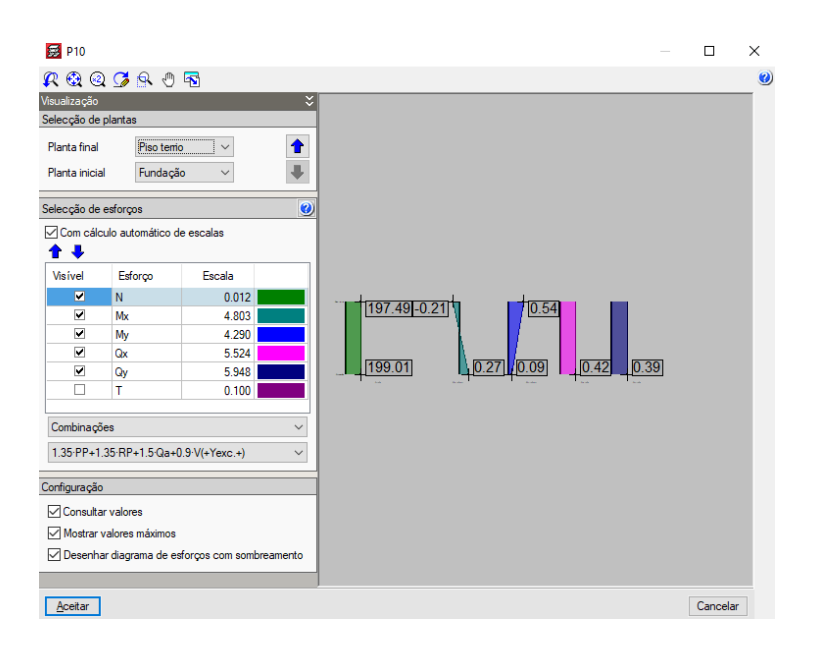

*A 4.1 - Esforços na fundação, (do Cypecad).*

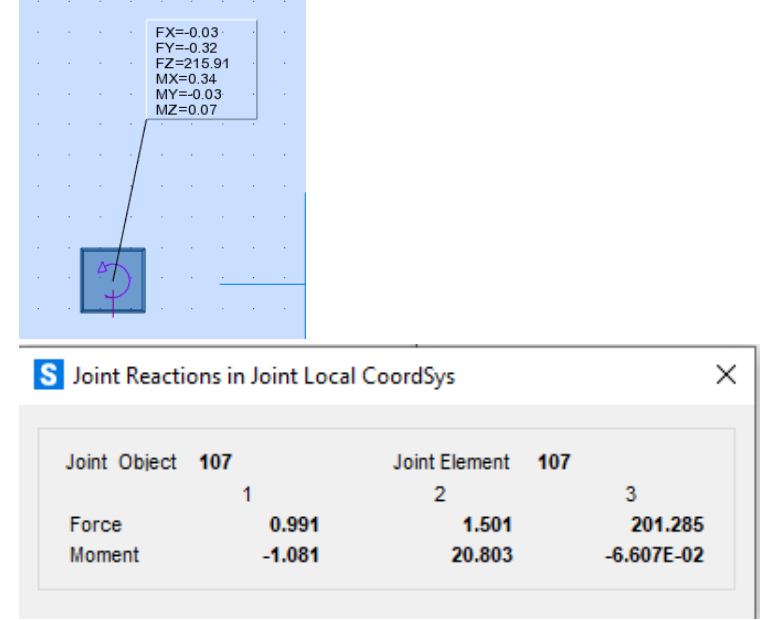

*A 4.2 - Reações de apoio, do Robot. A 4.3 - Reacções de apoio, do Sap2000.*

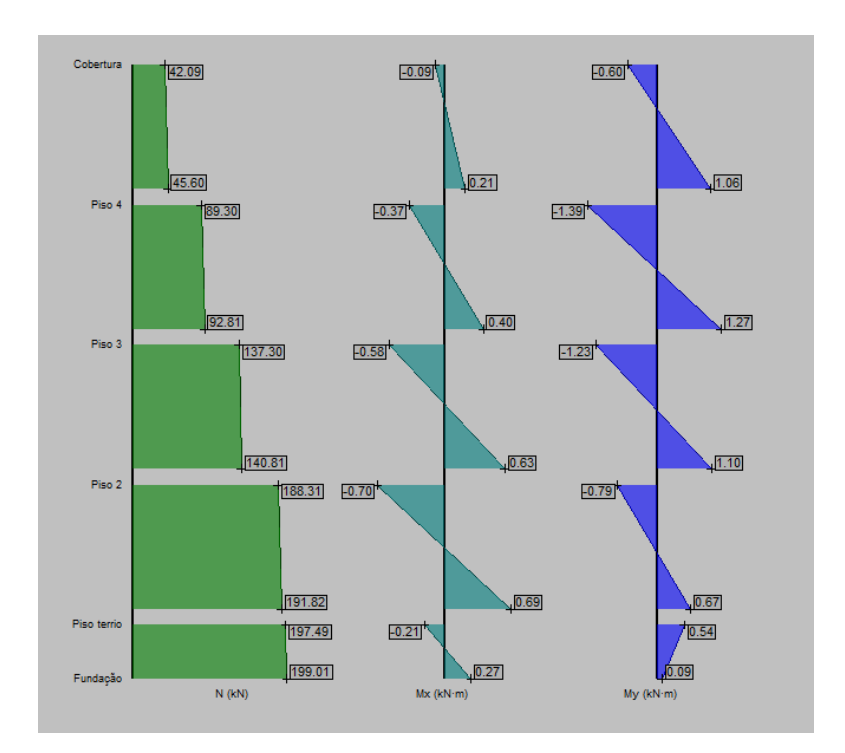

*A 4.4 - Diagrama de esforços do pilar.*

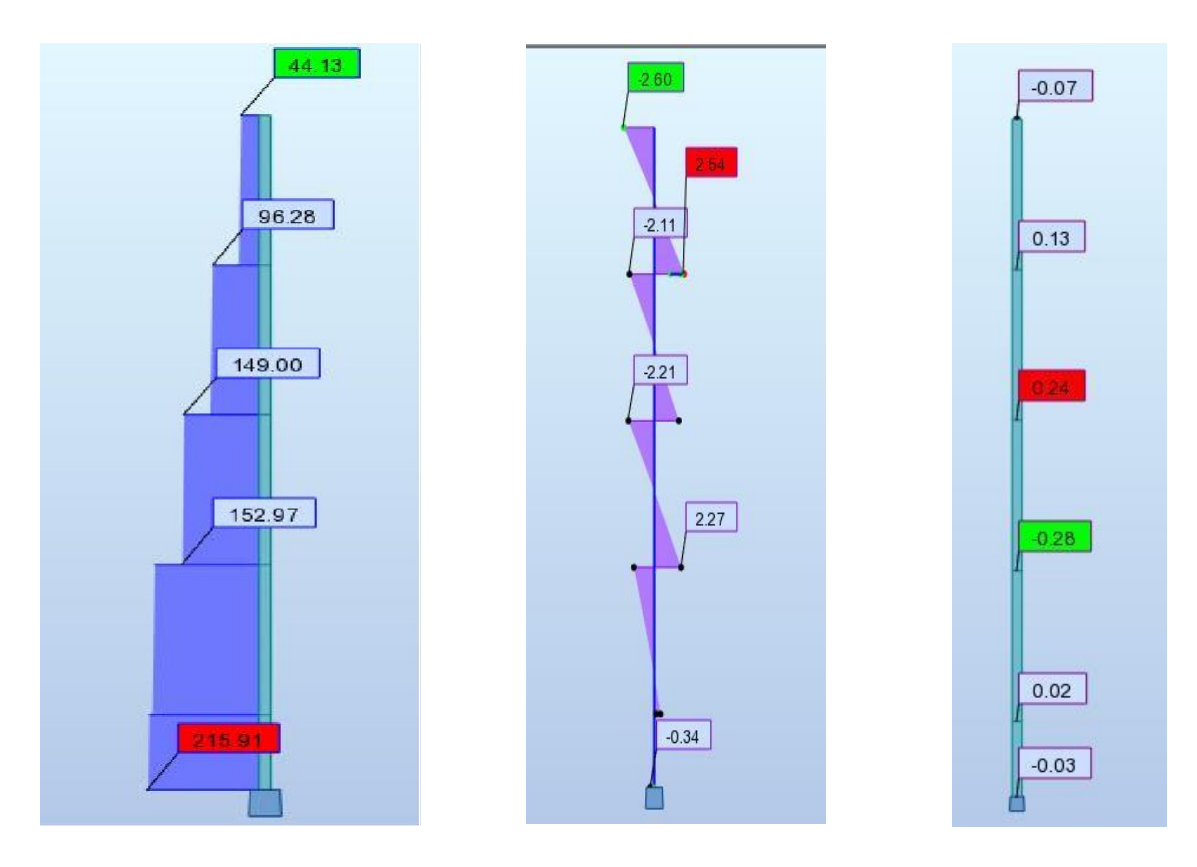

*A 4.5 - Diagramas de esforços no pilar, N,Mx,My respectivamente.*

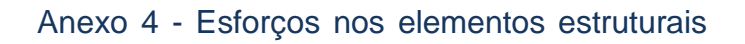

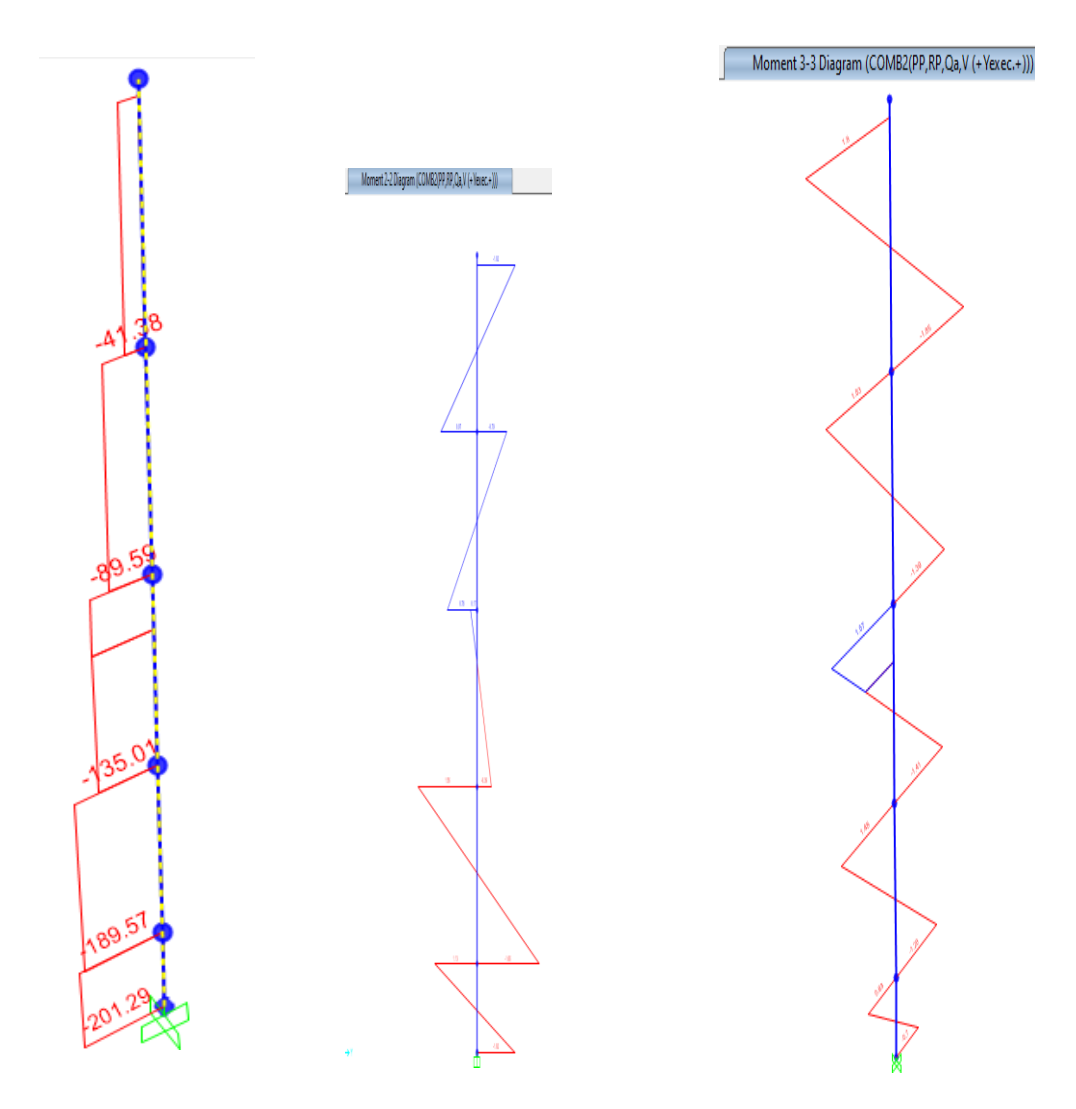

*A 4.6 - Diagramas de esforços do pilar.*

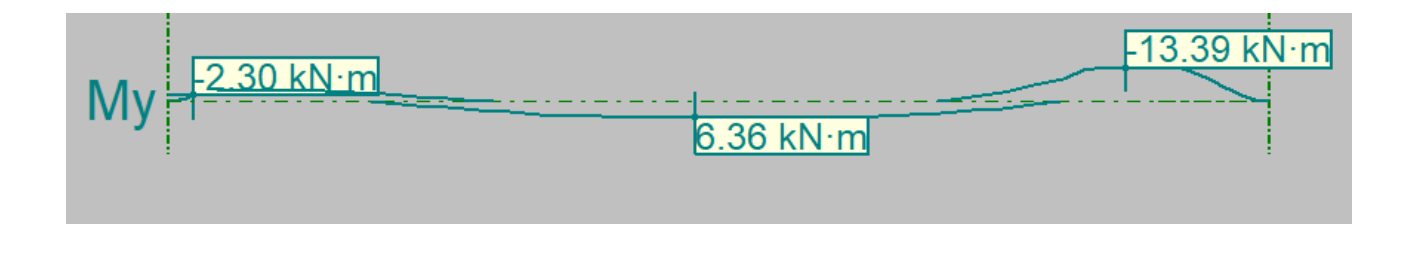

*A 4.7 -Diagrama de momento fletor em y da viga.*

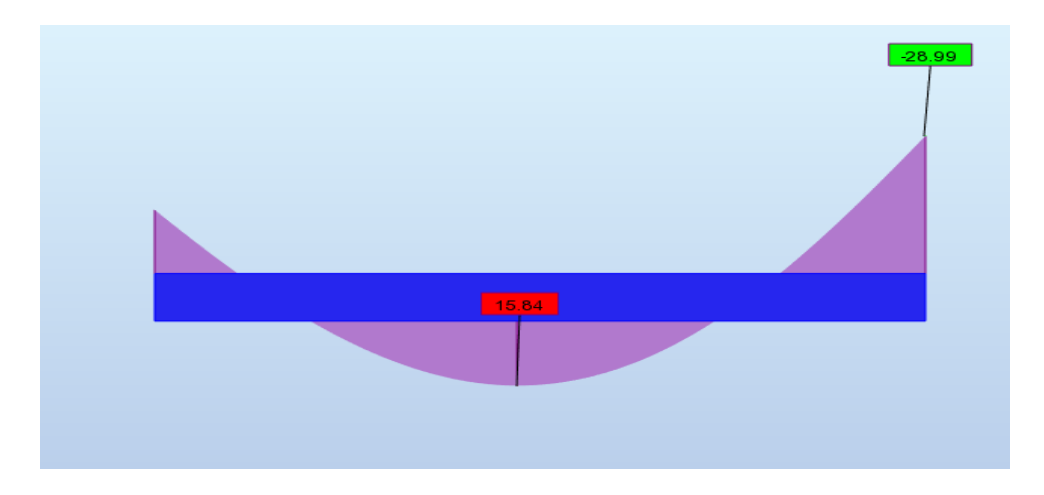

*A 4.8 - Diagrama de momento fletor em y da viga, retirado Robot.*

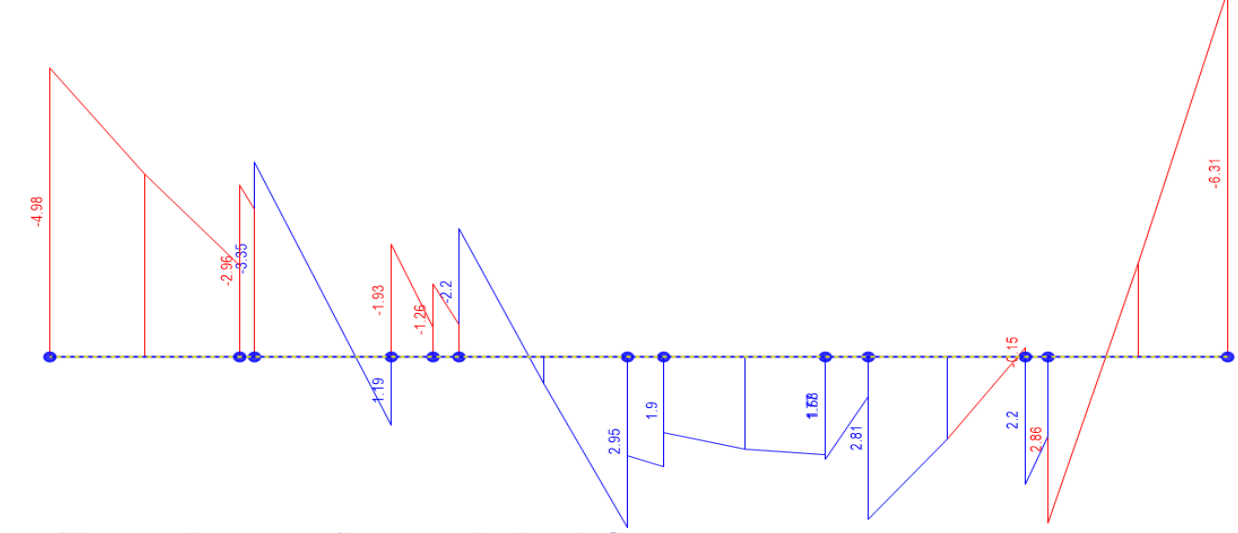

*A 4.9 - Diagrama de momento fletor em y da viga, do Sap2000.*

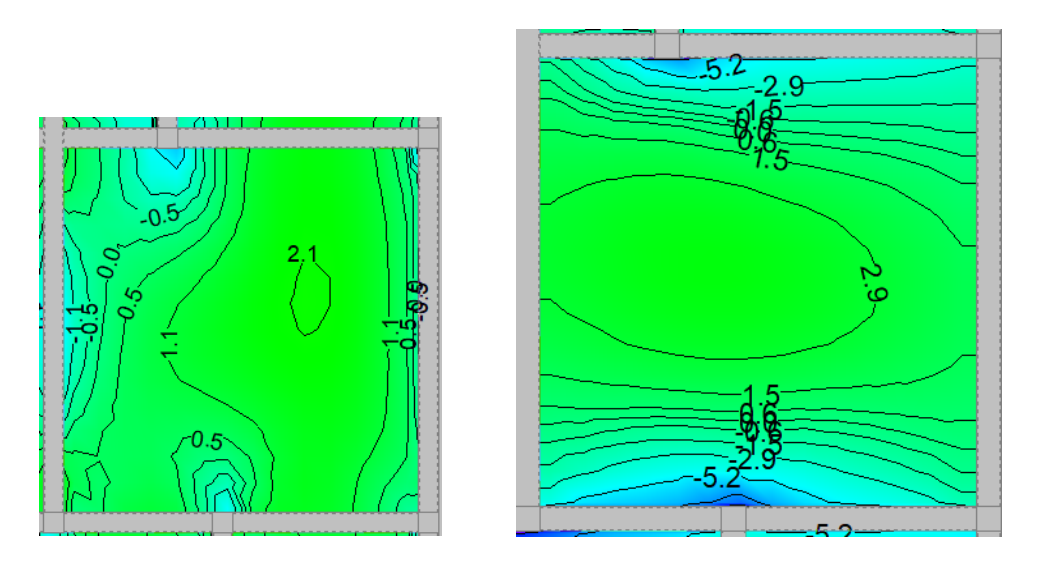

*A 4.10 - Isolinhas com valores dos momentos na direcção x e direcção y respectivamente, (do Cypecad)*

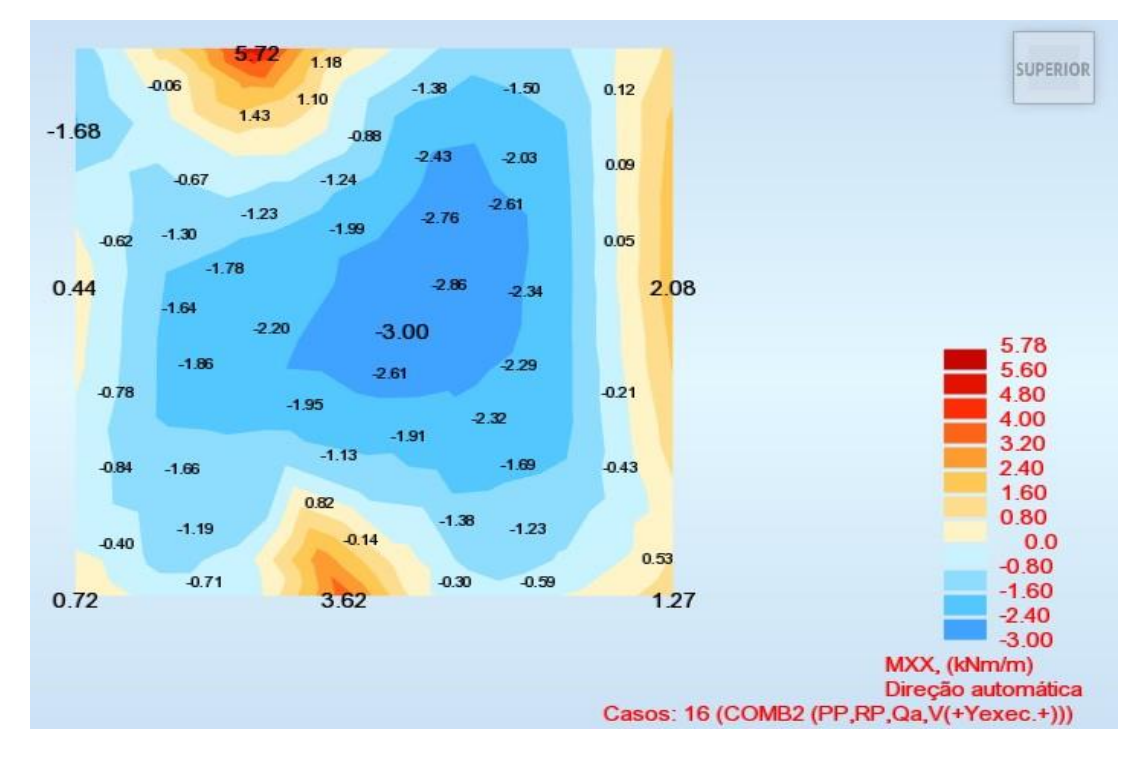

*A 4.11- Mapa com valores dos momentos na direcção x, do Robot.*

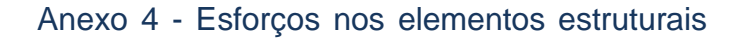

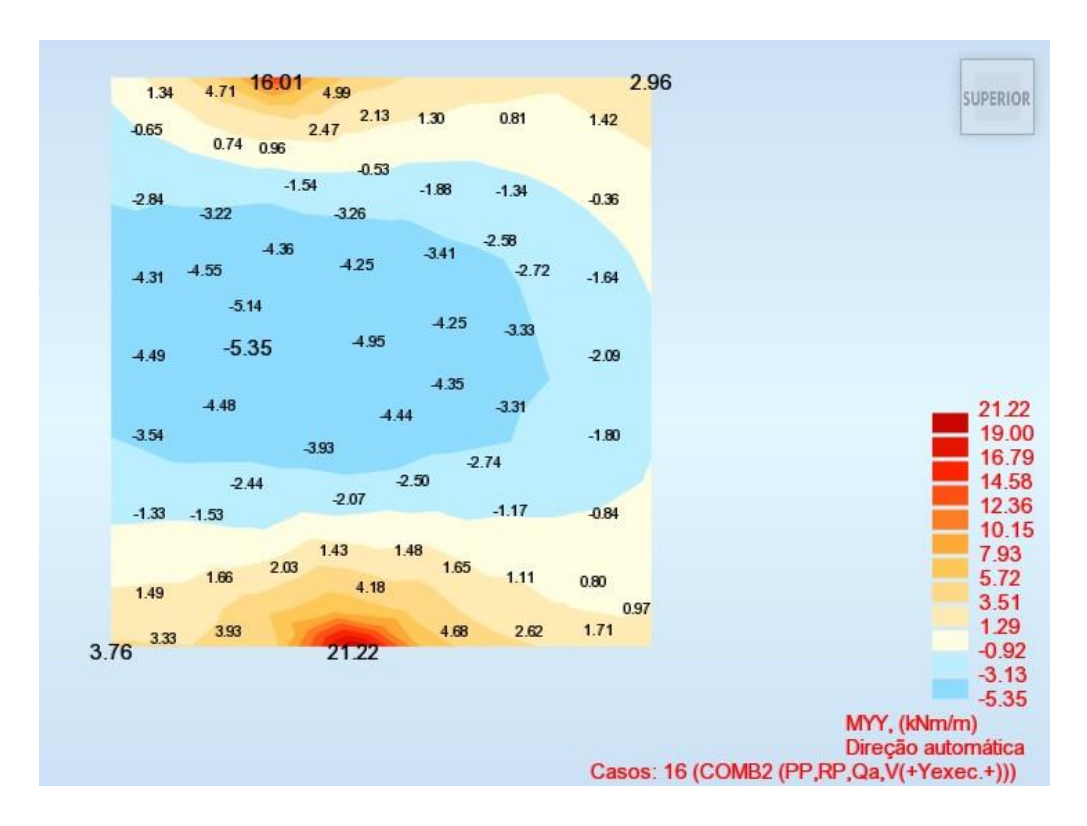

*A 4.12 - Mapa com valores dos momentos na direcção y, do Robot.*

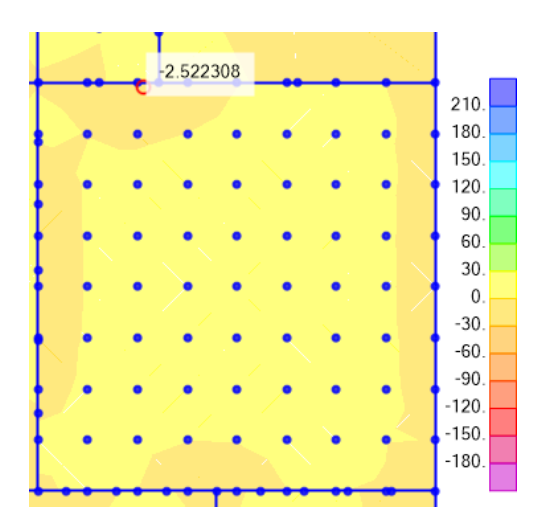

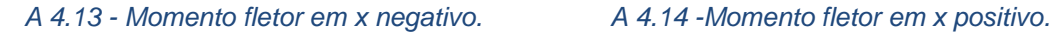

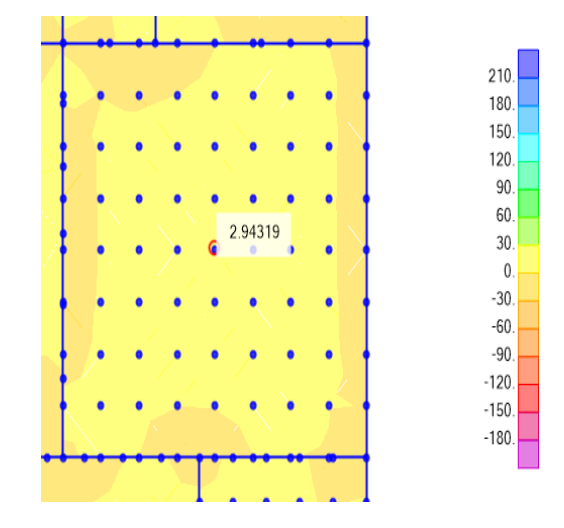

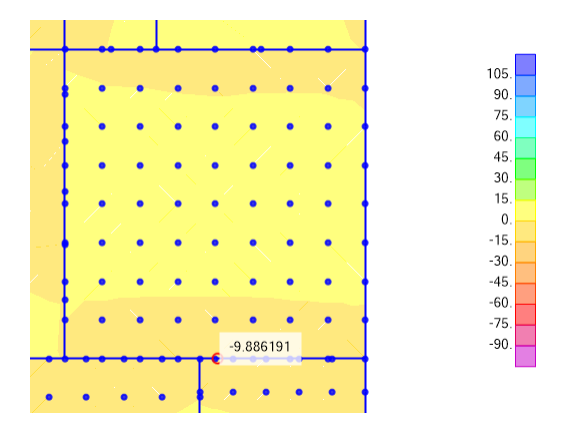

*A 4.15 -Momento fletor na direcção y negativo. A 4.16 - Momento fletor ma direcção y positivo.*

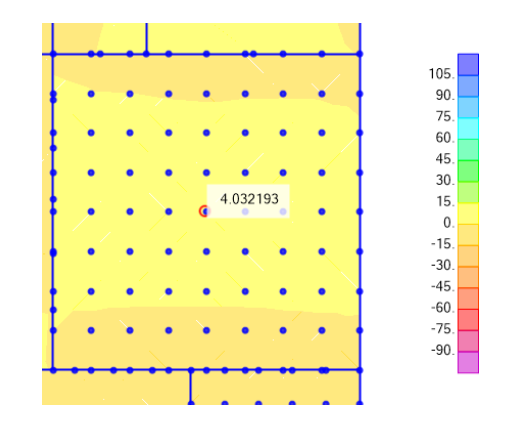

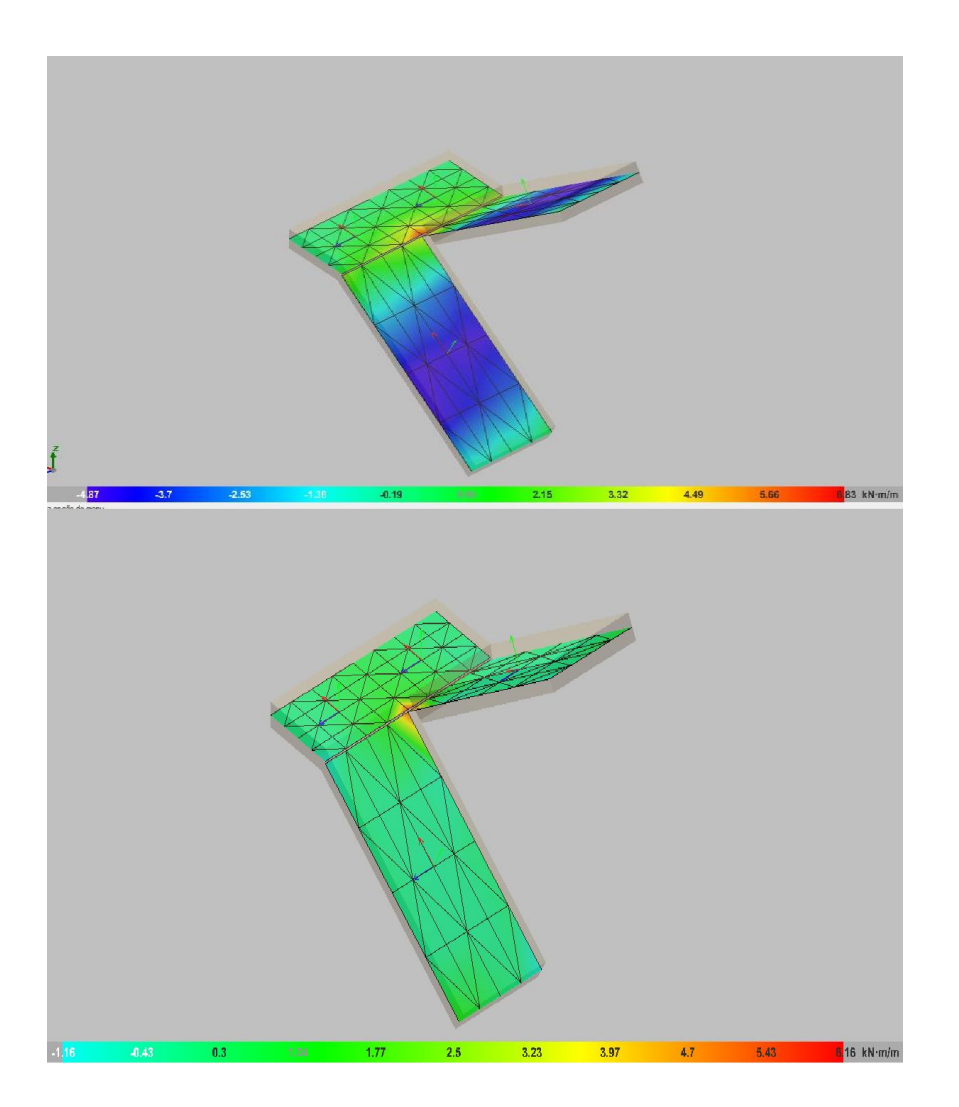

*A 4.17 -Discretização e isovalores do momento x e y da escada, retirado no Cypecad.*

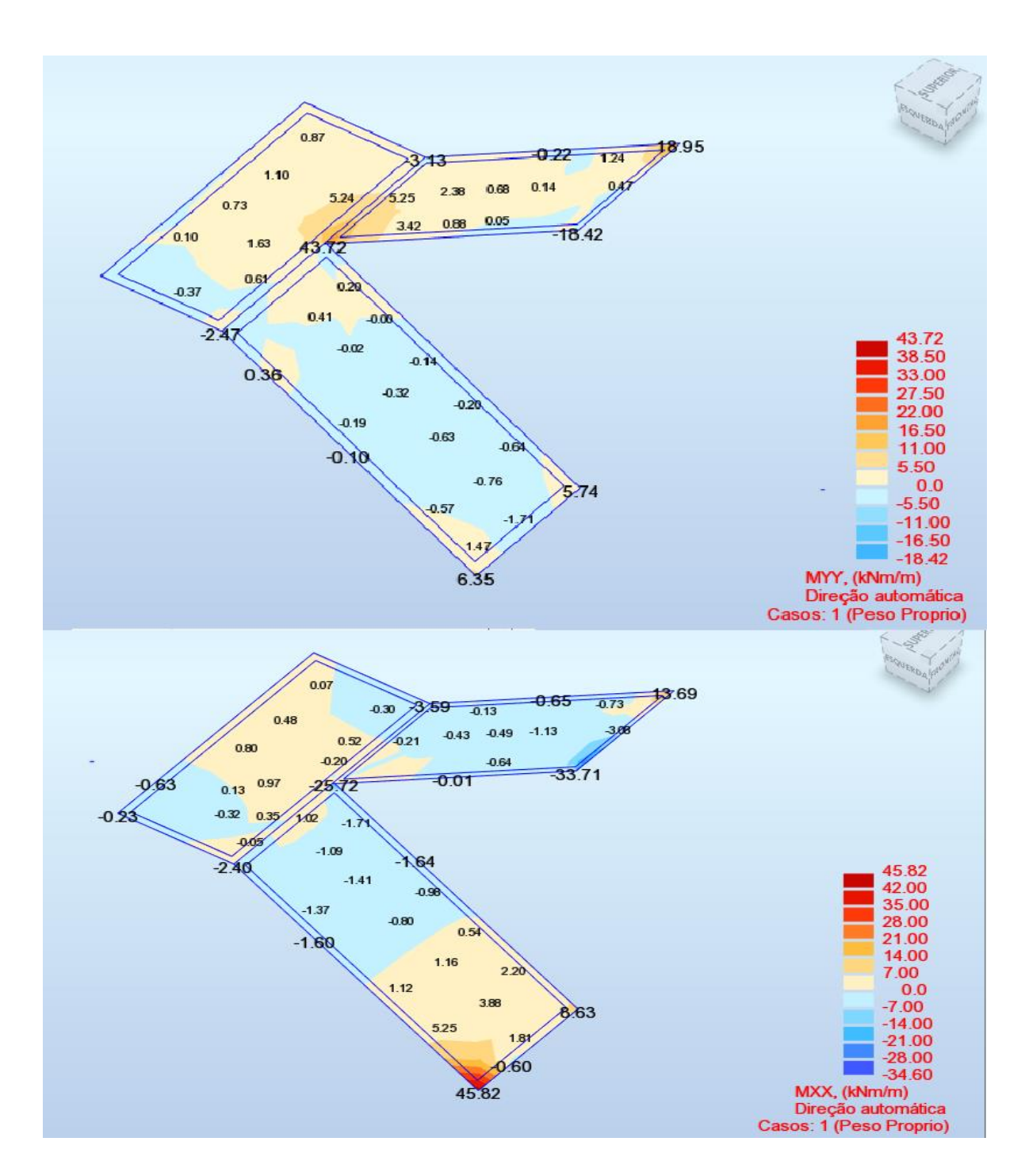

Anexo 4 - Esforços nos elementos estruturais

*A 4.18 -Mapa com valores do momento x e y da escada, do Robot.*

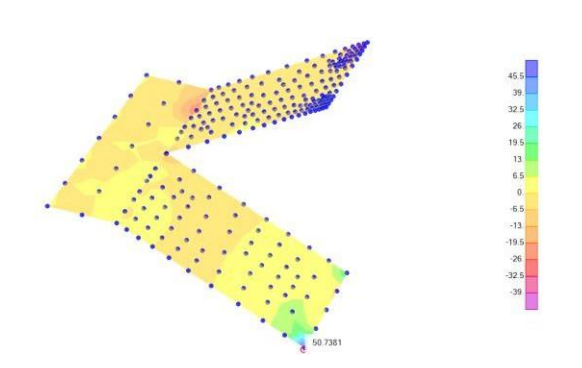

*A 4.19 -Momento fletor na direcção xx, do sap2000.*

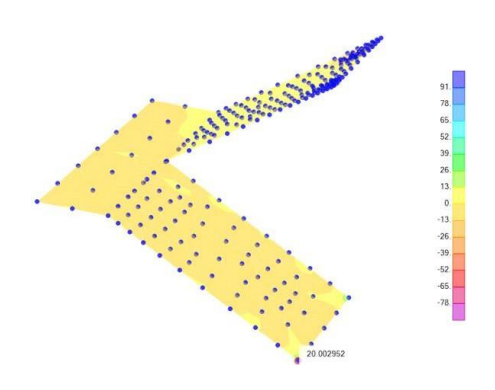

*A 4.20 - Momento fletor na direcção yy, do Sap2000.*

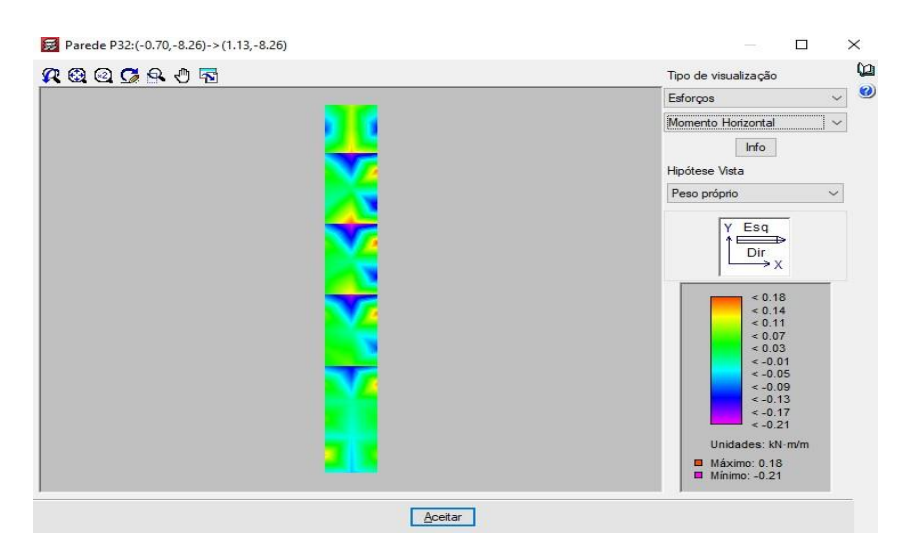

*A 4.21 -Isovalores do momento horizontal da caixa de elevador, (do Cypecad).*

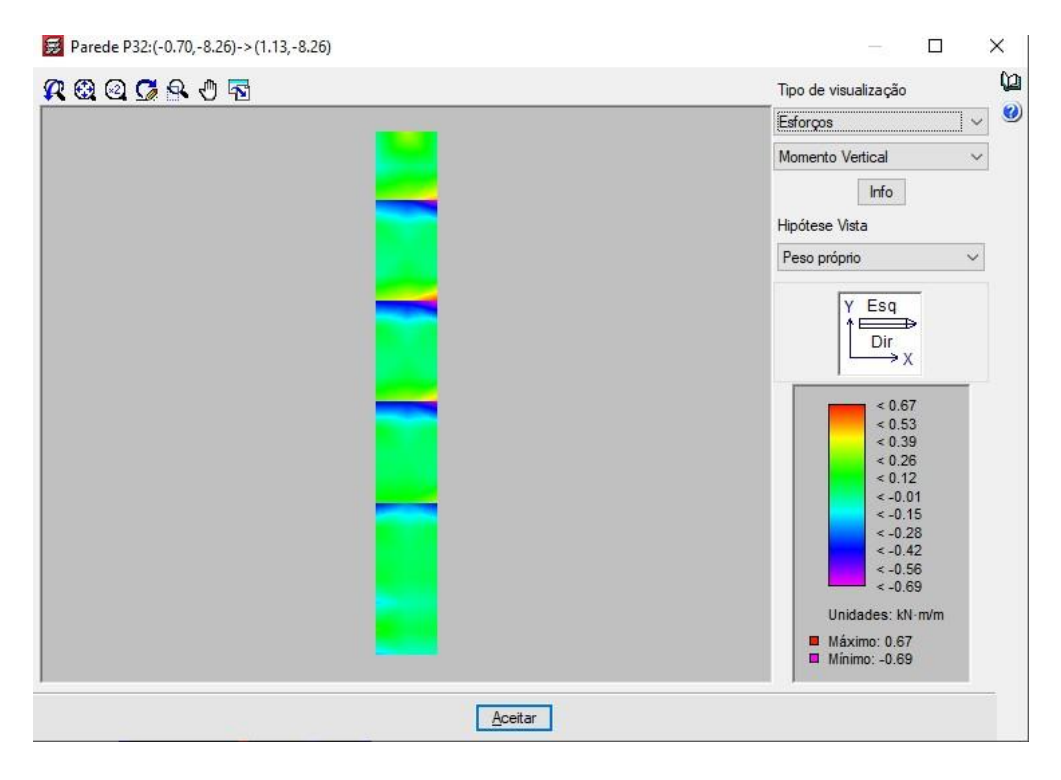

*A 4.22 -Isovalores do momento vertical da caixa de elevador, (do Cypecad).*

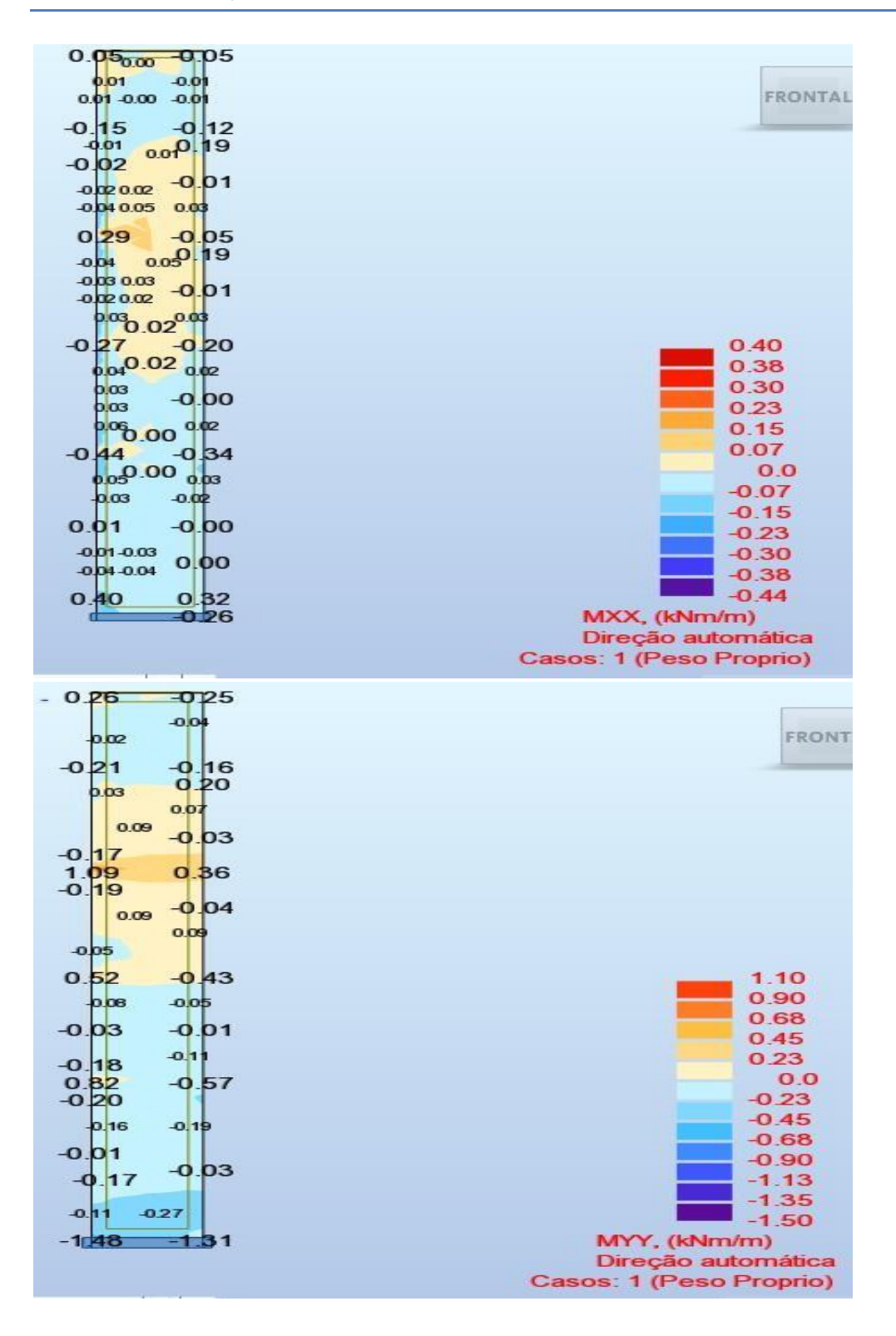

Anexo 4 - Esforços nos elementos estruturais

*A 4.23 -Mapa com valores do momento na direcção x e y respectivamente, do Robot.*

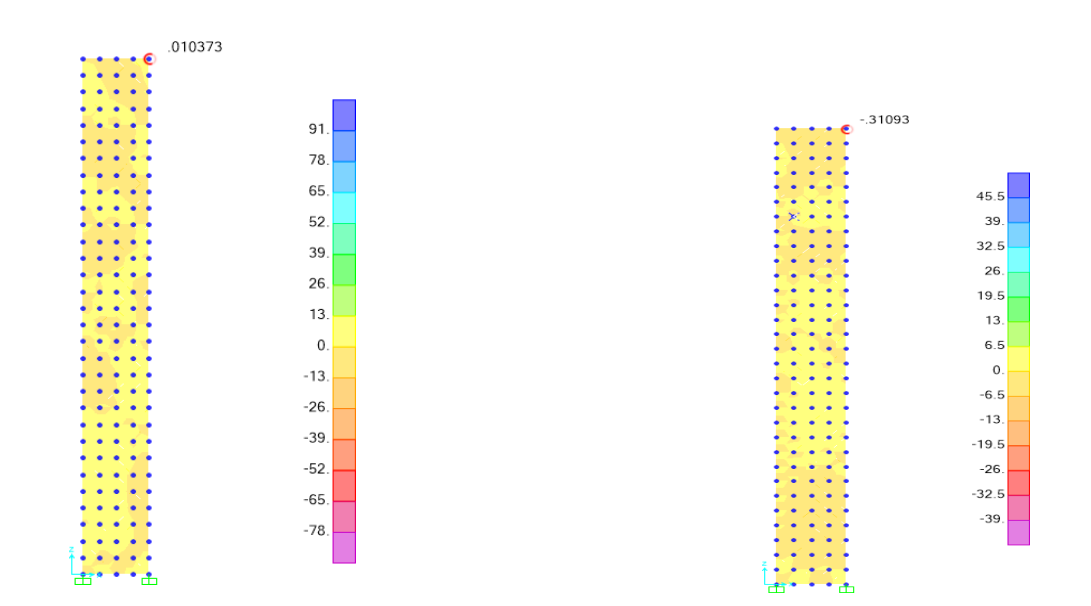

*A 4.24 -Momento na direcção x. A 4.25 -Mapa com valores do momento na direcção xx.*

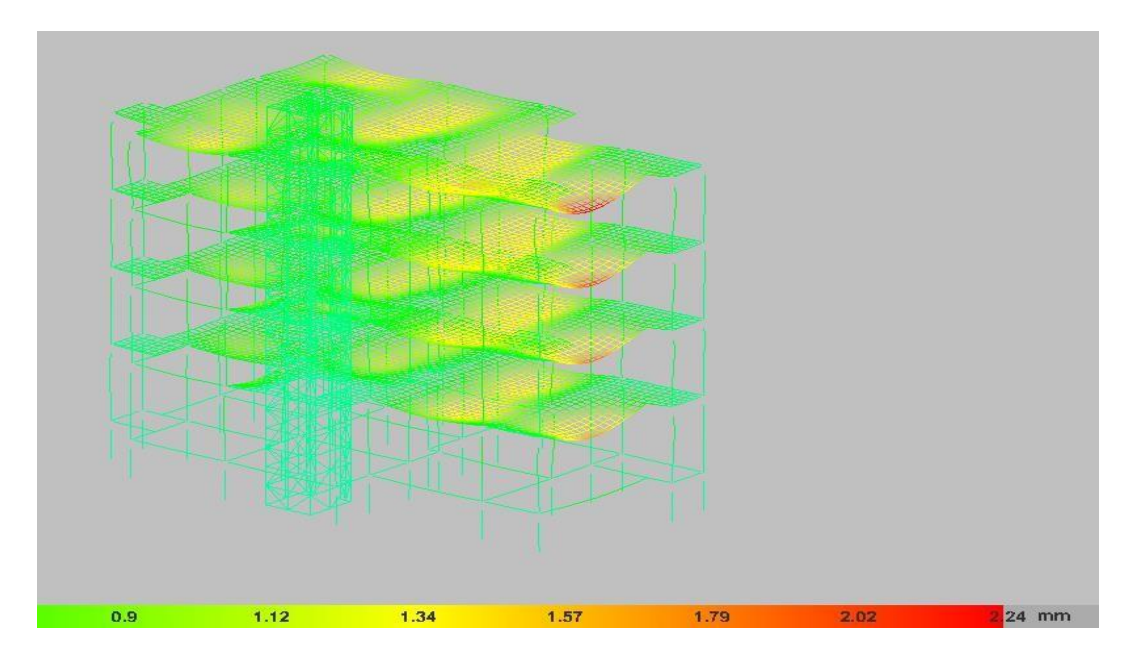

*A 4.26 - Modelo 3D da deformada da estrutura, (do Cypecad).*

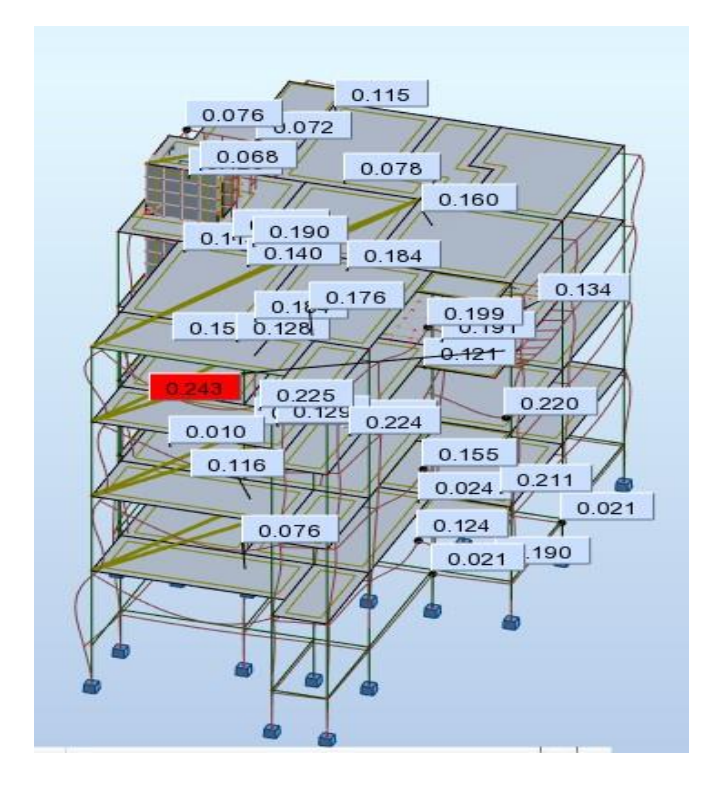

Anexo 4 - Esforços nos elementos estruturais

*A 4.27 -Modelo 3D da deformada, do Robot.*

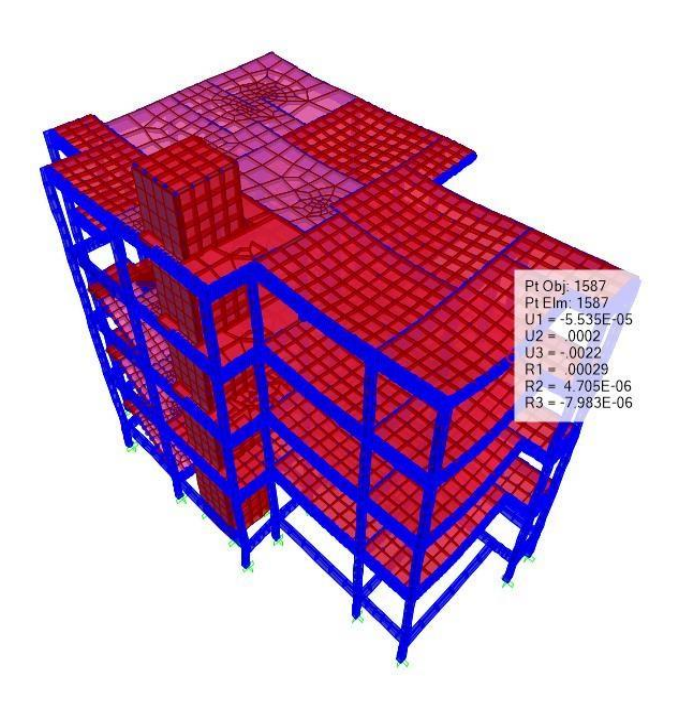

*A 4.28 -Modelo 3D da deformada da estrutura, do Sap2000.*

Anexo 5- Áreas necessárias e efectivas de armaduras da viga.
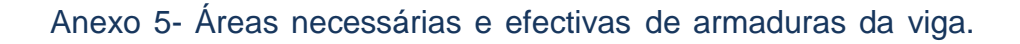

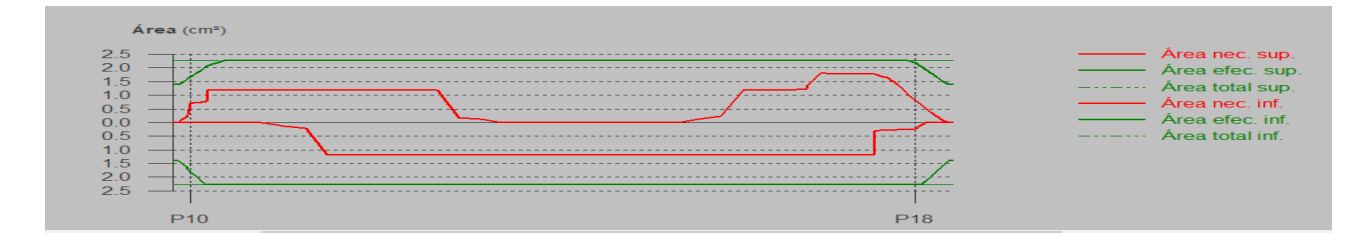

*A 5.1 - Áreas necessárias e efectivas superiores e inferiores do aço do Cypecad.*

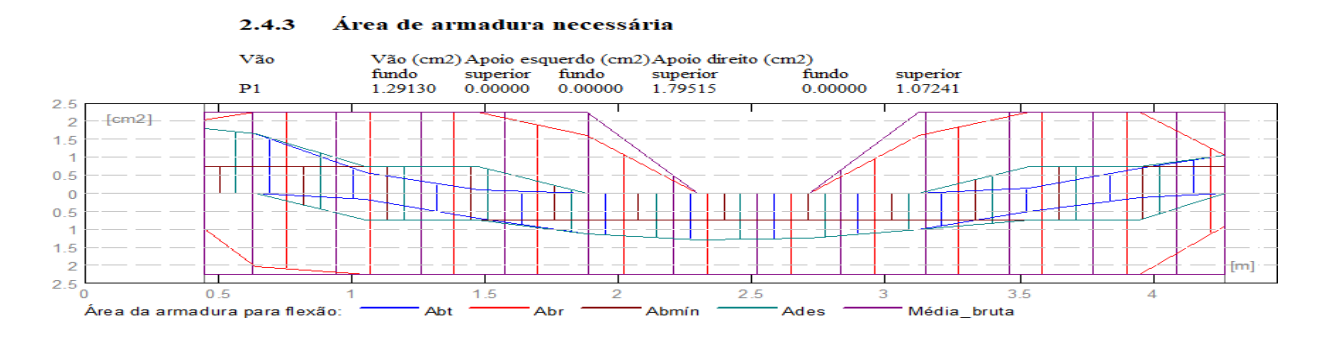

*A 5.2 - Áreas necessárias e efectivas superiores e inferiores do aço do Robot.*

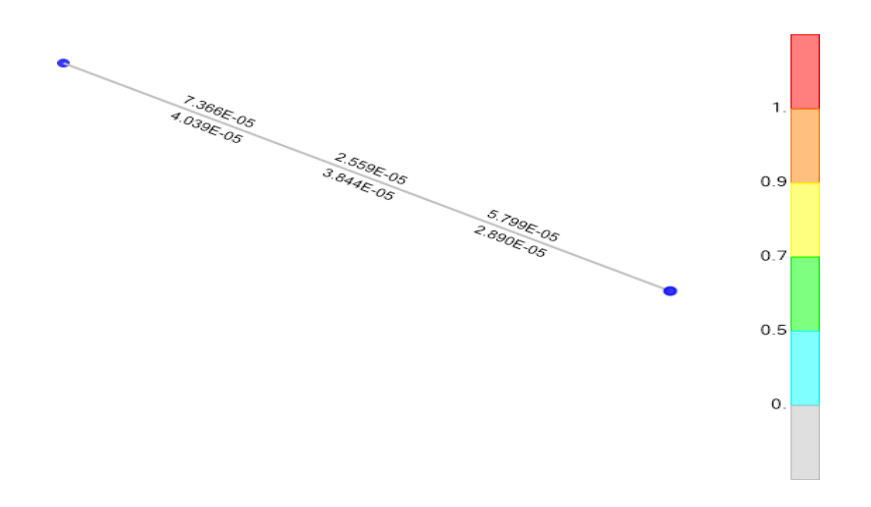

*A 5.3 -Pormenores construtivos da viga 33 do quarto piso do Sap 2000.*

Anexo 6 - Pormenores construtivos da viga.

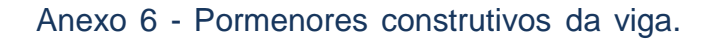

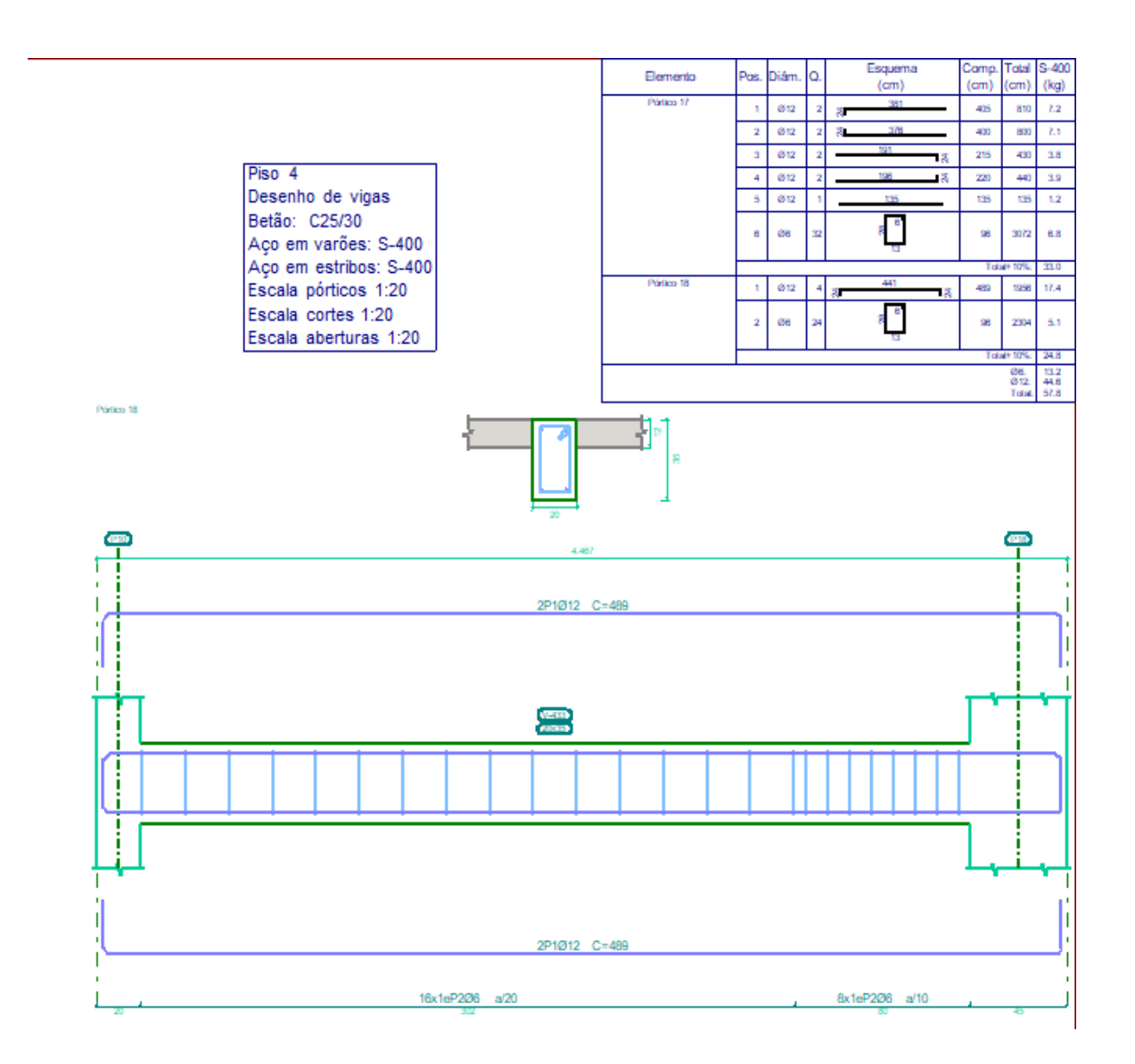

*A 6.1 -Pormenores construtivos da viga 33 do quarto piso, (do Cypecad).*

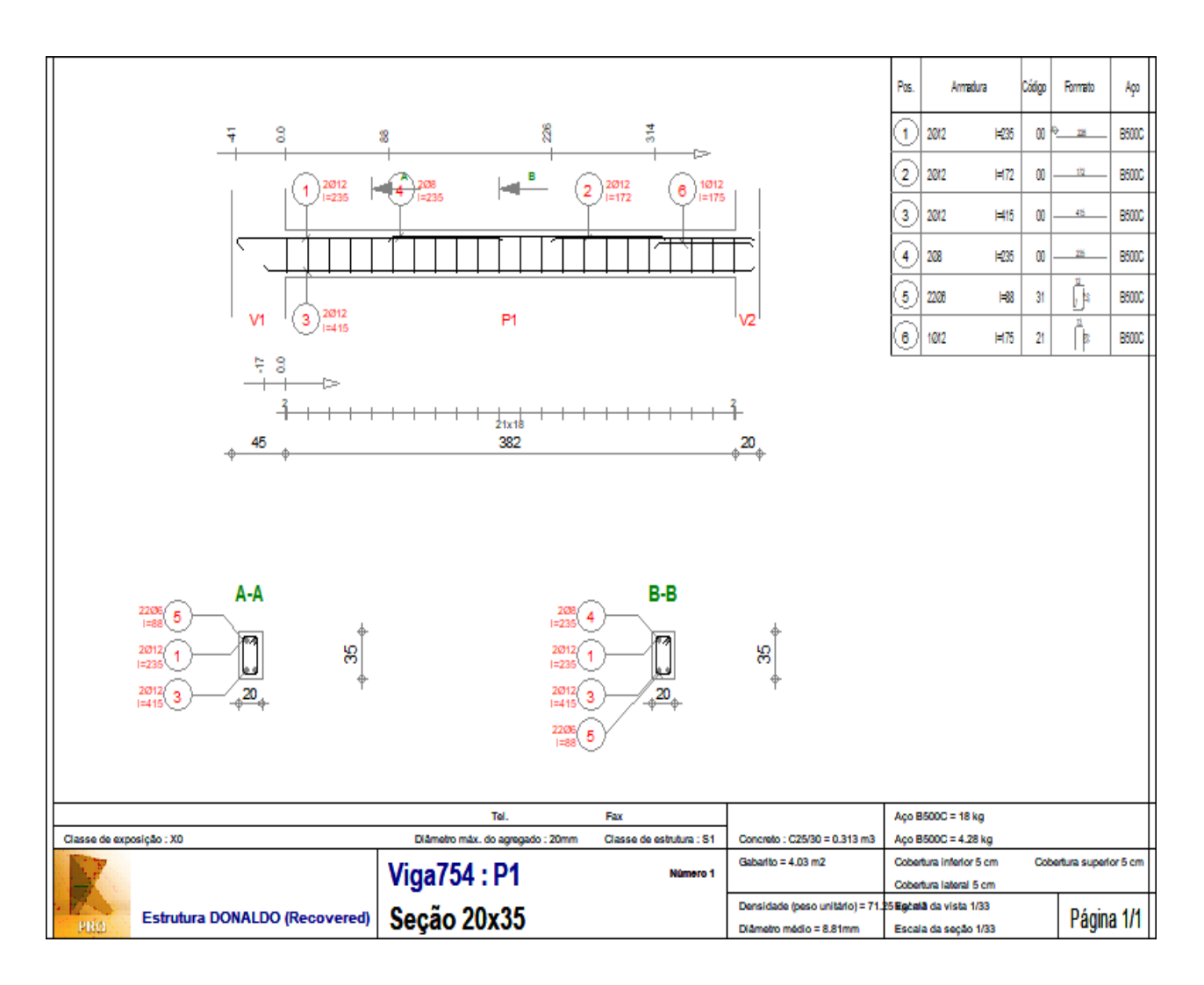

*A 6.2 - Pormenores construtivos da viga 33 do quarto piso, do Robot.*

Anexo 7- Modelos 3D.

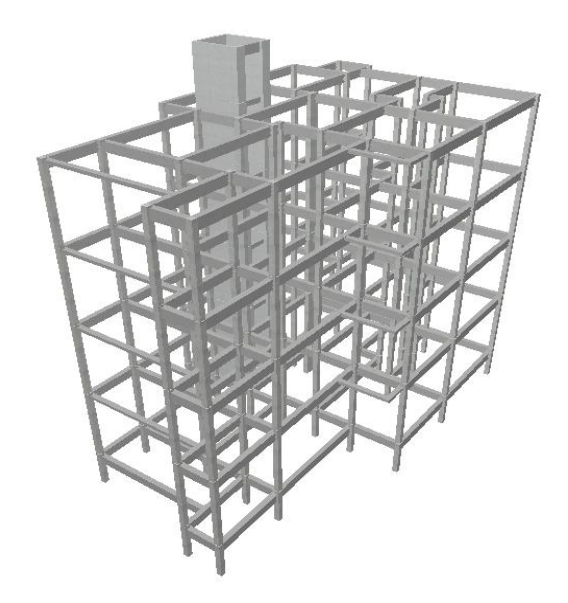

 *Anexo 7.1 -Modelo 3D dos pilares, caixa de escadas e vigas, (do Cypecad).*

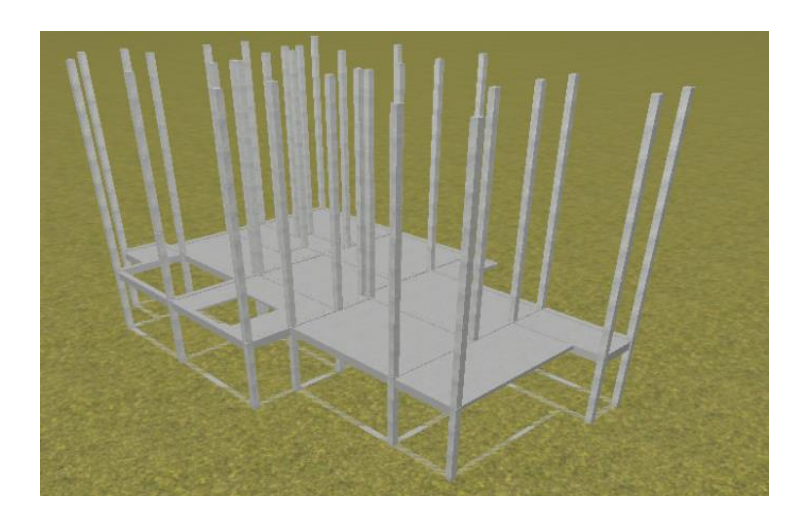

 *Anexo 7.2 -Modelo 3D da estrutura, (do Cypecad).*

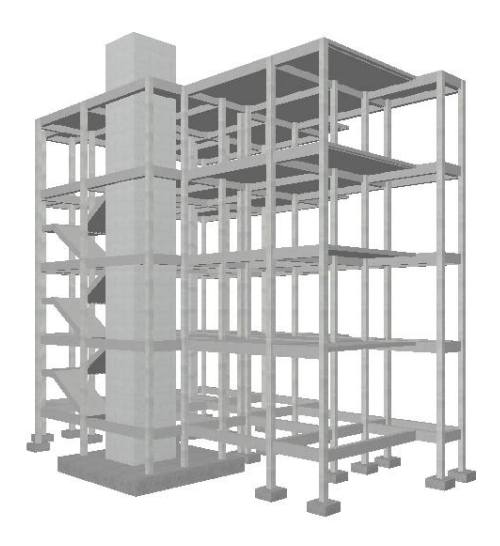

*Anexo 7.3 -Modelo 3D da estrutura no Cypecad, (do Cypecad).*

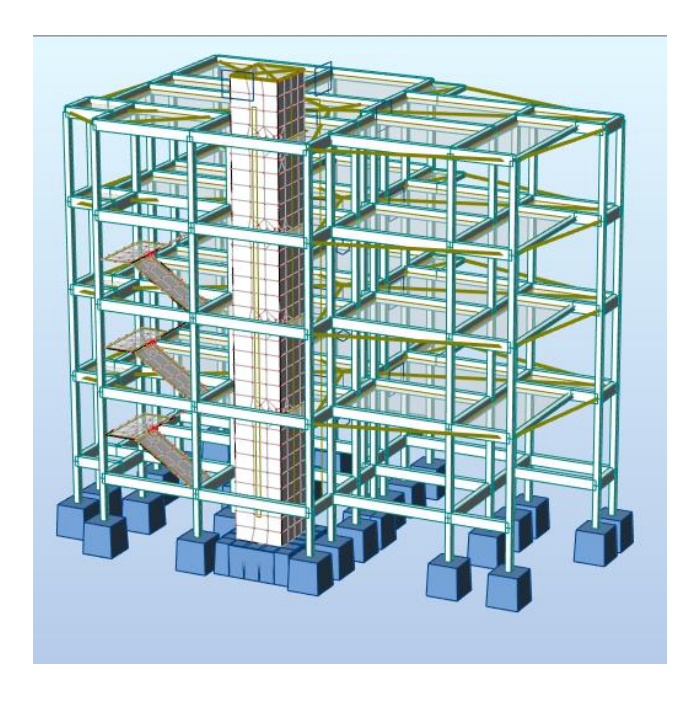

*Anexo 7.4 -Modelo 3D da estrutura modelada no Robot vista da estrutura, (do Robot).*

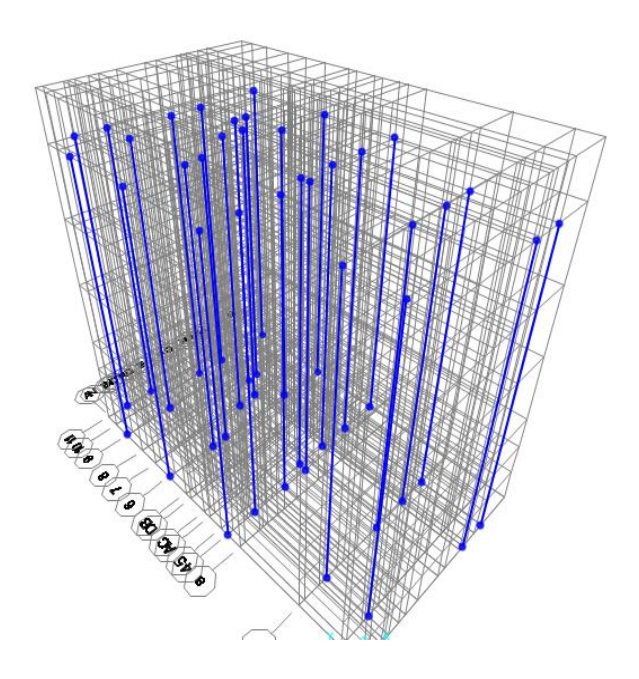

*Anexo 7.5 -Modelo 3D dos pilares no sap2000, (do programa Sap2000).*

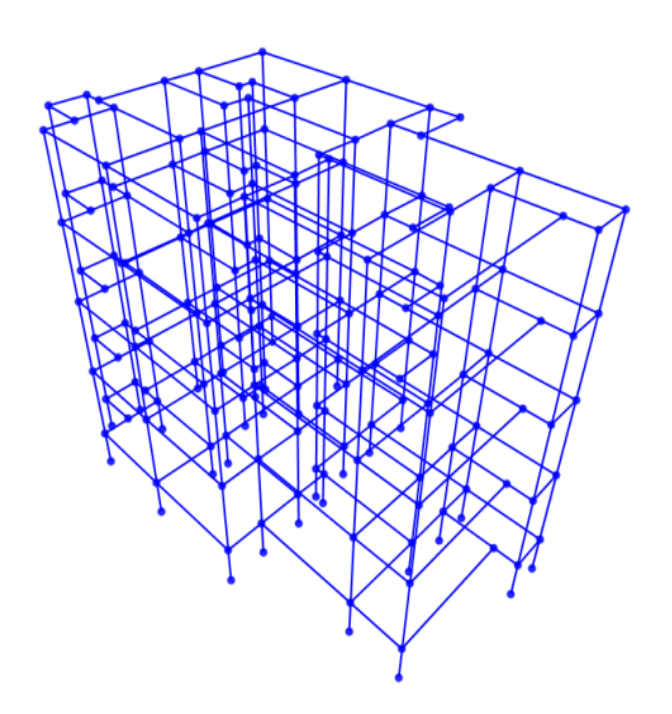

*Anexo 7.6 -Modelo 3D constituído por pilares e vigas, (do programa Sap2000).*

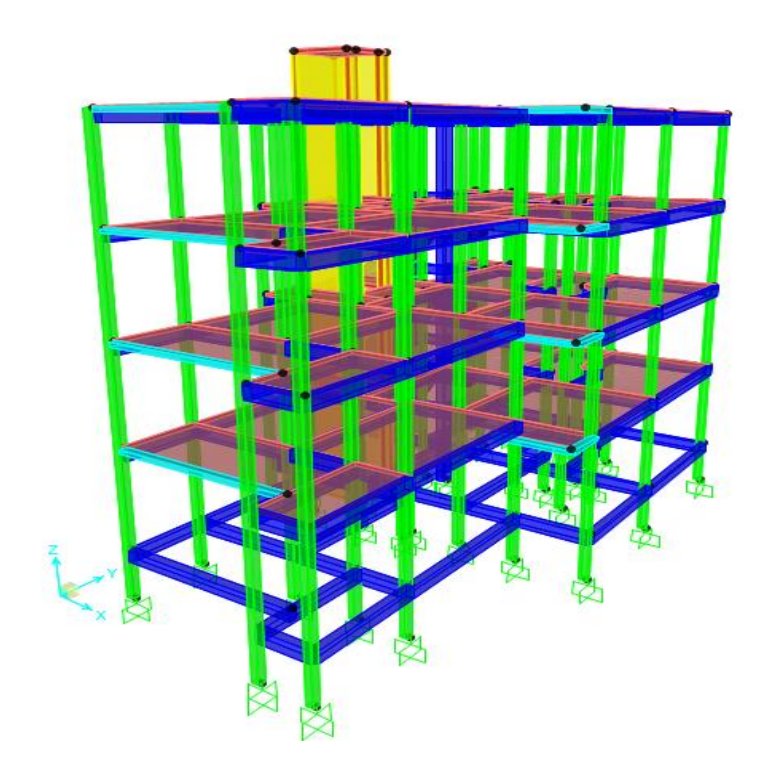

*Anexo 7.7 -Modelo 3D da estrutura completa no Sap2000, (do programa Sap2000).*